vCloud Director 5.1

This document supports the version of each product listed and supports all subsequent versions until the document is replaced by a new edition. To check for more recent editions of this document, see [http://www.vmware.com/support/pubs.](http://www.vmware.com/support/pubs)

EN-000818-00

# **vm**ware<sup>®</sup>

You can find the most up-to-date technical documentation on the VMware Web site at:

<http://www.vmware.com/support/>

The VMware Web site also provides the latest product updates.

If you have comments about this documentation, submit your feedback to:

[docfeedback@vmware.com](mailto:docfeedback@vmware.com)

Copyright  $^\circ$  2010–2012 VMware, Inc. All rights reserved. This product is protected by U.S. and international copyright and intellectual property laws. VMware products are covered by one or more patents listed at <http://www.vmware.com/go/patents>.

VMware is a registered trademark or trademark of VMware, Inc. in the United States and/or other jurisdictions. All other marks and names mentioned herein may be trademarks of their respective companies.

**VMware, Inc.** 3401 Hillview Ave. Palo Alto, CA 94304 www.vmware.com

# **Contents**

# [vCloud Director User's Guide 7](#page-6-0)

**1** [Getting Started with vCloud Director 9](#page-8-0) Un[derstanding VMware vCloud Director 9](#page-8-0) Lo[g In to the Web Console 10](#page-9-0) Usi[ng vCloud Director 10](#page-9-0) Set [Mozilla Firefox Options 11](#page-10-0) Set [Microsoft Internet Explorer Options 12](#page-11-0) Set [User Preferences 13](#page-12-0) Ch[ange Your Password 14](#page-13-0)

- **2** [Managing Users and Groups 15](#page-14-0) Ma[naging Users 15](#page-14-0) Wo[rking with Groups 19](#page-18-0)
- **3** [Managing Cloud Resources 21](#page-20-0) Ma[naging Virtual Datacenters 21](#page-20-0) Ma[naging Organization vDC Networks 22](#page-21-0) Ma[naging Expired Items 34](#page-33-0)

# **4** [Working in an Organization 35](#page-34-0) Un[derstanding Leases 35](#page-34-0) Set [Up an Organization 36](#page-35-0) Re[view Your Organization Profile 38](#page-37-0) Mo[dify Your Email Settings 39](#page-38-0) Mo[dify Your Organization's Policies 39](#page-38-0) Set [Default Domain for Organization Virtual Machines 40](#page-39-0) En[able Your Organization to Use an SAML Identity Provider 40](#page-39-0) Ma[nage Users and Groups in Your Organization 41](#page-40-0) Ma[nage Resources in Your Organization 41](#page-40-0)

Ma[nage Virtual Machines in Your Organization 42](#page-41-0) Vie[wing Organization Log Tasks and Events 42](#page-41-0)

**5** [Working with Catalogs 45](#page-44-0)

Ad[d a New Catalog 45](#page-44-0) Ac[cess a Catalog 46](#page-45-0) Pu[blish a Catalog 46](#page-45-0) Sha[re A Catalog 47](#page-46-0) Ch[ange the Owner of a Catalog 47](#page-46-0) Del[ete a Catalog 48](#page-47-0) Mo[dify the Properties of Your Catalog 48](#page-47-0)

Un[derstanding Catalogs and Their Contents 48](#page-47-0) Wo[rking in Published Catalogs 49](#page-48-0) **6** [Working with Media Files 51](#page-50-0) Up[load Media Files 51](#page-50-0) Res[ume the Upload of a Media File 52](#page-51-0) Co[py Media Files to a Catalog 52](#page-51-0) Mo[ve Media Files to Another Catalog 52](#page-51-0) Del[ete Media Files 53](#page-52-0) Mo[dify Media File Properties 53](#page-52-0) **7** [Working with vApp Templates 55](#page-54-0) Op[en a vApp Template 55](#page-54-0) Ad[d a vApp Template to My Cloud 56](#page-55-0) Do[wnload a vApp Template 56](#page-55-0) Up[load an OVF Package as a vApp Template 57](#page-56-0) Res[ume the Upload of a vApp Template 57](#page-56-0) Co[py a vApp Template from a Public Catalog to an Organization Catalog 58](#page-57-0) Co[py a vApp Template Between an Organization's Catalogs 58](#page-57-0) Mo[ve a vApp Template Between an Organization's Catalogs 59](#page-58-0) Del[ete a vApp Template 59](#page-58-0) Sav[e a vApp as a vApp Template 59](#page-58-0) Mo[dify vApp Template Properties 60](#page-59-0) **8** [Working with vApps 61](#page-60-0) Cre[ate a vApp From a vApp Template 62](#page-61-0) Cre[ate a New vApp 62](#page-61-0) Im[port a Virtual Machine as a vApp 64](#page-63-0) Ab[out the vApp Placement Engine 64](#page-63-0) Co[py a vApp 66](#page-65-0) Sta[rt a vApp 66](#page-65-0) Sta[rt a vApp with an Older Version of VMware Tools 66](#page-65-0) Sto[p a vApp 67](#page-66-0) Sus[pend a vApp 67](#page-66-0) Dis[card the Suspended State of a vApp 67](#page-66-0) Res[et a vApp or Virtual Machine 68](#page-67-0) Vie[w vApp Virtual Machines 68](#page-67-0) Ad[d a Virtual Machine to a vApp 68](#page-67-0) Im[port a Virtual Machine to a vApp from vSphere 69](#page-68-0) Re[move Virtual Machines from a vApp 69](#page-68-0) Set [vApp Start and Stop Options 70](#page-69-0) Wo[rking with Networks in a vApp 71](#page-70-0) Edi[ting vApp Properties 82](#page-81-0) Dis[play a vApp Diagram 84](#page-83-0) Ch[ange the Owner of a vApp 84](#page-83-0) Up[grade the Virtual Hardware Version for a vApp 85](#page-84-0) Sav[e vApp as a vApp Template to Your Catalog 85](#page-84-0) Cre[ate a Snapshot of a vApp 86](#page-85-0)

Re[vert a vApp to a Snapshot 86](#page-85-0) Re[move a Snapshot of a vApp 86](#page-85-0) Co[py a vApp to Another vDC 86](#page-85-0) Mo[ve a vApp to Another vDC 87](#page-86-0) Del[ete a vApp 87](#page-86-0)

**9** [Working with Virtual Machines 89](#page-88-0) Op[en a Virtual Machine Console 90](#page-89-0) Po[wer On a Virtual Machine 90](#page-89-0) Po[wer Off a Virtual Machine 90](#page-89-0) Res[et a vApp or Virtual Machine 91](#page-90-0) Sus[pend a Virtual Machine 91](#page-90-0) Res[ume a Suspended Virtual Machine 91](#page-90-0) Dis[card the Suspended State of a Virtual Machine 91](#page-90-0) Ins[ert a CD/DVD 92](#page-91-0) Eje[ct a CD/DVD 92](#page-91-0) Ins[ert a Floppy 92](#page-91-0) Eje[ct a Floppy 93](#page-92-0) Up[grade the Virtual Hardware Version for a Virtual Machine 93](#page-92-0) Co[nnect Remotely to a Virtual Machine 93](#page-92-0) Cre[ate a Snapshot of a Virtual Machine 94](#page-93-0) Re[vert a Virtual Machine to a Snapshot 94](#page-93-0) Re[move a Snapshot of a Virtual Machine 94](#page-93-0) Co[py or Move a Virtual Machine to a vApp 94](#page-93-0) Del[ete a Virtual Machine 95](#page-94-0) Edi[ting Virtual Machine Properties 95](#page-94-0) Ins[talling VMware Tools 101](#page-100-0) Gu[est Operating Systems 112](#page-111-0)

[Index 123](#page-122-0)

<span id="page-6-0"></span>The *VMware vCloud Director User's Guide* provides information about managing organizations, catalogs, vApps, and virtual machines.

# **Intended Audience**

This book is intended for anyone who wants to set up and configure organizations in VMware vCloud Director. The information in this book is written for non-system administrators, including organization administrators who will create and set up vApps, catalogs, and virtual machines.

# <span id="page-8-0"></span>**Getting Started with vCloud Director**

When you log in to the vCloud Director Web console, the **Home** tab provides access to your resources and links to common tasks.

You can also set your user preferences and view the product help.

This chapter includes the following topics:

- "Understanding VMware vCloud Director," on page 9
- ["Log In to the Web Console," on page 10](#page-9-0)
- ["Using vCloud Director," on page 10](#page-9-0)
- ["Set Mozilla Firefox Options," on page 11](#page-10-0)
- ["Set Microsoft Internet Explorer Options," on page 12](#page-11-0)
- ["Set User Preferences," on page 13](#page-12-0)
- ["Change Your Password," on page 14](#page-13-0)

# **Understanding VMware vCloud Director**

VMware $^\circledR$  vCloud Director provides role-based access to a Web console that allows the members of an organization to interact with the organization's resources to create and work with vApps and virtual machines.

Before you can access your organization, a vCloud Director system administrator must create the organization, assign it resources, and provide the URL to access the Web console. Each organization includes one or more organization administrators, who finishes setting up the organization by adding members and setting policies and preferences. After the organization is set up, non-administrator users can log in to create, use, and manage virtual machines and vApps.

#### **Organizations**

An organization is a unit of administration for a collection of users, groups, and computing resources. Users authenticate at the organization level, supplying credentials established by an organization administrator when the user was created or imported. System administrators create and provision organizations, while organization administrators manage organization users, groups, and catalogs.

# **Users and Groups**

An organization can contain an arbitrary number of users and groups. Users can be created locally by the organization administrator or imported from a directory service such as LDAP. Groups must be imported from the directory service. Permissions within an organization are controlled through the assignment of rights and roles to users and groups.

# <span id="page-9-0"></span>**Virtual Datacenters**

An organization virtual datacenter (vDC) provides resources to an organization. vDCs provide an environment where virtual systems can be stored, deployed, and operated. They also provide storage for virtual media, such as floppy disks and CD ROMs. An organization can have multiple vDCs.

# **Organization vDC Networks**

An organization vDC network is contained within a vCloud Director organization vDC and is available to all the vApps in the organization. An organization vDC network allows vApps within an organization to communicate with each other. An organization vDC network can be connected to an external network or isolated and internal to the organization. Only system administrators can create organization vDC networks, but organization administrators can manage organization vDC networks, including the network services they provide.

# **vApp Networks**

A vApp network is contained within a vApp and allows virtual machines in the vApp to communicate with each other. You can connect a vApp network to an organization vDC network to allow the vApp to communicate with other vApps in the organization and outside of the organization, if the organization vDC network is connected to an external network.

# **Catalogs**

Organizations use catalogs to store vApp templates and media files. The members of an organization that have access to a catalog can use the catalog's vApp templates and media files to create their own vApps. Organizations administrators can copy items from public catalogs to their organization catalog.

# **Log In to the Web Console**

Use the organization URL to log in to your organization and access the Web console.

Contact your organization administrator if you do not know the organization URL.

#### **Procedure**

1 In a browser, type the URL of your organization and press Enter.

For example, type **https://cloud.example.com/cloud/org/myOrg**.

2 Type your user name and password and click **Login**. .

#### **What to do next**

The Web console displays a list of the common tasks and resources available to you based on your role. An organization administrator can click the **Set up this organization** link on the **Home** tab to finish setting up a newly created organization. See ["Set Up an Organization," on page 36](#page-35-0) for more information.

# **Using vCloud Director**

When you log into vCloud Director, the first page you see is the Home page. The information that appears on this page are the most common tasks for your role.

**Organization administrators** see the **Set up this organization** link as their first task. They also see tasks under these headings.

- **Organizations and resources**
- **Content**

<span id="page-10-0"></span>■ Users & Groups

The vApps in your organization are displayed for easy access.

**Catalog authors** see links to these tasks.

- n **Add Cloud Computer System**
- **n** Build new vApp
- **Manage Catalogs**
- **New Catalog**

**vApp authors** see links to these tasks.

- n **Add Cloud Computer System**
- **Build new vApp**

**vApp users** see links to these tasks.

■ Add Cloud Computer System

The vApps in your organization are displayed for easy access.

**Console Access Only** users have a read-only access to vCloud Director.

# **Set Mozilla Firefox Options**

These options and settings help you display and use the vCloud Director Web console in Mozilla Firefox.

#### **Prerequisites**

You have the following.

- At least Firefox 3.x
- SSL 3.0 Encryption
- TLS 1.0 Encryption

#### **Procedure**

- 1 In Firefox, select **Tools > Options**.
- 2 Click **Content** and select the **JavaScript** check box.
- 3 Click **Privacy**.
- 4 In the **Firefox will:** drop-down menu, select **Use custom settings for history**.
- 5 Select the **Accept cookies from sites**.

This selection also selects the **Accept third-party cookies** check box.

6 Click **OK**.

#### **Bypass the Proxy in Mozilla Firefox**

You can configure the Firefox proxy server to bypass certain Web addresses.

If all of these conditions exist, you can configure Firefox to bypass specific Web addresses.

- $\blacksquare$  The internal network is configured with a proxy server to access the external network.
- $\blacksquare$  The browser's proxy server connection has no local exceptions.
- The proxy is not configured to look in the internal network after not finding or connecting to the target on the external network.

<span id="page-11-0"></span>■ The user looks for a target on the internal network using Firefox.

#### **Procedure**

1 Select an option.

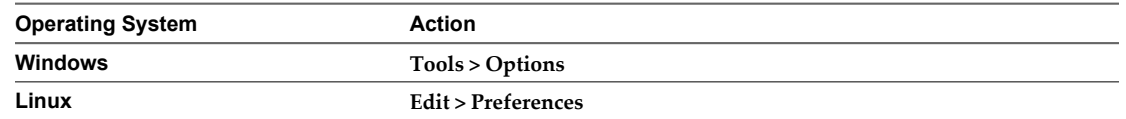

- 2 Click the **Advanced** button.
- 3 On the **Network** tab, click the **Settings** button.
- 4 Enter the IP of the cell or load balancer in the **No Proxy for:** field.

The specified Web addresses are bypassed by the Firefox proxy server.

# **Set Microsoft Internet Explorer Options**

These options help you display and use the vCloud Director Web console in Microsoft Internet Explorer.

You have the following.

- At least Internet Explorer 7.
- SSL 3.0 Encryption
- TLS 1.0 Encryption

#### **Procedure**

- 1 In Internet Explorer, select **Tools > Internet Options**.
- 2 Click the **Security** tab.
- 3 Select the **Internet content** zone for the vCloud Director server.
- 4 Click **Custom Level** and select **Enable** or **Prompt** for these options.
	- **Download signed ActiveX controls**
	- Run ActiveX controls and plug-ins
	- n **Allow META REFRESH**
	- Active scripting of Microsoft web browser control
- 5 Click **OK**.
- 6 Click the **Advanced** tab.
- 7 If you are using Internet Explorer on Windows 2003, complete these tasks.
	- a Select **Start > Settings > Control Panel**.
	- b Select **Add or Remove Programs**.
	- c Click **Add/Remove Windows Components**.
	- d Disable **Internet Explorer Enhanced Security Configuration**.

# <span id="page-12-0"></span>**Bypass the Proxy in Internet Explorer**

You can configure the Internet Explorer proxy server to bypass certain Web addresses.

If all of these conditions exist, you can configure Internet Explorer to bypass specific Web addresses.

- The internal network is configured with a proxy server to access the external network.
- $\blacksquare$  The browser's proxy server connection has no local exceptions.
- n The proxy is not configured to look in the internal network after not finding or connecting to the target on the external network.
- n The user looks for a target on the internal network using Internet Explorer.

#### **Procedure**

- 1 Type the IP address of the cell or load balancer so that VMware Remote Console (VMRC) can bypass the proxy setting.
- 2 Select **Tools > Internet Options**.
- 3 On the **Connections** tab, click **LAN Settings** in the bottom panel.
- 4 In the Proxy Server panel, click **Advanced**.
- 5 In the Exception panel, in the **Do not use proxy server for addresses beginning with:** text box, type the IP address of the cell or load balancer.

If the configuration management vehicle supports the use of regular expressions, you must type the DNS name of the cell or load balancer.

6 Click **OK**.

The specified Web addresses are bypassed by the Internet Explorer proxy server.

# **Set User Preferences**

You can set certain display and system alert preferences that take effect every time you log in to the system. You can also change the password for your system administrator account.

#### **Procedure**

- 1 In the title bar of the Web console, click **Preferences**.
- 2 Click the **Defaults** tab.
- 3 Select the page to display when you log in.
- 4 Select the number of days or hours before a runtime lease expires that you want to receive an email notification.
- 5 Select the number of days or hours before a storage lease expires that you want to receive an email notification.
- 6 Click the **Change Password** tab.
- 7 (Optional) Type your current password and type your new password twice.
- 8 Click **OK**.

# <span id="page-13-0"></span>**Change Your Password**

If you have a local user account, you can change your password.

#### **Procedure**

- 1 Log in to your organization.
- 2 In the title bar of the Web console, click **Preferences**.
- 3 On the **Change Password** tab, type your current password, type your new password, and retype your new password.
- 4 Click **OK**.

vCloud Director logs you out.

#### **What to do next**

Log in using your new password.

# <span id="page-14-0"></span>**Managing Users and Groups 22**

An organization administrator is the only one who can add users and groups to an organization. The organization administrator assigns each user or group a role within the organization. Your role controls what you can see and do in vCloud Director.

An organization administrator can create local user accounts within an organization or import users and groups from an LDAP server. Contact your system administrator to set up an LDAP connection.

These default roles exist in vCloud Director.

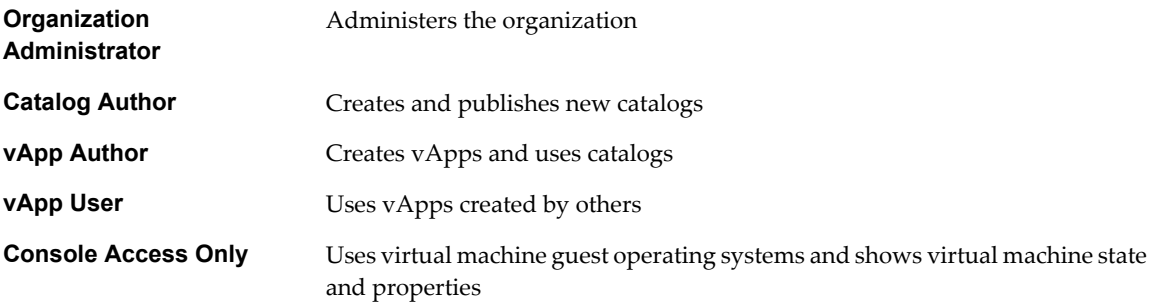

Contact your system administrator to create custom roles.

This chapter includes the following topics:

- "Managing Users," on page 15
- *"Working with Groups,"* on page 19

# **Managing Users**

The **Users** page displays a list of users for your organization. You can see whether the users are active, their role, and whether they are local or LDAP.

As an organization administrator, you can complete these operations.

- Add a new user
- Import users from LDAP
- Send email notifications
- **n** Deactivate a user
- n Modify a user's properties
- Delete a user

# **Add a Local User**

Adding local users allows organization administrators to provide access to users who do not exist on an LDAP server. You can also add local users if you do not plan to use an LDAP server.

#### **Procedure**

- 1 Click **Administration**.
- 2 In the left pane, select **Members > Users**.
- 3 Click the **New User** button.
- 4 Type the user name and password.
- 5 Select a role.

To create a custom role, contact your system administrator.

- 6 (Optional) Type the contact information.
- 7 Select the stored and running virtual machine quota limits for this user.
- 8 Click **OK**.

The new user appears on the **Users** page.

# **Import an LDAP User**

Organization administrators can import users from an LDAP server.

#### **Prerequisites**

Verify that the LDAP settings for the organization are set up and working. Contact a system administrator to configure LDAP settings for your organization.

#### **Procedure**

- 1 Click **Administration**.
- 2 In the left pane, select **Members > Users**.
- 3 Click the **Import Users** button.
- 4 Select a **Source** to import users from.

If your organization has only an LDAP server or SAML provider configured, the source is read-only.

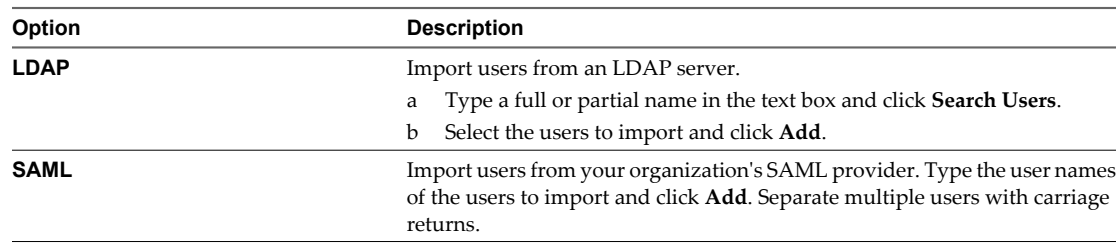

#### 5 Click **OK**.

vCloud Director imports the selected user from your LDAP server to your organization.

# <span id="page-16-0"></span>**Edit a User**

An organization administrator can edit local user properties such as the password, role, contact information, and quotas. For LDAP users, you can only edit their role and quotas.

#### **Procedure**

- 1 Click **Administration**.
- 2 In the left pane, select **Members > Users**.
- 3 Select a user, right-click, and click **Properties**.
- 4 Modify the necessary properties and click **OK**.

### **Delete a User**

If a user leaves the company or moves to another organization, an organization administrator can delete a user from the organization.

#### **Procedure**

- 1 Click **Administration**.
- 2 In the left pane, select **Members > Users** .
- 3 Select a user, right-click, and select **Disable Account**.
- 4 Reselect this user, right-click, and select **Delete**.
- 5 Click **OK** .

The user is deleted from your organization.

# **Send User Notifications**

An organization administrator can send an email notification to users to notify them of events or issues in the organization.

#### **Procedure**

- 1 Click **Administration**.
- 2 In the left pane, select **Members > Users**.
- 3 Click the **Notify** button.

If you select a user and then click this button, the user's name appears as the recipient.

- 4 Select the recipients and type a subject.
- 5 Type the message.
- 6 Click **Send Email**.

The notification is sent to the selected recipients.

# **Delete Users in Lost and Found**

If a user in your organization is removed from a group, if their group is disabled/removed in LDAP, or if the user is deleted/disabled in LDAP, the user appears on the **Lost & Found** page. An organization administrator can delete the user from the system and assume ownership of the user's objects (for example vApps and vApp templates).

#### **Procedure**

- 1 Click **Administration**.
- 2 In the left pane, select **Members > Lost & Found**.
- 3 Right-click a user in the list and click **Delete**.
- 4 Click **OK**.

vCloud Director transfers ownership of the user's objects to you unless you deselect the **Transfer user's objects to me** check box.

# **Disable or Enable User Accounts**

An organization administrator can disable a user account to log the user out of the Web console and prevent the user from logging in again. You can enable a user to allow them to log in.

#### **Procedure**

- 1 Click **Administration**.
- 2 In the left pane, select **Members > Users**.
- 3 Select a user, right-click, and select **Disable Account** or **Enable Account**.

Disable user accounts have a red circle in the **Enabled** column and enabled user accounts have a green check mark.

#### **What to do next**

After you disable a user's account, you can delete that user. See ["Delete a User," on page 17](#page-16-0)

# **View and Change a User's Role**

An organization administrator assigns a role when adding a user to the organization. The organization administrator can change the user's role later to give the user more rights or fewer rights.

#### **Procedure**

- 1 Click **Administration**.
- 2 In the left pane, select **Members > Users**.
- 3 Select a user, right-click, and select **Properties**.
- 4 In the **User role in organization:** drop-down menu, select a new role for the user.

The definition of each role appears as a tool tip.

5 Click **OK**.

# <span id="page-18-0"></span>**Working with Groups**

On the **Groups** page, you can review the list of groups in your organization.

You can see group names and their assigned roles. As an organization administrator, you can import groups into your organization, delete groups from your organization, and modify the role of a group.

# **Import a Group**

An organization administrator can import LDAP groups or groups from an SAML identity provider to an organization.

Contact a system administrator to configure LDAP settings for your organization.

#### **Prerequisites**

The LDAP settings for the organization must be set up and working or you must have the organization configured to use an SAML identity server.

#### **Procedure**

- 1 Click **Administration**.
- 2 In the left pane, select **Members > Groups**.
- 3 Click the **Import Groups** button.
- 4 Select the **Source** to import from.

If your organization has only an LDAP server or SAML provider configured, the source is read-only.

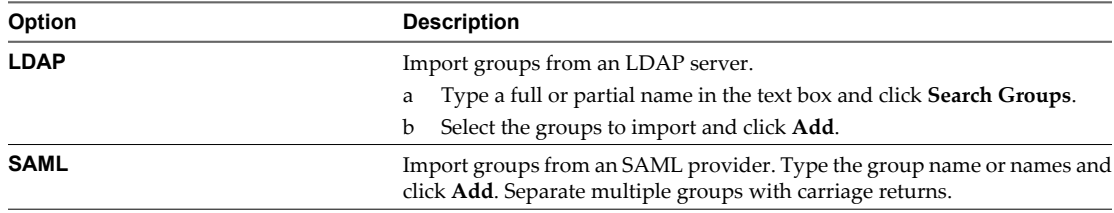

5 Select a role for the group.

All the users in the group assigned this role.

6 Click **OK**.

The group is imported in your organization.

# **Delete a Group**

An organization administrator can delete a group to remove it from the organization.

Deleting a group from an organization affects users who are members of the organization based solely on their membership in the deleted group. These users will not be able to log in to the organization. When you delete a group from an organization the group still exists in LDAP.

#### **Procedure**

- 1 Click **Administration**.
- 2 In the left pane, select **Members > Groups**.
- 3 Select a group, right-click, and select **Delete**.

4 Click **Yes**.

# **Modify the Role of a Group**

An organization administrator can review and modify the role assigned to a group in your organization.

#### **Procedure**

- 1 Click **Administration**.
- 2 In the left pane, select **Members > Groups**.
- 3 Select a group, right-click, and select **Properties**.
- 4 Select another role for this group.
- 5 Click **OK**.

The new role for this group appears in the **Groups** page.

# <span id="page-20-0"></span>**Managing Cloud Resources**

A vCloud Director system administrator creates and assigns virtual datacenters and networks to an organization. An organization administrator can view information about these resources and perform a limited set of management tasks. Contact your system administrator if you need more organization virtual datacenters or organization vDC networks..

This chapter includes the following topics:

- "Managing Virtual Datacenters," on page 21
- ["Managing Organization vDC Networks," on page 22](#page-21-0)
- *"*Managing Expired Items," on page 34

# **Managing Virtual Datacenters**

Virtual datacenters (vDCs) provide processor, memory, and storage resources to your organization. They are assigned to your organization by your system administrator. An organization can have multiple vDCs.

# **Display Virtual Datacenters**

When you display the vDCs in your organization, you can monitor the resources, users, and policy settings that you manage.

You are an organization administrator.

#### **Procedure**

- 1 Click **Administration**.
- 2 In the left pane, select **Cloud Resources > Virtual Datacenters**.

A list of vDCs in your organization appears in the right pane.

3 For details about a vDC, right-click, and select **Open**.

The vApps, vApp templates, media, and networks attached to this vDC are displayed. When you click through each tab, you can right click on an object to see the operations you can complete.

# **Review Virtual Datacenter Properties**

You can review the properties of the vDCs that are assigned to your organization.

#### **Procedure**

- 1 Click **Administration**.
- 2 Select **Cloud Resources > Virtual Datacenters**.
- <span id="page-21-0"></span>3 Select a vDC, right-click, and select **Properties**.
- 4 Review the properties and click **OK**.

#### **What to do next**

To modify your organizational vDCs, contact your system administrator.

# **Monitor Your Virtual Datacenter**

You can monitor the vDC assigned to your organization and determine when to request additional capacity.

You are an organization administrator.

#### **Procedure**

- 1 Click **Administration**.
- 2 Select **Cloud Resources > Virtual Datacenters**.
- 3 Click the **Monitor** button.

Details about the processor, memory, storage, and allocation model appear.

#### **What to do next**

Contact your system administrator for more capacity.

# **Manage Your Virtual Datacenters**

You can review information such as the status, allocation model, and the number of vApps in a vDC in your organization.

You are an organization administrator

#### **Procedure**

- 1 Click **Administration**.
- 2 In the left pane, select **Cloud Resources > Virtual Datacenters.**
- 3 Click the **Manage** button.
- 4 Review the information.

#### **What to do next**

You can open the vDC to see the objects in it, notify users about issues or changes, or review the vDCs properties. Contact your system administrator to make changes to your vDC.

# **Managing Organization vDC Networks**

Organization vDC networks are created and assigned to your organization vDC by a system administrator. An organization administrator can view information about networks, configure network services, and more.

You can use direct, routed, or internal organization vDC networks.

| <b>Organization vDC Network Type</b> | <b>Description</b>                                                                                                    |  |  |
|--------------------------------------|----------------------------------------------------------------------------------------------------|--|--|
| Direct                               | Accessible by multiple organizations. Virtual machines belonging to different<br>organizations can connect to and see traffic on this network.                                                                                                    |  |  |
|                                      | This network provides direct layer 2 connectivity to virtual machines outside of<br>the organization. Virtual machines outside of this organization can connect to<br>virtual machines in the organization directly.                                                                          |  |  |
| Routed                               | Accessible only by this organization. Only virtual machines in this organization<br>can connect to this network.                                                                                                    |  |  |
|                                      | This network also provides controlled access to an external network. System<br>administrators and organization administrators can configure network address<br>translation (NAT), firewall, and VPN settings to make specific virtual machines<br>accessible from the external network.       |  |  |
| Internal                             | Accessible only by this organization. Only virtual machines in this organization<br>can connect to and see traffic on this network.                                                                                                    |  |  |
|                                      | This network provides an organization with an isolated, private network that<br>multiple vApps can connect to. This network provides no connectivity to<br>machines outside this organization. Machines outside of this organization have<br>no connectivity to machines in the organization. |  |  |

**Table 3-1.** Types of Organization vDC Networks

# **Configuring Oganization vDC Network Services**

An organization administrator can configure services, such as DHCP, firewalls, network address translation (NAT), VPN, and static routing for certain organization vDC networks.

The network services available depend on the type of organization vDC network.

| <b>Organization vDC Network</b> |             |          |            |            |                       |
|---------------------------------|-------------|----------|------------|------------|-----------------------|
| Type                            | <b>DHCP</b> | Firewall | <b>NAT</b> | <b>VPN</b> | <b>Static Routing</b> |
| Direct                          |             |          |            |            |                       |
| Routed                          | X           | X        | X          |            | X                     |
| Internal                        | $\lambda$   |          |            |            |                       |

**Table 3-2.** Network Services Available by Network Type

### **Configure DHCP for an Organization vDC Network**

Organization administrators can configure certain organization vDC networks to provide DHCP services to virtual machines in the organization.

When you power on a virtual machine with the following configuration, vCloud Director assigns a DHCP IP address to that virtual machine.

- n A NIC connected to an organization vDC network that has DHCP enabled.
- The IP mode for the connected NIC set to **DHCP**.

#### **Prerequisites**

Verify that you have a routed organization vDC network or an internal organization vDC network.

#### **Procedure**

- 1 Click **Administration** and select the organization vDC.
- 2 Click the **Org vDC Networks** tab, right-click the organization vDC network name and select **Configure Services**.
- 3 Select **Enable DHCP**.

<span id="page-23-0"></span>4 Type a range of IP addresses or use the default range.

vCloud Director uses these addresses to satisfy DHCP requests. The range of DHCP IP addresses cannot overlap with the static IP pool for the organization vDC network.

- 5 Set the default lease time and maximum lease time or use the default values.
- 6 Click **OK**.

vCloud Director updates the network to provide DHCP services.

#### **Configure the Firewall for an Organization vDC Network**

An organization administrator can configure certain organization vDC networks to provide firewall services. Enable the firewall on an organization vDC network to enforce firewall rules on incoming traffic, outgoing traffic, or both.

When you enable the firewall, you can specify a default firewall action to deny all incoming and outgoing traffic or to allow all incoming and outgoing traffic. You can also add specific firewall rules to allow or deny traffic that matches the rules to pass through the firewall. These rules take precedence over the default firewall action. See "Add a Firewall Rule to an Organization vDC Network," on page 24.

If a system administrator specified syslog server settings and those settings were applied to the organization vDC network, then you can log events related to the default firewall action. For information about applying syslog server settings, see ["Apply Syslog Server Settings to an Organization vDC Network," on page 33.](#page-32-0) To view the current syslog server settings see ["View Syslog Server Settings for an Organization vDC Network,"](#page-32-0) [on page 33.](#page-32-0)

#### **Prerequisites**

Verify that a routed organization vDC network is in place.

#### **Procedure**

- 1 Click **Administration** and select the organization vDC.
- 2 Click the **Org vDC Networks** tab, right-click the organization vDC network name, and select **Configure Services**.
- 3 Click the **Firewall** tab and select **Enable firewall** to enable firewall services, or deselect it to disable firewall services.
- Select the default firewall action.

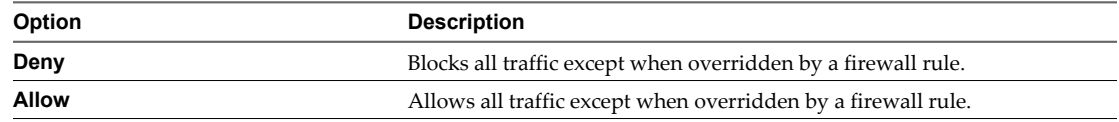

5 (Optional) Select the **Log** check box to log events related to the default firewall action.

6 Click **OK**.

#### **Add a Firewall Rule to an Organization vDC Network**

An organization administrator can add firewall rules to an organization vDC network that supports a firewall. You can create rules to allow or deny traffic that matches the rules to pass through the firewall.

When you add a new firewall rule to an organization vDC network, it appears at the bottom of the firewall rule list. For information about how to set the order in which firewall rules are enforced, see ["Reorder Firewall](#page-25-0) [Rules for an Organization vDC Network," on page 26](#page-25-0).

If a system administrator specified syslog server settings and those settings have been applied to the organization vDC network, then you can log firewall rule events. For information about applying syslog server settings, see ["Apply Syslog Server Settings to an Organization vDC Network," on page 33](#page-32-0). To view the current syslog server settings see ["View Syslog Server Settings for an Organization vDC Network," on page 33](#page-32-0).

#### **Prerequisites**

Verify that you have a routed organization vDC network and enable the firewall for the organization vDC network. See ["Configure the Firewall for an Organization vDC Network," on page 24](#page-23-0)

#### **Procedure**

- 1 Click **Administration** and select the organization vDC.
- 2 On the **Org vDC Networks** tab, right-click the organization vDC network name and select **Configure Services**.
- 3 Click the **Firewall** tab and click **Add**.
- 4 Type a name for the rule.
- 5 (Optional) Select **Match rule on translated IP** to have the rule check against translated IP addresses rather than original IP addresses and choose a traffic direction to apply this rule on.
- 6 Type the traffic **Source**.

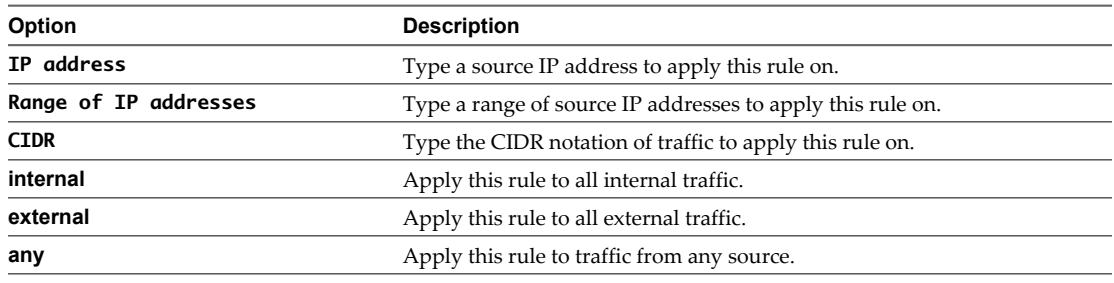

- 7 Select a **Source port** to apply this rule on from the drop-down menu.
- 8 Type the traffic **Destination**.

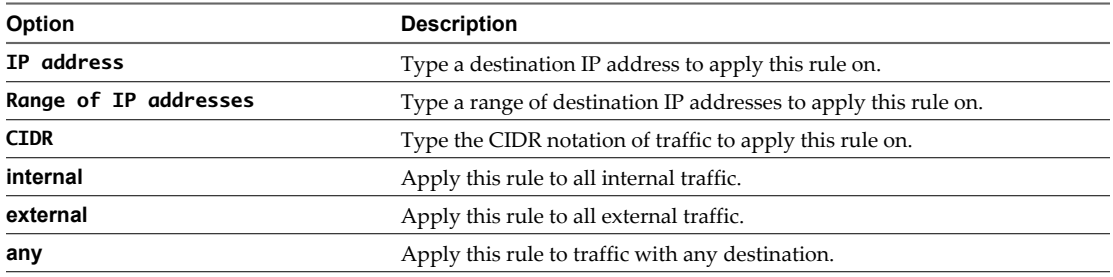

- 9 Select the **Destination port** to apply this rule on from the drop-down menu.
- 10 Select the **Protocol** to apply this rule on from the drop-down menu.
- 11 Select the action.

A firewall rule can allow or deny traffic that matches the rule.

- 12 Select the **Enabled** check box.
- 13 (Optional) Select the **Log network traffic for firewall rule** check box.

If you enable this option, vCloud Director sends log events to the syslog server for connections affected by this rule. Each syslog message includes logical network and organization UUIDs.

<span id="page-25-0"></span>14 Click **OK** and click **OK** again.

### **Reorder Firewall Rules for an Organization vDC Network**

Firewall rules are enforced in the order in which they appear in the firewall list. An organization administrator can change the order of the rules in the list.

When you add a firewall rule to an organization vDC network, the new rule appears at the bottom of the firewall rule list. To enforce the new rule before an existing rule, reorder the rules.

#### **Prerequisites**

Verify that a routed organization vDC network with two or more firewall rules is in place.

#### **Procedure**

- 1 Click **Administration** and select the organization vDC.
- 2 Click the **Org vDC Networks** tab, right-click the organization vDC network name, and select **Configure Services**.
- 3 Click the **Firewall** tab.
- 4 Drag the firewall rules to establish the order in which the rules are applied.
- 5 Click **OK**.

#### **Enable VPN for an Organization vDC Network**

An organization administrator can enable VPN for an organization vDC network, then create a secure tunnel to another network.

vCloud Director supports VPN between organization vDC networks in the same organization and remote networks.

#### **Prerequisites**

Verify that the following items are in place.

- A routed organization vDC network.
- vShield Manager 5.1.

#### **Procedure**

- 1 Click **Administration** and select the organization vDC.
- 2 Click the **Org vDC Networks** tab, right-click the organization vDC network name, and select **Configure Services**.
- 3 Click the **VPN** tab and select **Enable VPN**.
- 4 (Optional) Type a public IP address.
- 5 Click **OK**.

#### **What to do next**

Create a VPN tunnel to another network.

# **Create a VPN Tunnel In an Organization**

An organization administrator can create a VPN tunnel between two organizations vDC networks in the same organization.

If the tunnel endpoints have a firewall between them, configure the firewall to allow the following IP protocols and UDP ports:

- n IP Protocol ID 50 (ESP)
- IP Protocol ID 51 (AH)
- UDP Port 500 (IKE)
- UDP Port 4500

#### **Prerequisites**

Verify that the following items are in place.

- n At least two routed organization vDC networks with nonoverlapping IP subnets and VPN enabled on both networks.
- vShield Manager 5.1.

#### **Procedure**

- 1 Click **Administration** and select the organization vDC.
- 2 Click the **Org vDC Networks** tab, right-click the organization vDC network name, and select **Configure Services**.
- 3 Click the **VPN** tab and click **Add**.
- 4 Type a name and optional description.
- 5 Select **a network in this organization** from the drop-down menu and select a peer network.
- 6 Review the tunnel settings and click **OK**.

vCloud Director configures both peer network endpoints.

#### **Create a VPN Tunnel Between Organizations**

An organization administrator can create a VPN tunnel between two organization vDC networks in different organizations. The organizations can be part of the same vCloud Director installation or a different installation.

If the tunnel endpoints have a firewall between them, you must configure it to allow the following IP protocols and UDP ports:

- n IP Protocol ID 50 (ESP)
- n IP Protocol ID 51 (AH)
- UDP Port 500 (IKE)
- UDP Port 4500

#### **Prerequisites**

- A routed organization vDC network in each of the organizations. The organization vDC networks must have nonoverlapping IP subnets and site-to-site VPN enabled.
- vShield Manager 5.1.

#### **Procedure**

- 1 Click **Administration** and select the organization vDC.
- 2 Click the **Org vDC Networks** tab, right-click the organization vDC network name, and select **Configure Services**.
- 3 Click the **VPN** tab and click **Add**.
- 4 Type a name and optional description.
- 5 Select **a network in another organization** from the drop-down menu.
- 6 Click **Connect to another organization**, type the login information for the peer organization, and click **Continue**.

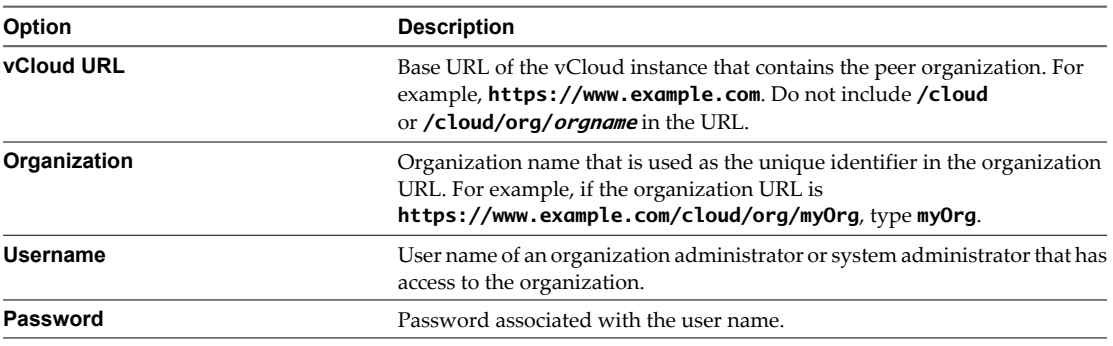

- 7 Select a peer network.
- 8 Review the tunnel settings and click **Connect**.

vCloud Director configures both peer network endpoints.

# **Create a VPN Tunnel to a Remote Network**

An organization administrator can create a VPN tunnel between an organization vDC network and a remote network.

If the tunnel endpoints have a firewall between them, configure it to allow the following IP protocols and UDP ports:

- n IP Protocol ID 50 (ESP)
- n IP Protocol ID 51 (AH)
- UDP Port 500 (IKE)
- $\blacksquare$  UDP Port 4500

#### **Prerequisites**

Verify that the following items are in place.

- A routed organization vDC network and a routed remote network that uses IPSec.
- vShield Manager 5.1.

#### **Procedure**

- 1 Click **Administration** and select the organization vDC.
- 2 Select **Cloud Resources > Networks**.
- 3 Click the **Organization vDC Network** tab, right-click the organization vDC network name, and select **Configure Services**.
- 4 Click the **VPN** tab and click **Add**.
- 5 Type a name and optional description.
- 6 Select **a remote network** from the drop-down menu.
- 7 Type the peer settings.
- 8 Review the tunnel settings and click **OK**.

vCloud Director configures the organization peer network endpoint.

#### **What to do next**

Manually configure the remote peer network endpoint.

#### **Enable Static Routing for an Organization vDC Network**

An organization administrator can configure certain organization vDC networks to provide static routing services. After you enable static routing on an organization vDC network, you can add static routes to allow traffic between different vApp networks routed to the organization vDC network.

#### **Prerequisites**

Verify that a routed organization vDC network is in place.

#### **Procedure**

- 1 Click **Administration**.
- 2 Select **Cloud Resources > Networks**.
- 3 Right-click the organization vDC network name and select **Configure Services**.
- 4 On the **Static Routing** tab, select **Enable static routing** and click **OK**.

#### **What to do next**

Create static routes.

### **Add Static Routes Between vApp Networks Routed to the Same Organization vDC Network**

An organization administrator can add static routes between two vApp networks that are routed to the same organization vDC network. Static routes allow traffic between the networks.

You cannot add static routes between overlapping networks or fenced vApps. After you add a static route to an organization vDC network, configure the network firewall rules to allow traffic on the static route. For vApps with static routes, select the **Always use assigned IP addresses until this vApp or associated networks are deleted** check box.

Static routes only function when the vApps included in the routes are running. If you change the parent network of a vApp, delete a vApp, or delete a vApp network, and the vApp includes static routes, those routes cannot function and you must remove them manually.

#### **Prerequisites**

Verify that the following conditions are met.

- vShield Manager 5.1 is installed.
- A routed organization vDC network is in place.
- Static routing is enabled on the organization vDC network.
- Two vApp networks are routed to the organization vDC network.

■ The vApp networks are in vApps that were started at least once.

#### **Procedure**

- 1 Click **Administration**.
- 2 Select **Cloud Resources > Networks**.
- 3 Right-click the organization vDC network name and select **Configure Services**.
- 4 Click the **Static Routing** tab and click **Add**.
- 5 Type a name, network address, and next hop IP address.

The network address is for the first vApp network to which you want to add a static route. The next hop IP address is the external IP address of that vApp network's router.

- 6 Select **Within this network**, and click **OK**.
- 7 Click **OK**.
- 8 Repeat Step 4 through Step 7 to add a route to the second vApp network.

#### **Example: Static Routing Example**

vApp Network 1 and vApp Network 2 are both routed to Org Network Shared. You can create static routes on the organization vDC network to allow traffic between the vApp networks. You can use information about the vApp networks to create the static routes.

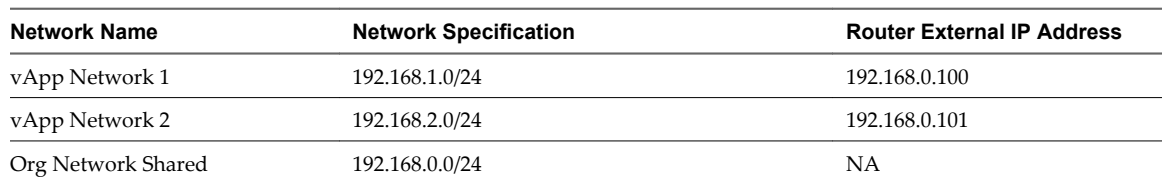

**Table 3-3.** Network Information

On Org Network Shared, create a static route to vApp Network 1 and another static route to vApp Network 2.

#### **Table 3-4.** Static Routing Settings

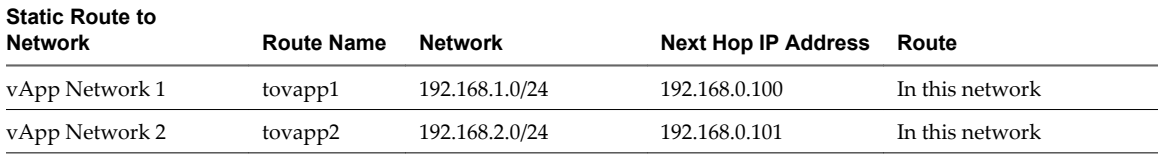

#### **What to do next**

Create firewall rules to allow traffic on the static routes.

# **Add Static Routes Between vApp Networks Routed to Different Organization vDC Networks**

An organization administrator can add static routes between two vApp networks that are routed to different organization vDC networks. Static routes allow traffic between the networks.

You cannot add static routes between overlapping networks or fenced vApps. After you add a static route to an organization vDC network, configure the network firewall rules to allow traffic on the static route. For vApps with static routes, select the **Always use assigned IP addresses until this vApp or associated networks are deleted** check box.

Static routes only function when the vApps included in the routes are running. If you change the parent network of a vApp, delete a vApp, or delete a vApp network, and the vApp includes static routes, those routes cannot function and you must remove them manually.

#### **Prerequisites**

Verify that you have the following items:

- v Shield Manager 5.1.
- Two organization vDC networks routed to the same external network.
- Static routing is enabled on both organization vDC networks.
- n A vApp network is routed to each organization vDC network.
- The vApp networks are in vApps that were started at least once.

#### **Procedure**

- 1 Click **Administration** and select the organization vDC.
- 2 Click the Org vDC Networks tab, right-click the organization vDC network name, and select **Configure Services**.
- 3 Click the **Static Routing** tab and click **Add**.
- 4 Type a name, network address, and next hop IP address.

The network address is for the vApp network to which you want to add a static route. The next hop IP address is the external IP address of the router for the organization vDC network to which that vApp network is routed.

- 5 Select **To external network** and click **OK**.
- 6 Click **Add**.
- 7 Type a name, network address, and next hop IP address.

The network address is for the vApp network that is routed to this organization vDC network. The next hop IP address is the external IP address of the router for that vApp network.

- 8 Select **Within this network** and click **OK**.
- 9 Repeat Step 2 through Step 8 to add static routes to the second organization vDC network.

#### **Example: Static Routing Example**

vApp Network 1 is routed to Org vDC Network 1. vApp Network 2 is routed to Org vDC Network 2. You can create static routes on the organization vDC networks to allow traffic between the vApp networks. You can use information about the vApp networks and organization vDC networks to create the static routes.

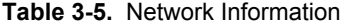

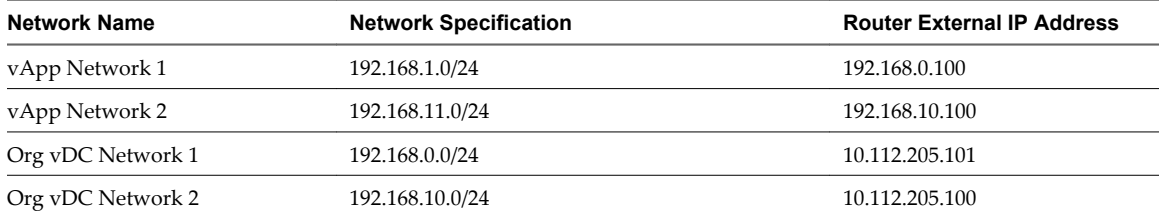

On Org vDC Network 1, create a static route to vApp Network 2 and another static route to vApp Network 1. On Org vDC Network 2, create a static route to vApp Network 1 and another static route to vApp Network 2.

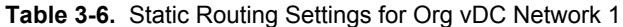

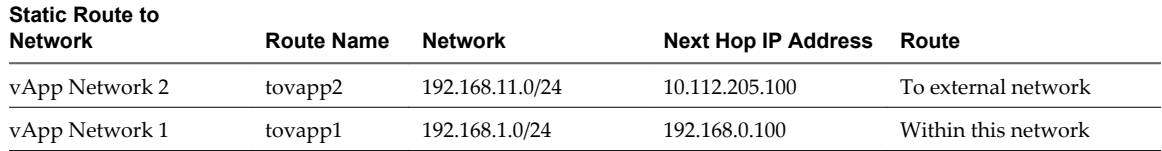

#### **Table 3-7.** Static Routing Settings for Org vDC Network 2

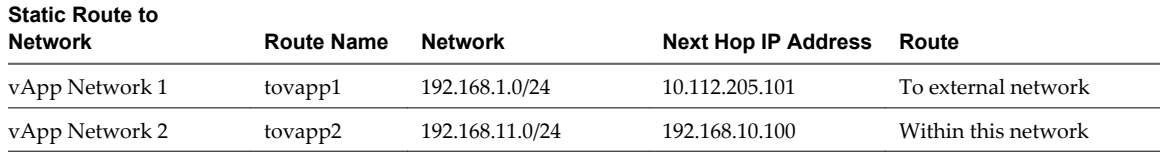

#### **What to do next**

Create firewall rules to allow traffic on the static routes.

# **Reset an Organization vDC Network**

If the network services, such as DHCP settings, firewall settings, and so on, that are associated with an organization vDC network are not working as expected, reset the network.

No network services are available while an organization vDC network resets.

#### **Prerequisites**

- n Verify that you have an external NAT-routed organization vDC network or an internal organization network.
- Verify that you have organization administrator privileges.

#### **Procedure**

- 1 Click **Administration** and select the organization vDC.
- 2 Right-click an organization vDC network, and select **Reset Network**.
- 3 Click **Yes**.

# **View IP Use for an Organization vDC Network**

You can view a list of the IP addresses from an organization vDC network IP pool that are currently in use.

#### **Prerequisites**

Verify that you are an organization administrator.

#### **Procedure**

- 1 Click **Administration** and select the organization vDC.
- 2 Right-clicki an organization vDC network, and select **IP Allocations**.

# **Add IP Addresses to an Organization vDC Network IP Pool**

If an organization vDC network is running out of IP addresses, you can add more addresses to its IP pool.

You are an organization administrator.

You cannot add IP addresses to external organization vDC networks that have a direct connection.

#### <span id="page-32-0"></span>**Procedure**

- 1 Click **Administration** and select the organization vDC.
- 2 Right-click an organization vDC network and select **Properties**.
- 3 On the **Network Specification** tab, type an IP address or a range of IP addresses in the text box and click **Add**.
- 4 Click **OK**.

# **View vApps and vApp Templates That Use an Organization vDC Network**

You can view a list of the all the vApps and vApp templates that include virtual machines with a NIC connected to an organization vDC network.

#### **Prerequisites**

Verify that you are an organization administrator.

#### **Procedure**

- 1 Click **Administration** and select the organization vDC.
- 2 Right-click an organization vDC network and select **Connected vApps**.
- 3 Click **OK**.

# **View Syslog Server Settings for an Organization vDC Network**

You can view the syslog server settings for a routed organization vDC network.

vCloud Director supports logging events related to firewall rules to a syslog server specified by a system administrator.

If an organization vDC network does not have any syslog server settings and you think it should, or if the settings are not what you expected, then you can synchronize the network with the current syslog server settings. See "Apply Syslog Server Settings to an Organization vDC Network," on page 33. If a problem still exists after you synchronize, contact your system administrator.

#### **Prerequisites**

- Verify that an external NAT-routed organization vDC network exists.
- Verify that you are an organization administrator.

#### **Procedure**

- 1 Click **Administration** and select the organization vDC.
- 2 Click the **Org vDC Networks** tab, right-click the organization vDC network name, and select **Properties**.
- 3 Click the **Syslog Server Settings** tab.

# **Apply Syslog Server Settings to an Organization vDC Network**

You apply syslog server settings to a routed organization vDC network to enable firewall rule logging.

Only a system administrator can specify syslog server settings. Apply those settings to any organization vDC network that was created before the system administrator specified them. Also, apply the syslog server settings to an organization vDC network whenever a system administrator changes the settings.

#### <span id="page-33-0"></span>**Prerequisites**

Verify that an external NAT-routed organization vDC network is in place.

You are an organization administrator.

#### **Procedure**

- 1 Click **Administration** and select the organization vDC.
- 2 Click the **Org vDC Networks** tab, right-click the organization vDC network name, and select **Synchronize syslog server settings**.
- 3 Click **Yes**.

# **Managing Expired Items**

When vApps or vApp templates expire, you can determine whether you want to renew or delete them.

# **Manage Expired vApps**

You can display a list of expired vApps, delete them, or restore them to your organization.

You are an organization administrator.

The organization policy for what to do when a vApp storage lease expires is set to **Move to Expired Items**. See ["Configure Organization Lease, Quota, and Limit Settings," on page 38](#page-37-0).

#### **Procedure**

- 1 Select **My Cloud > Expired Items**.
- 2 On the **Expired vApps** tab, review the list of expired vApps.
- 3 Right-click a vApp and select **Delete** or **Renew** and click **Yes**.

If you selected **Delete**, the vApp is deleted from the list. If you selected **Renew**, the restored vApp appears on the **vApps** page.

# **Manage Expired vApp Templates**

You can display a list of expired vApp templates and delete them or restore them to your organization.

You are an organization administrator.

The organization policy for what to do when a vApp template storage lease expires is set to **Move to Expired Items**. See ["Configure Organization Lease, Quota, and Limit Settings," on page 38](#page-37-0).

#### **Procedure**

- 1 Select **My Cloud > Expired Items**.
- 2 Click the **Expired vApp Templates** tab.
- 3 Right-click on a vApp template, select **Delete** or **Renew**, and click **Yes**.

If you selected **Delete**, the vApp template is deleted from the list. If you selected **Renew**, the vApp template is restored to its catalog.

# <span id="page-34-0"></span>**Working in an Organization**

Most operations in vCloud Director occur in an organization. The system administrator creates the organization and assigns an organization administrator to it.

The system administrator emails the URL of the organization to the organization administrator, who can log in to the organization and set it up. In the Home page the organization administrator clicks the **Set up the Organization** link to assign resources and manage a variety of operations on the organization.

This chapter includes the following topics:

- "Understanding Leases," on page 35
- ["Set Up an Organization," on page 36](#page-35-0)
- ["Review Your Organization Profile," on page 38](#page-37-0)
- ["Modify Your Email Settings," on page 39](#page-38-0)
- ["Modify Your Organization's Policies," on page 39](#page-38-0)
- ["Set Default Domain for Organization Virtual Machines," on page 40](#page-39-0)
- ["Enable Your Organization to Use an SAML Identity Provider," on page 40](#page-39-0)
- ["Manage Users and Groups in Your Organization," on page 41](#page-40-0)
- ["Manage Resources in Your Organization," on page 41](#page-40-0)
- ["Manage Virtual Machines in Your Organization," on page 42](#page-41-0)
- ["Viewing Organization Log Tasks and Events," on page 42](#page-41-0)

# **Understanding Leases**

Creating an organization involves specifying leases. Leases provide a level of control over an organization's storage and compute resources by specifying the maximum amount of time that vApps can be running and that vApps and vApp templates can be stored.

The goal of a runtime lease is to prevent inactive vApps from consuming compute resources. For example, if a user starts a vApp and goes on vacation without stopping it, the vApp continues to consume resources.

A runtime lease begins when a user starts a vApp. When a runtime lease expires, vCloud Director stops the vApp.

The goal of a storage lease is to prevent unused vApps and vApp templates from consuming storage resources. A vApp storage lease begins when a user stops the vApp. Storage leases do not affect running vApps. A vApp template storage lease begins when a user adds the vApp template to a vApp, adds the vApp template to a workspace, downloads, copies, or moves the vApp template.

<span id="page-35-0"></span>When a storage lease expires, vCloud Director marks the vApp or vApp template as expired, or deletes the vApp or vApp template, depending on the organization policy you set.

For more information about specifying lease settings, see ["Configure Organization Lease, Quota, and Limit](#page-37-0) [Settings," on page 38](#page-37-0).

Users can configure email notification to receive a message before a runtime or storage lease expires. See ["Set](#page-12-0) [User Preferences," on page 13](#page-12-0) for information about lease expiration preferences.

# **Set Up an Organization**

After you receive the URL of your organization from the system administrator, you must set it up. On the vCloud Director **Home** page, click **Set up this organization**.

You are an organization administrator.

#### **Procedure**

1 Change the Organization Full Name on page 36

You can change the full name of an organization. This name appears in the Cloud Director application header when users log in.

2 [Import Users and Groups on page 37](#page-36-0)

You can add users and groups from an LDAP or SAML server to the organization and assign them a role within the organization.

3 [Add Local Users to the Organization on page 37](#page-36-0)

Every organization should have at least one local organization administrator account, so that users can log in even if the LDAP and SAML services are unavailable.

4 [Configure Email Preferences on page 37](#page-36-0)

vCloud Director requires an SMTP server to send user notification and system alert emails. An organization can use the system email settings or use its own email settings.

5 [Configure Organization Lease, Quota, and Limit Settings on page 38](#page-37-0)

Leases, quotas, and limits constrain the ability of organization users to consume storage and processing resources. Use these settings to prevent users from depleting or monopolizing an organization's resources.

# **Change the Organization Full Name**

You can change the full name of an organization. This name appears in the Cloud Director application header when users log in.

You are an organization administrator.

#### **Procedure**

- 1 On **Name this Organization** page, in the **Organization full name**, type the new full name.
- 2 (Optional) Type a description of the organization.
- 3 Click **Next.**
## **Import Users and Groups**

You can add users and groups from an LDAP or SAML server to the organization and assign them a role within the organization.

#### **Prerequisites**

Verify that your organization has a valid connection to an LDAP or SAML server.

#### **Procedure**

- 1 Click **Import**.
- 2 Select the type of server to import from.
- 3 Type a full or partial name of a user or group and click **Search**.
- 4 Select the users or groups to import and click **Add**.
- 5 Select a role for the users and groups and click **OK**.
- 6 Click **Next**.

## **Add Local Users to the Organization**

Every organization should have at least one local organization administrator account, so that users can log in even if the LDAP and SAML services are unavailable.

#### **Procedure**

- 1 Click **Add**.
- 2 Type a user name and password.
- 3 Assign a role to the user.
- 4 (Optional) Type the contact information for the user.
- 5 Select **Unlimited** or type a user quota for stored and running virtual machines and click **OK**.

These quotas limit the user's ability to consume storage and compute resources in the organization.

6 Click **Next**.

#### **Configure Email Preferences**

vCloud Director requires an SMTP server to send user notification and system alert emails. An organization can use the system email settings or use its own email settings.

#### **Procedure**

1 Select an SMTP server option.

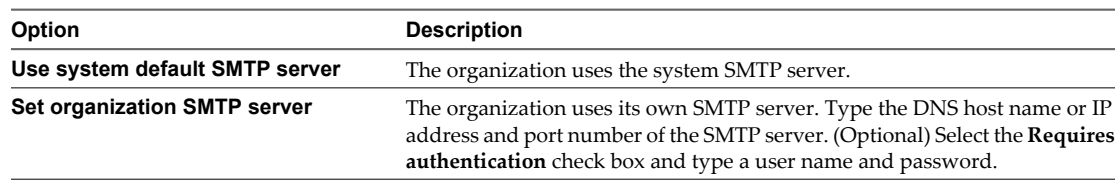

2 Select a notification settings option.

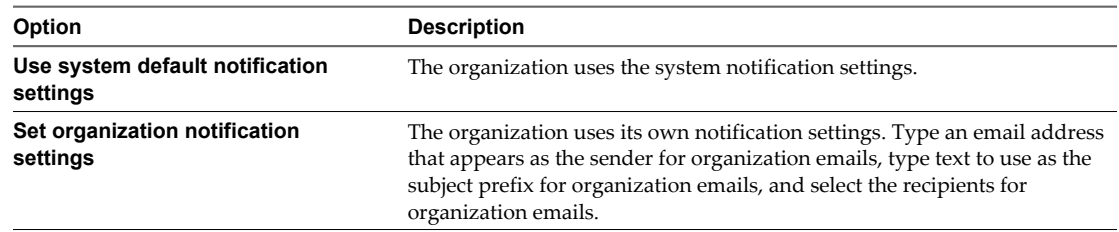

- 3 (Optional) Type a destination email address and click **Test Email Settings** to verify that all SMTP server settings are configured as expected.
- 4 Click **Next**.

## **Configure Organization Lease, Quota, and Limit Settings**

Leases, quotas, and limits constrain the ability of organization users to consume storage and processing resources. Use these settings to prevent users from depleting or monopolizing an organization's resources.

For more information about leases, see ["Understanding Leases," on page 35](#page-34-0).

#### **Procedure**

1 Select the lease options for vApps and vApp templates.

Leases provide a level of control over an organization's storage and compute resources by specifying the maximum amount of time that vApps can run and that vApps and vApp templates can be stored. You can also specify what happens to vApps and vApp templates when their storage lease expires.

2 Select the quotas for running and stored virtual machines.

Quotas determine how many virtual machines each user in the organization can store and power on in the organization's virtual datacenters. The quotas that you specify act as the default for all new users added to the organization.

3 Select the limits for resource intensive operations.

Certain vCloud Director operations, for example copy and move, are more resource intensive than others. Limits prevent resource intensive operations from affecting all the users in an organization and also provide a defense against denial-of-service attacks.

4 Select the number of simultaneous VMware Remote Console connections for each virtual machine.

You might want to limit the number of simultaneous connections for performance or security reasons.

**NOTE** This setting does not affect Virtual Network Computing (VNC) or Remote Desktop Protocol (RDP) connections.

- 5 (Optional) Select the **Account lockout enabled** check box, select the number of invalid logins to accept before locking a user account, and select the lockout interval.
- 6 Click **Next**.

## **Review Your Organization Profile**

You can review and modify some of the information in your organization's profile

You are an organization administrator.

#### **Procedure**

1 Click **Administration**.

- 2 In the left pane, select **Settings > General**.
- 3 You can complete these operations.
	- Review your organization's default URL.
	- **n** Modify your organization's full name.
	- **n** Type a description.
- 4 Click **Apply**.

## **Modify Your Email Settings**

You can review and modify the default email settings that were set when the system administrator created your organization.

You are an organization administrator.

#### **Procedure**

- 1 Click **Administration**.
- 2 In the left pane, select **Settings > Email**.
- 3 Select an SMTP server option.

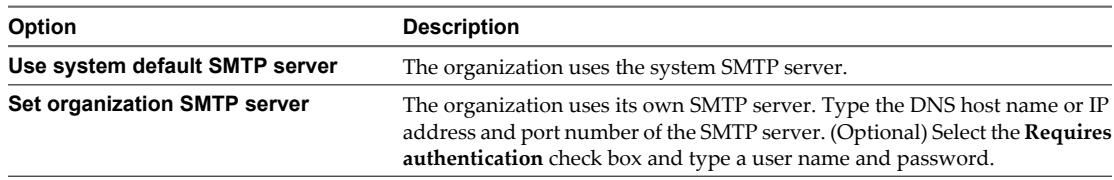

#### 4 Select a notification settings option.

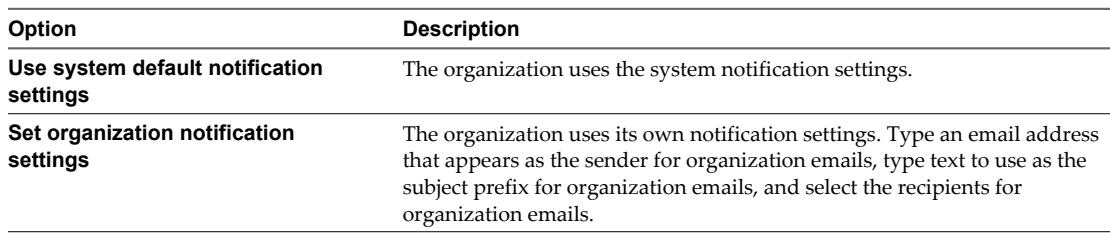

- 5 (Optional) Type a destination email address and click **Test Email Settings** to verify that all SMTP server settings are configured as expected.
- 6 Click **Apply**.

## **Modify Your Organization's Policies**

You can review and modify the default policies that were set by the system administrator when your organization was created.

You are an organization administrator.

#### **Procedure**

- 1 Click **Administration**.
- 2 In the left pane, select **Settings > Policies**.

3 Select the lease options for vApps and vApp templates.

Leases provide a level of control over an organization's storage and compute resources by specifying the maximum amount of time that vApps can be running and that vApps and vApp templates can be stored. You can also specify what happens to vApps and vApp templates when their storage lease expires.

4 Select the quotas for running and stored virtual machines.

Quotas determine how many virtual machines each user in the organization can store and power on in the organization's virtual datacenters. The quotas you specify act as the default for all new users added to the organization.

5 Select the limits for resource intensive operations.

Certain vCloud Director operations, for example copy and move, are more resource intensive than others. Limits prevent resource intensive operations from affecting all the users in an organization and also provide a defense against denial-of-service attacks.

6 Select the number of simultaneous VMware Remote Console connections for each virtual machine.

You may want to limit the number of simultaneous connections for performance or security reasons.

**NOTE** This setting does not affect Virtual Network Computing (VNC) or Remote Desktop Protocol (RDP) connections.

- 7 (Optional) Select the **Account lockout enabled** check box, select the number of invalid logins to accept before locking a user account, and select the lockout interval.
- 8 Click **Apply**.

## **Set Default Domain for Organization Virtual Machines**

You can set a default domain which virtual machines created in your organization can join. Virtual machines can always join a domain for which they have credentials, regardless of whether or not you specify a default domain.

You are an organization administrator.

#### **Procedure**

- 1 Click **Administration**.
- 2 In the left pane, select **Settings > Guest Personalization**.
- 3 Select the **Enable domain join for virtual machines in this organization**.
- 4 Type the domain name, domain user name, domain password.

These credentials apply to a regular domain user, not a domain administrator.

5 Click **Apply**.

## **Enable Your Organization to Use an SAML Identity Provider**

Enable your organization to use an SAML identity provider, also called single sign-on, to import users and groups from an SAML identity provider and allow imported users to sign on to the organization with the credentials established in the SAML identity provider.

#### **Prerequisites**

- Verify that you are logged in as a system or organization administrator.
- n Verify that you have access to an OpenAM or Active Directory Federation Services SAML identity provider.
- n Create an XML file with the following metadata from your SAML identity provider.
	- The location of the single sign-on service
	- $\blacksquare$  The location of the single logout service
	- The location of the service's X.509 certificate

For information on configuring and acquiring metadata from an OpenAM or Active Directory Federation Services SAML provider, consult the documentation for your SAML provider.

#### **Procedure**

- 1 Click **Administration**.
- 2 In the left pane, select **Settings > Federation**.
- 3 Select **Use SAML Identity Provider**.
- 4 Copy and paste the SAML provider metadata XML into the text box or click **Browse** to upload the metadata XML file.
- 5 Click **Apply**.

#### **What to do next**

- n Configure your SAML provider with vCloud Director metadata. See your SAML provider's documentation and the *vCloud Director Installation and Upgrade Guide*.
- Configure your SAML provider to provide tokens with the following attribute mappings.
	- email address = "EmailAddress"
	- user name = "UserName"
	- n **full name = "FullName"**
	- user's groups = "Groups"
- Import users and groups from your SAML provider. See ["Import an LDAP User," on page 16](#page-15-0) and ["Import](#page-18-0) [a Group," on page 19.](#page-18-0)

## **Manage Users and Groups in Your Organization**

You can manage the roles and rights that users and groups have in your organization.

You are an organization administrator.

#### **Procedure**

- 1 Click **Administration**.
- 2 In the left pane, select **Members > Users** or **Members > Groups**.

You can modify properties or roles.

- 3 Right-click the user or group and select **Properties**.
- 4 Make the necessary changes and click **OK**.

Your user or group settings are updated. See also [Chapter 2, "Managing Users and Groups," on page 15](#page-14-0)

## **Manage Resources in Your Organization**

You must monitor and manage the resources you add to your organization.

You are an organization administrator.

#### **Procedure**

- 1 Click **Administration**.
- 2 In the left pane, under **Cloud Resources**, select **Virtual Datacenters**.

The vDCs in your organization appear in the right pane. See also [Chapter 3, "Managing Cloud Resources," on](#page-20-0) [page 21](#page-20-0)

## **Manage Virtual Machines in Your Organization**

You can manage virtual machines in your organization. Virtual machines provide access to vCloud Director operations at the virtual machine console level.

You are an organization administrator.

#### **Procedure**

- 1 Click **My Cloud**.
- 2 In the left pane, select **VMs**.
- 3 Select a virtual machine, right-click, and select **Properties**.
- 4 Modify the relevant properties in each of the tabs and click **OK**.

#### **What to do next**

For more information on managing virtual machines, see [Chapter 9, "Working with Virtual Machines," on](#page-88-0) [page 89](#page-88-0).

## **Viewing Organization Log Tasks and Events**

You can view tasks and events in your organization to monitor and audit vCloud Directory activities.

vCloud Director tasks are long-running operations and their status changes as the task progresses. For example, a task's status generally starts as Running. When the task finishes, its status changes to Successful or Error.

vCloud Director events are one-time occurrence that indicate an important part of an operation or a significant state change for a vCloud Director object. vCloud Director also logs an event every time a user logs in, and notes whether the attempt was successful or not.

## **View Organization Events**

You can view the log for an organization to monitor organization-level events. Failed events and view events are listed by user.

You are an organization administrator.

#### **Procedure**

- 1 Click the **My Cloud**.
- 2 In the left pane, click **Logs**.
- 3 Click the **Events** tab.

vCloud Director displays information about each organization-level event.

4 Double-click an event for more information.

Only system administrators can view the details about most events.

## **View Organization Tasks**

You can view the tasks in an organization, which helps you monitor and troubleshoot more effectively.

You are an organization administrator.

#### **Procedure**

- 1 Click **My Cloud**.
- 2 In the left pane, click **Logs**.
- 3 On the **Tasks** tab, you can examine the tasks in the organization.
- 4 Select a task, right-click, and select **Open**.
- 5 Review the information and click **OK**.

#### **What to do next**

To troubleshoot a failed task, contact your system administrator.

vCloud Director User's Guide

## **Working with Catalogs 5**

A catalog is a container for vApp templates and media files in an organization. Organization administrators and catalog authors can create catalogs in an organization. Catalog contents can be shared with other users in the organization and can also be published to all organizations in the vCloud Director installation.

There are two types of catalogs in vCloud Director; organization catalogs and public catalogs. Organization catalogs include vApp templates and media files that you can share with other users in the organization. If a system administrator enables catalog publishing for your organization, you can publish an organization catalog to create a public catalog. Organization administrators from any organization in the vCloud Director installation can view the vApp templates and media files in a public catalog and copy those files to a catalog in their organization for use by their members.

There are two ways to add vApp templates to a catalog. You can upload an OVF package directly to a catalog or save a vApp as a vApp template. For more information, see ["Upload an OVF Package as a vApp](#page-56-0) [Template," on page 57](#page-56-0) and ["Save a vApp as a vApp Template," on page 59](#page-58-0). You can upload media files directly to a catalog. See ["Upload Media Files," on page 51.](#page-50-0)

Members of an organization can access vApp templates and media files that they own or that are shared to them. Organization administrators and system administrators can share a catalog with everyone in an organization, or with specific users and groups in an organization. See ["Share A Catalog," on page 47](#page-46-0).

This chapter includes the following topics:

- "Add a New Catalog," on page 45
- ["Access a Catalog," on page 46](#page-45-0)
- ["Publish a Catalog," on page 46](#page-45-0)
- ["Share A Catalog," on page 47](#page-46-0)
- n ["Change the Owner of a Catalog," on page 47](#page-46-0)
- ["Delete a Catalog," on page 48](#page-47-0)
- *"*Modify the Properties of Your Catalog," on page 48
- ["Understanding Catalogs and Their Contents," on page 48](#page-47-0)
- ["Working in Published Catalogs," on page 49](#page-48-0)

## **Add a New Catalog**

You can create catalogs to group your vApp templates and media files.

You are at least a catalog author.

#### <span id="page-45-0"></span>**Procedure**

- 1 Click **Catalogs > My Organization's Catalogs**.
- 2 On the **Catalogs** tab, click the **Add Catalog** button.
- 3 Type a catalog name and optional description and click **Next**.
- 4 (Optional) To share the catalog with members of the organization, click **Add Members**, select users and groups, select an access level, click **OK**, and click **Next**.
- 5 Select a catalog publishing option and click **Next**..

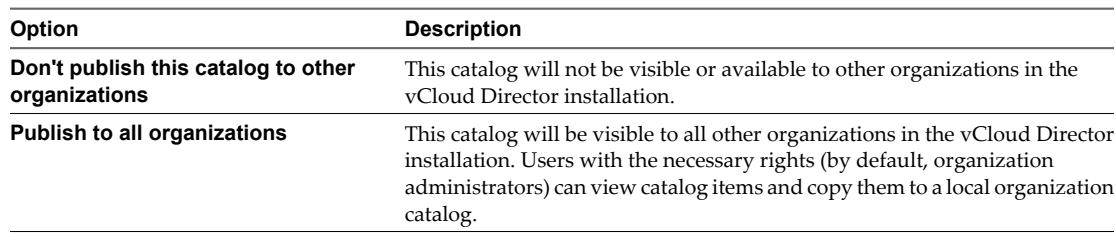

**NOTE** This option might be unavailable, depending on your organizational settings.

6 Review the summary and click **Finish**.

## **Access a Catalog**

Depending on your role in the organization, you can access catalogs in your organization and public catalogs that were published by other organizations.

- To access a public catalog, you must be an organization administrator.
- To access a catalog in your organization, you must be at least a vApp author.

#### **Procedure**

- 1 Click **Catalogs**.
- 2 In the left pane, click on a catalog option.
	- My Organization's Catalogs
	- **n** Public Catalogs
- 3 In the right pane, select a catalog, right-click, and select **Open**.

## **Publish a Catalog**

When you publish a catalog, all organizations in vCloud Director can see the catalog.

You are at least a catalog author.

#### **Prerequisites**

The system administrator has enabled catalog publishing for the organization.

#### **Procedure**

- 1 Click **Catalogs**.
- 2 Select a catalog, right-click, and select **Publish Settings**.
- 3 On the **Publishing** tab, select **Publish to all organizations**.
- 4 Click **OK**.

Your catalog is available to organization administrators in all organizations.

## <span id="page-46-0"></span>**Share A Catalog**

Share a catalog to make its contents available to users in your organization. Users with the proper rights and access level can use vApp templates and media from the shared catalog to create their own vApps.

You are at least a catalog author.

#### **Procedure**

- 1 Click **Catalogs > My Organization's Catalogs**.
- 2 Select a catalog, right-click, and select **Share**.
- 3 Click **Add Members**.
- 4 Select the users and groups with whom you want to share the catalog.

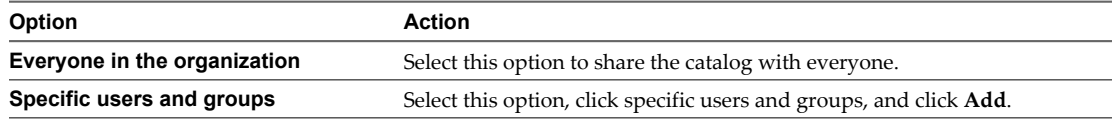

5 Select an access level and click **OK**.

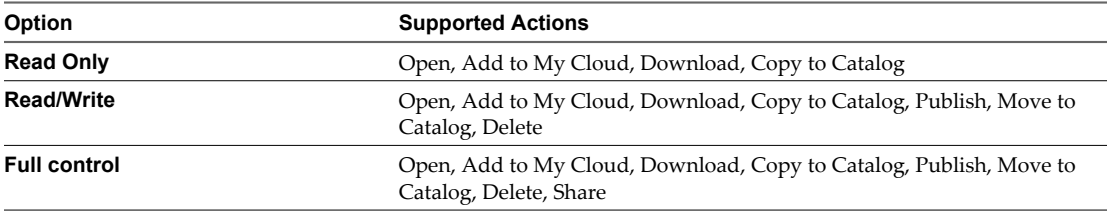

The actual actions a user can perform on a catalog and its contents depends on the intersection of the rights of the user and their access level to the catalog. Sharing a catalog with full control does not grant a user rights that the user does not already have.

6 Click **OK**.

## **Change the Owner of a Catalog**

You can change the owner of a catalog. Before you can delete a user who owns a catalog, you must change the owner or delete the catalog.

You are an organization administrator.

#### **Procedure**

- 1 Click **Catalogs > My Organization's Catalogs**.
- 2 On the **Catalogs** tab, right-click a catalog and select **Change Owner**.
- 3 Select a user from the list or search for one.

You can search for a user by full name or their user name.

4 Click **OK**.

## <span id="page-47-0"></span>**Delete a Catalog**

You can delete a catalog from your organization.

You are at least a catalog author.

#### **Prerequisites**

The catalog must not contain any vApp templates or media files. You can move these items to a different catalog or delete them.

#### **Procedure**

- 1 Click **Catalogs**.
- 2 In the left pane, click **My Organization's Catalogs**.
- 3 Select a catalog, right-click, and select **Delete**.
- 4 Click **Yes**.

The empty catalog is deleted from your organization.

## **Modify the Properties of Your Catalog**

You can review and modify your catalog properties.

You are at least a catalog author.

#### **Procedure**

- 1 Click **Catalogs**.
- 2 In the left pane, click **My Organization's Catalogs**.
- 3 Select a catalog, right-click, and select **Properties**.
- 4 Review the properties in the **General**, **Sharing**, and **Publishing** tabs.
- 5 Modify the relevant properties and click **OK**.

Your catalog properties are updated.

## **Understanding Catalogs and Their Contents**

A catalog consists of a list of catalogs, vApp templates, and media files in your organization.

When you click the **Catalogs** button in the menu bar, these tabs appear.

- Catalogs
- n **vApp Templates**
- n **Media**

If you are an organization administrator, you can access published catalogs in the left pane.

## <span id="page-48-0"></span>**Using vApp Templates in a Catalog**

You can access vApp templates in a catalog in your organization or, if you are an organization administrator, from a published catalog.

To access a vApp template in a catalog in your organization, in the left pane, click **My Organization's Catalogs** and click on the **vApp Templates** tab. Select a vApp template and right-click to see the operations you can complete.

## **Using Media Files in a Catalog**

You can access media files in a catalog in your organization or, if you are a organization administrator, a published catalog.

To access a media file in a catalog in your organization, in the left pane, click **My Organization's Catalogs** and click on the **Media** tab. Select a media file and right-click to see the operations you can complete.

## **Working in Published Catalogs**

Organization administrators can access a published catalog and copy its vApp templates and media files to a catalog in their organization. They can then share the organization catalog with other members of their organization so they can use the vApp templates and media files.

## **Accessing vApp Templates from a Public Catalog**

You can access vApp templates from published catalogs and copy them to your catalog.

You are an organization administrator.

#### **Procedure**

- 1 Click **Catalogs**.
- 2 In the left pane, click **Public Catalogs**.
- 3 On the **vApp Templates** tab, select a vApp template, right-click and select an operation.
	- n **Open**
	- n **Add to My Cloud**
	- **n** Download
	- **Copy to Catalog**
	- n **Properties**

You cannot modify properties until you copy the vApp template to your catalog. If you select **Add to My Cloud**, the vApp template is saved and added as a vApp.

4 Click **OK**.

The vApp template you selected is added to the specified catalog your organization.

#### **Accessing a Media File from a Public Catalog**

You can access a media file from a published catalog and add it to your organization.

You are an organization administrator.

#### **Procedure**

1 Click **Catalogs**.

2 In the left pane, click **Public Catalogs**.

Media files are available for use if they reside in the same vDC as your Cloud vApp.

- 3 On the **Media** tab, select a media file, right-click and select **Copy to Catalog**.
- 4 Click **OK**.

The media file is copied to your catalog.

#### **What to do next**

You can select the media file and complete a variety of operations on it, such as move it to another catalog in your organization, delete it, or modify its properties.

# <span id="page-50-0"></span>**Working with Media Files 66**

The catalog allows you to upload, copy, move, and edit the properties of media files.

This chapter includes the following topics:

- "Upload Media Files," on page 51
- ["Resume the Upload of a Media File," on page 52](#page-51-0)
- ["Copy Media Files to a Catalog," on page 52](#page-51-0)
- **n** ["Move Media Files to Another Catalog," on page 52](#page-51-0)
- ["Delete Media Files," on page 53](#page-52-0)
- ["Modify Media File Properties," on page 53](#page-52-0)

## **Upload Media Files**

You can upload media files to a catalog. Users with access to the catalog can use the media files to install applications on their virtual machines.

#### **Prerequisites**

Verify that the computer from which you are uploading has Java Plug-in 1.6.0\_10 or later installed.

You are at least a catalog author.

#### **Procedure**

- 1 Select **Catalogs > My Organization's Catalogs**.
- 2 On the **Media** tab, click **Upload**.
- 3 Type the path to the media file path or click **Browse**, locate the file, and click **Upload**.
- 4 Type a name and optional description for the media file.

This is the name that appears in vCloud Director.

- 5 Select the destination vDC, storage profile, and catalog.
- 6 Click **Upload**.

The media file is uploaded to the specified location. You can click **Launch Uploads and Downloads Progress Window** to track the progress.

## <span id="page-51-0"></span>**Resume the Upload of a Media File**

If you paused, cancelled, or interrupted the upload of a media file, you can resume it.

- You are at least a catalog author.
- If you log out of vCloud Director and log in, transfer history is lost. You cannot resume the upload.
- The default timeout for pending transfer sessions is one hour. You can configure this value.
- n During pending or stopped transfers, the session keep alive heartbeat kicks in every 15 minutes. To ensure that the session does not time out while tasks are paused, make sure the session timeout value is more than 15 minutes.

#### **Prerequisites**

You have initiated the upload or download of a media file.

#### **Procedure**

1 In the **Launch the Uploads and Downloads Progress Window**, click **Pause**or **Cancel**.

The status changes to **Stopped** in the progress window and **Waiting** in the **Media Files** page.

2 In the **Launch the Uploads and Downloads Progress Window**, click **Resume**.

The upload or download process resumes.

3 Monitor the progress in the **Launch the Uploads and Downloads Progress** window.

## **Copy Media Files to a Catalog**

You can copy media files to another catalog.

You are at least a catalog author.

#### **Prerequisites**

You have access to multiple vDCs.

#### **Procedure**

- 1 Click **Catalogs**.
- 2 On the **Media** tab, select a media file, right-click, and select **Copy To Catalog**.
- 3 Type a name and description.
- 4 Select the destination catalog and vDC.
- 5 Click **OK**.

The media file is copied to and stored in the selected catalog.

## **Move Media Files to Another Catalog**

You can move media files to another catalog in your organization.

You are at least a catalog author.

#### **Prerequisites**

You have access to multiple catalogs and vDCs.

#### <span id="page-52-0"></span>**Procedure**

- 1 Click **Catalogs**.
- 2 On the **Media** tab, select a media file, right-click, and select **Move To Catalog**.
- 3 Select a catalog and a vDC.

The catalog you select must be in your organization.

4 Click **OK**.

The media file is moved to the selected catalog.

## **Delete Media Files**

You can delete media files from your catalog.

You are at least a catalog author.

#### **Procedure**

- 1 Click **Catalogs > My Organization's Catalogs**.
- 2 On the **Media** tab, select a media file, right-click, select **Delete**.
- 3 Click **Yes**.

The media file is deleted.

## **Modify Media File Properties**

You can review and modify some properties of a media file.

You are at least a catalog author.

#### **Procedure**

- 1 Click **Catalogs > My Organization's Catalogs**.
- 2 On the **Media** tab, select a media file, right-click, and select **Properties**.
- 3 Modify the name or description.
- 4 Click **OK**.

vCloud Director User's Guide

# **Working with vApp Templates 7**

A vApp template is a virtual machine image that is loaded with an operating system, applications, and data. These templates ensure that virtual machines are consistently configured across an entire organization.

This chapter includes the following topics:

- "Open a vApp Template," on page 55
- ["Add a vApp Template to My Cloud," on page 56](#page-55-0)
- ["Download a vApp Template," on page 56](#page-55-0)
- n ["Upload an OVF Package as a vApp Template," on page 57](#page-56-0)
- ["Resume the Upload of a vApp Template," on page 57](#page-56-0)
- ["Copy a vApp Template from a Public Catalog to an Organization Catalog," on page 58](#page-57-0)
- n ["Copy a vApp Template Between an Organization's Catalogs," on page 58](#page-57-0)
- *"*Move a vApp Template Between an Organization's Catalogs," on page 59
- ["Delete a vApp Template," on page 59](#page-58-0)
- ["Save a vApp as a vApp Template," on page 59](#page-58-0)
- ["Modify vApp Template Properties," on page 60](#page-59-0)

## **Open a vApp Template**

You can open a vApp template to learn more about the virtual machines that it contains.

You are at least a vApp user.

#### **Procedure**

- 1 Click **Catalogs**.
- 2 In the left pane, click on a catalog option.
	- My Organization's Catalogs
	- Public Catalogs

You can open vApp templates in your organization's catalogs or, if you are an organization administrator, from a public catalog.

3 On the **vApp Templates** tab, select a vApp template, right-click, and select **Open**.

## <span id="page-55-0"></span>**Add a vApp Template to My Cloud**

You can add a vApp template as a vApp from your catalog to **My Cloud**.

You are at least a vApp author.

If the vApp template is based on an OVF file that includes OVF properties for customizing its virtual machines, those properties are passed to the vApp. If any of those properties are user-configurable, you can specify the values.

#### **Prerequisites**

A vApp template is available in a published or a locally shared catalog.

#### **Procedure**

- 1 Click **Catalogs**.
- 2 In the left pane, click on a catalog option.
	- n **My Organization's Catalogs**
	- **Public Catalogs**

You can access vApp templates in your organization's shared catalogs or, if you are an organization administrator, from a public catalog.

- 3 On the **vApp Templates** tab, select a vApp template, right-click, and select **Add to My Cloud**.
- 4 Type a name and optional description for the vApp.
- 5 Select a runtime and storage lease and click **Next**.
- 6 Select a virtual datacenter, configure the virtual machines in the vApp, and click **Next**.
- 7 Configure the custom properties, if any, and click **Next**.
- 8 Configure the networking options for the vApp and click **Next**.
- 9 Review the vApp summary information and click **Finish**.

vCloud Director creates a vApp on the **My Cloud > vApps** page.

## **Download a vApp Template**

You can download a vApp template from a catalog locally as an OVF file.

You are at least a catalog author.

#### **Prerequisites**

The computer from which you are downloading must have Java Plug-in 1.6.0\_10 or later installed.

#### **Procedure**

- 1 Click **Catalogs**.
- 2 In the left pane, click on a catalog option.
	- n **My Organization's Catalogs**
	- n **Public Catalogs**

You can download vApp templates from your organization's catalogs or, if you are an organization administrator, from a public catalog.

3 On the **vApp Templates** tab, select a vApp template, right-click, and select **Download**.

<span id="page-56-0"></span>4 Navigate to the local folder where you want to save the OVF file and click **Save**.

You can click the **Launch Uploads and Downloads Progress Window** button from **My Organization's Catalogs** to track the progress.

## **Upload an OVF Package as a vApp Template**

You can upload an OVF package from remote shares and your local directory to vCloud Director as a vApp template.

You are at least a catalog creator.

vCloud Director supports OVFs based on the Open Virtualization Format (OVF) Specification. If you upload an OVF file that includes OVF properties for customizing its virtual machines, those properties are preserved in the vApp template.

#### **Prerequisites**

- The computer from which you are uploading must have Java Plug-in 1.6.0\_10 or later installed.
- n For information about creating OVFs, see the *OVF Tool User Guide* and *VMware vCenter Converter 4.0.1 User's Guide*.
- vCloud Director does not support uploading compressed OVF files.

#### **Procedure**

- 1 Click **Catalogs > My Organization's Catalogs**.
- 2 On the **vApp Templates** tab, click the **Upload** button.
- 3 Type the name and path of the OVF file to upload, or click **Browse**, select the OVF file, and click **Upload**.
- 4 Type a name and optional description for the vApp template.
- 5 Select a destination vDC and catalog.
- 6 Click **Upload**.

You can click the **Launch Uploads and Downloads Progress Window** button to track the progress.

#### **What to do next**

Verify that VMware Tools is installed in each virtual machine in the vApp. See ["Installing VMware Tools in a](#page-101-0) [vApp," on page 102](#page-101-0).

## **Resume the Upload of a vApp Template**

If the upload process is interrupted, paused, or cancelled you can resume it.

- You are at least a catalog creator.
- If you log out of vCloud Director and log in, transfer history is lost. You cannot resume the upload.
- The default timeout for pending transfer sessions is one hour. You can configure this value up to one hour.
- During pending or stopped transfers, the session keep alive heartbeat kicks in every 15 minutes. To ensure that the session does not time out while tasks are paused, make sure the session timeout value is more than 15 minutes.

#### **Prerequisites**

You have initiated the upload or download of a vApp template.

#### <span id="page-57-0"></span>**Procedure**

- 1 In the **Launch Uploads and Downloads Progress Window**, click **Pause**or **Cancel**. The status changes to **Stopped** in the progress window and **Waiting** in the **vApp Template** page.
- 2 In the **Launch Uploads and Downloads Progress Window**, click **Resume**.

The upload or download process resumes.

3 Monitor the progress in the **Launch Uploads and Downloads Progress Window** .

## **Copy a vApp Template from a Public Catalog to an Organization Catalog**

You can copy a vApp template from a public catalog to your organization catalog to make it available to users in your organization.

You are a vApp author or organization administrator.

#### **Prerequisites**

You have a catalog and vDC.

#### **Procedure**

- 1 Click **Catalogs**.
- 2 In the left pane, click **Public Catalogs**.
- 3 On the **vApp Templates** tab, select a vApp template, right-click, and select **Copy To Catalog**.
- 4 Type a name and optional description for the vApp.
- 5 Select a destination catalog and vDC.

Select a shared catalog to give organization users access to the template.

6 Click **OK**.

vCloud Director copies the vApp template to the organization catalog. The vApp appears on the **vApp Templates** tab in **My Organization's Catalogs**.

## **Copy a vApp Template Between an Organization's Catalogs**

You can copy a vApp template from one catalog in your organization to another catalog in the same organization. This is useful if the catalogs are shared with different users and you want both groups of users to have access to the vApp template.

You are an organization administrator, catalog author, or vApp author.

#### **Prerequisites**

You must have access to at least two catalogs and a vDC with available space.

#### **Procedure**

- 1 Click **Catalogs > My Organization's Catalogs**.
- 2 On the **vApp Templates** tab, right-click a vApp template and select **Copy to Catalog**.
- 3 Type a name and optional description for the vApp template.
- 4 Select the destination catalog and vDC.

If you select a published catalog, the vApp template will be available to all organizations in the vCloud Director installation.

5 Click **OK**.

## <span id="page-58-0"></span>**Move a vApp Template Between an Organization's Catalogs**

You can move a vApp template from one catalog in your organization to another catalog in the same organization. This is useful if you want to move a template from a published catalog to an unpublished catalog or the reverse.

You are an organization administrator or catalog author.

#### **Prerequisites**

You must have access to at least two catalogs and a vDC with available space.

#### **Procedure**

- 1 Click **Catalogs > My Organization's Catalogs**.
- 2 On the **vApp Templates** tab, right-click a vApp template and select **Move To Catalog**.
- 3 Select a destination catalog and vDC.

If you select a published catalog, the vApp template will be available to all organizations in the vCloud Director installation.

4 Click **OK**.

vCloud Director copies the source vApp template to the destination catalog and then deletes the source vApp template.

## **Delete a vApp Template**

You can delete a vApp template from an organization catalog. If the catalog is published, the vApp template is also deleted from **Public Catalogs**.

You are at least a vApp author.

#### **Procedure**

- 1 Click **Catalogs > My Organization's Catalogs**.
- 2 On the **vApp Templates** tab, select a vApp template, right-click, and select **Delete**.
- 3 Click **Yes**.

The selected vApp is deleted.

## **Save a vApp as a vApp Template**

You can save a vApp to a catalog as a vApp template.

You are at least a vApp author.

#### **Prerequisites**

- Your organization has a catalog and a vDC with available space.
- The vApp must be stopped.

#### **Procedure**

- 1 Click **My Cloud**.
- 2 In the left pane, click **vApps**.
- <span id="page-59-0"></span>3 Right-click a vApp and select **Add to Catalog**.
- 4 Type a name and optional description for the vApp template.
- 5 Select a vDC, a catalog, and a storage lease.
- 6 Select a vApp creation option.

This option applies when creating a vApp based on this template. It is ignored when building a vApp using individual virtual machines from this template.

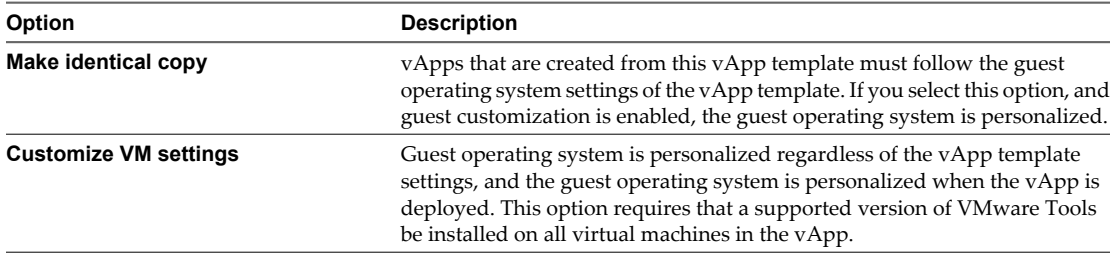

7 Click **OK**.

The vApp is saved as a vApp template and appears in the destination catalog.

## **Modify vApp Template Properties**

You can modify some basic properties of a vApp template. To make more advanced changes to a vApp template, add it to **My Cloud**, make the changes, then add it back to the catalog as a new vApp template.

You are an organization administrator.

#### **Procedure**

- 1 Click **Catalogs > My Organization's Catalogs**.
- 2 On the **vApp Templates** tab, right-click a vApp template and select **Properties**.
- 3 On the **General** tab, modify the vApp template name and description.
- 4 Select a vApp creation option.

This option applies when creating a vApp based on this template. It is ignored when building a vApp using individual virtual machines from this template.

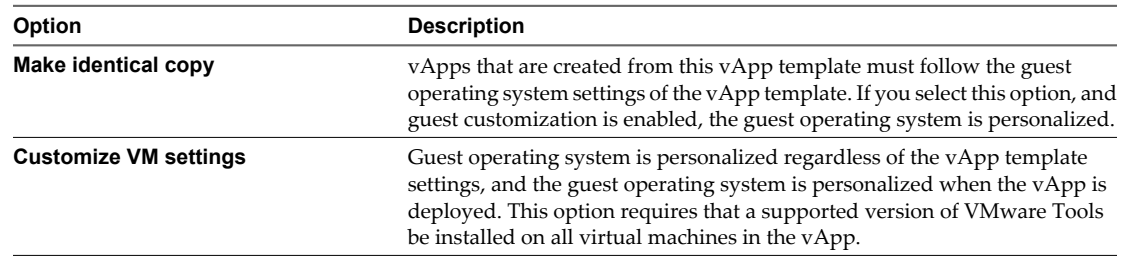

5 Choose whether or not to mark the vApp template as a Gold Master in the catalog.

If you mark a vApp template as a Gold Master, this information appears in the list of vApp templates.

- 6 To reset the vApp template storage lease, select the **Reset lease** check box and select a new storage lease.
- 7 Click **OK**.

## **Working with vApps 8**

A vApp consists of one or more virtual machines that communicate over a network and use resources and services in a deployed environment. A vApp can contain multiple virtual machines.

This chapter includes the following topics:

- ["Create a vApp From a vApp Template," on page 62](#page-61-0)
- $\blacksquare$  ["Create a New vApp," on page 62](#page-61-0)
- *"Import a Virtual Machine as a vApp,"* on page 64
- ["About the vApp Placement Engine," on page 64](#page-63-0)
- ["Copy a vApp," on page 66](#page-65-0)
- **No. 3** ["Start a vApp," on page 66](#page-65-0)
- ["Start a vApp with an Older Version of VMware Tools," on page 66](#page-65-0)
- $\blacksquare$  ["Stop a vApp," on page 67](#page-66-0)
- ["Suspend a vApp," on page 67](#page-66-0)
- *"Discard the Suspended State of a vApp,"* on page 67
- ["Reset a vApp or Virtual Machine," on page 68](#page-67-0)
- ["View vApp Virtual Machines," on page 68](#page-67-0)
- ["Add a Virtual Machine to a vApp," on page 68](#page-67-0)
- ["Import a Virtual Machine to a vApp from vSphere," on page 69](#page-68-0)
- ["Remove Virtual Machines from a vApp," on page 69](#page-68-0)
- ["Set vApp Start and Stop Options," on page 70](#page-69-0)
- ["Working with Networks in a vApp," on page 71](#page-70-0)
- ["Editing vApp Properties," on page 82](#page-81-0)
- ["Display a vApp Diagram," on page 84](#page-83-0)
- ["Change the Owner of a vApp," on page 84](#page-83-0)
- ["Upgrade the Virtual Hardware Version for a vApp," on page 85](#page-84-0)
- n ["Save vApp as a vApp Template to Your Catalog," on page 85](#page-84-0)
- ["Create a Snapshot of a vApp," on page 86](#page-85-0)
- **"Revert a vApp to a Snapshot,"** on page 86
- <span id="page-61-0"></span>["Remove a Snapshot of a vApp," on page 86](#page-85-0)
- ["Copy a vApp to Another vDC," on page 86](#page-85-0)
- "Move a vApp to Another  $vDC$ ," on page 87
- ["Delete a vApp," on page 87](#page-86-0)

## **Create a vApp From a vApp Template**

You can create a new vApp based on a vApp template stored in a catalog to which you have access.

- n Only organization administrators and vApp authors can access vApp templates in public catalogs.
- vApp users and above can access vApp templates in organization catalogs shared to them.

If the vApp template is based on an OVF file that includes OVF properties for customizing its virtual machines, those properties are passed to the vApp. If any of those properties are user-configurable, you can specify the values.

#### **Procedure**

- 1 Click **My Cloud > vApps**.
- 2 Click the **Add vApp from Catalog** button.
- 3 Select **My organization's catalogs** or **Public catalogs** from the drop-down menu.
- 4 Select a vApp template and click **Next**.
- 5 Type a name and optional description for the vApp.
- 6 Select a runtime and storage lease and click **Next**.
- 7 Select a virtual datacenter, configure the virtual machines in the vApp, and click **Next**.
- 8 Configure the custom properties, if any, and click **Next**.
- 9 Configure the networking options for the vApp and click **Next**.
- 10 Review the vApp summary information and click **Finish**.

vCloud Director creates a vApp in **My Cloud**.

## **Create a New vApp**

If you don't want to create a vApp based on a vApp template, you can create a new vApp using virtual machines from vApp templates, new virtual machines, or a combination of both.

You are at least a vApp author.

#### **Procedure**

- 1 [Complete the vApp Profile on page 63](#page-62-0) When you create a new vApp, you must provide some basic information.
- 2 [Add Virtual Machines to the vApp on page 63](#page-62-0) You can search your catalogs for virtual machines to add to the vApp or add new, blank virtual machines.
- 3 [Configure the Virtual Machines on page 63](#page-62-0)

Select the virtual datacenter (vDC) in which this vApp is stored and runs when it's started. Name each virtual machine and select the network to which you want it to connect. You can configure additional properties for virtual machines after you complete the wizard.

<span id="page-62-0"></span>4 [Configure Networks on page 64](#page-63-0)

You can determine how the vApp, its virtual machines, and its networks connect to the organization's networks.

#### **Complete the vApp Profile**

When you create a new vApp, you must provide some basic information.

#### **Procedure**

- 1 Click **My Cloud**.
- 2 In the left pane, click **vApps** and click the **Build New vApp** button.
- 3 Type a name and optional description.
- 4 Select a runtime and storage lease and click **Next**.

#### **Add Virtual Machines to the vApp**

You can search your catalogs for virtual machines to add to the vApp or add new, blank virtual machines.

You must be an organization administrator or vApp author to access public catalogs.

#### **Procedure**

- 1 To add virtual machines from vApp templates, select **My organization's catalogs** or **Public catalogs** from the drop-down menu, select one or more virtual machines, and click **Add**.
- 2 To add a new virtual machine, click **New Virtual Machine**, provide the required information about the virtual machine, and click **OK**.

After you finish creating the new vApp, you can power on the new virtual machine and install an operating system.

3 Click **Next**.

#### **Configure the Virtual Machines**

Select the virtual datacenter (vDC) in which this vApp is stored and runs when it's started. Name each virtual machine and select the network to which you want it to connect. You can configure additional properties for virtual machines after you complete the wizard.

#### **Procedure**

- 1 Select a vDC.
- 2 (Optional) Modify the full name and computer name of each virtual machine.
- 3 Select a primary NIC and network for each virtual machine.
- 4 Select an IP assignment method for each NIC.

If you select **Static - Manual**, type the IP address.

5 Click **Next**.

## <span id="page-63-0"></span>**Configure Networks**

You can determine how the vApp, its virtual machines, and its networks connect to the organization's networks.

#### **Procedure**

- 1 Select **Show networking details**.
- 2 Review the network information.
- 3 Click **Next**.
- 4 Review the summary for the vApp.
- 5 Click **Finish**.

## **Import a Virtual Machine as a vApp**

You can import a vSphere virtual machine to your organization as a vApp.

#### **Prerequisites**

Verify that you are at least a vApp author.

#### **Procedure**

- 1 Select **My Cloud** > **vApps**.
- 2 Click **Import from vSphere**.
- 3 Select a vCenter server from the drop-down menu and select a virtual machine to import.
- 4 Type a name and optional description for the vApp.
- 5 Select a virtual datacenter to which to import the vApp from the drop-down menu.
- 6 (Optional) Select a storage profile for the vApp from the drop-down menu.
- 7 Choose whether to move or copy the imported virtual machine, and click **OK**.

vCloud Director imports the vApp into **My Cloud**.

## **About the vApp Placement Engine**

The vCloud Director placement engine determines what resources, including resource pools, datastores, and networks or network pools, on which to place the virtual machines in a vApp. The placement decision is made independently for each virtual machine in a vApp based on the requirements of that virtual machine.

The placement engine runs in the following scenarios.

- When you create a vApp, the placement engine determines what resource pool, datastore, and network pool on which to place the vApp's virtual machines.
- When you start a vApp, the placement engine might selectively move the vApp's virtual machines to another resource pool, datastore, or network pool if the current resource pool, datastore, or network pool lacks sufficient resources for the vApp to power on.
- n When you change the storage profile of a virtual machine, the placement engine moves the virtual machine to a datastore and resource pool that support the new storage profile.
- When virtual machines are migrated to different resource pools.

The placement engine uses the following criteria to select candidate resource pools for a virtual machine.

- CPU capacity
- Memory capacity
- Number of virtual CPUs
- Hardware version supported by the host

The placement engine filters out disabled resource pools from the candidate list so that no virtual machine is created on a disabled resource pool. When possible, the placement engine places virtual machines on the same hub as other virtual machines in the organization vDC.

The placement engine uses the following criteria to select candidate datastores for a vApp and its virtual machines.

- Storage capacity
- Storage profile

The placement engine filters out disabled datastores from the candidate list so that no virtual machine is created on a disabled datastore.

The placement engine uses the network name to select candidate network pools for a vApp and its virtual machines.

After the placement engine selects a set of candidate resources, it ranks the resources and picks the best location for each virtual machine based on the CPU, virtual RAM, and storage configuration of each virtual machine.

While ranking resources, the placement engine examines the current and estimated future resource use. Estimated future use is calculated based on powered-off virtual machines currently placed on a given resource pool and their expected use after they are powered on. For CPU and memory, the placement engine looks at the current unreserved capacity, the maximum use, and the estimated future unreserved capacity. For storage, it looks at the aggregated provisioned capacity provided by the cluster that each resource pool belongs to. The placement engine then considers the weighted metrics of the current and future suitability of each resource pool.

The placement engine favors resource pools that provide the minimum of unreserved capacity for CPU and memory and free capacity for storage. It also gives lower preference to yellow clusters so that yellow clusters are only selected if no healthy cluster is available that satisfies the placement criteria.

When a virtual machine is powered on, either as part of starting a vApp or on its own, the placement engine runs to validate that the resource pool the virtual machine is assigned to has sufficient resources to support the requirements of the virtual machine. This step is necessary because the resource availability on the resource pool might have changed since the virtual machine was created on the resource pool. If the resource pool lacks sufficient capacity to power on the virtual machine, the placement engine finds another compatible resource pool on the provider vDC that satisfies the requirements of the virtual machine and places the virtual machine there. This substitution might result in the migration of the virtual machine's VMDKs to a different datastore if no suitable resource pools are connected to the datastore the VMDKs are located on.

During concurrent deployment situations when a resource pool is close to capacity, the validation of that resource pool might succeed even though the resource pool lacks the resources to support the virtual machine. In these cases, the virtual machine cannot power on. If a virtual machine fails to power on in this situation, start the power on operation again to prompt the placement engine to migrate the virtual machine to a different resource pool.

When the cluster that a resource pool belongs to is close to capacity, a virtual machine on that resource pool might still be able to power on even when no individual host has the capacity to power on the virtual machine. This happens as a result of capacity fragmentation at the cluster level. In such cases, a system administrator should migrate a few virtual machines out of the cluster so that the cluster maintains sufficient capacity.

## <span id="page-65-0"></span>**Copy a vApp**

To create a new vApp based on an existing vApp, you can copy a vApp and modify the copy to meet your needs.

You are at least a vApp user.

#### **Procedure**

- 1 Click **My Cloud**.
- 2 In the left pane, click **vApps**.
- 3 Select a vApp, right-click, and select **Copy to**.
- 4 Type a name and optional description.
- 5 Select a vDC.
- 6 Click **OK**.

#### **What to do next**

Modify the contents and properties of the new vApp.

## **Start a vApp**

Starting a vApp powers on all the virtual machines in the vApp that are not already powered on.

You are at least a vApp author.

#### **Procedure**

- 1 Click **My Cloud**.
- 2 In the left pane, click **vApps**.
- 3 Select a vApp, right click, and select **Start**.

## **Start a vApp with an Older Version of VMware Tools**

If a virtual machine in a vApp has an older version of VMware Tools installed and is enabled for guest customization, you might not be able to start it.

#### **Procedure**

- 1 Click **My Cloud**.
- 2 In the left pane, select **vApps**.
- 3 Select a vApp, right-click, and select **Open**.
- 4 Select a virtual machine, right-click, and select **Properties**.
- 5 On the **Guest OS Customization** tab, deselect the **Enable Guest Customization** check box and click **OK**.
- 6 (Optional) Repeat this step for all your virtual machines.
- 7 Select the vApp, right-click, and select **Start**.

## <span id="page-66-0"></span>**Stop a vApp**

Stopping a vApp powers off or shuts down all the virtual machines in the vApp. You must stop a vApp before you can perform certain actions. For example, adding it to a catalog, copying it, moving it, and so on.

You can specify whether stopping a vApp powers off or shuts down its virtual machines in the vApp properties page.

#### **Prerequisites**

The vApp must be started.

#### **Procedure**

- 1 Click **My Cloud**.
- 2 In the left pane, click **vApps**.
- 3 Select a vApp, right-click, and select **Stop**.
- 4 Click **OK**.

## **Suspend a vApp**

You can suspend a vApp to save its current state.

#### **Prerequisites**

The vApp is running.

#### **Procedure**

- 1 Click **My Cloud**.
- 2 In the left pane, click **vApps**.
- 3 Select a vApp, right-click, and select **Suspend**.

The vApp is stopped and is labeled as **Stopped**.

## **Discard the Suspended State of a vApp**

You can discard the suspended state of a vApp.

#### **Prerequisites**

The vApp must be stopped and in a suspended state.

#### **Procedure**

- 1 Click **My Cloud**.
- 2 In the left pane, click **vApps**.
- 3 Select a vApp, right-click, and select **Discard Suspended State**.
- 4 Click **Yes**.

## <span id="page-67-0"></span>**Reset a vApp or Virtual Machine**

Resetting a virtual machine clears state (memory, cache, and so on), but the vApps and virtual machines continue to run.

#### **Prerequisites**

Your vApp is started and virtual machine is powered on.

#### **Procedure**

- 1 Click **My Cloud**.
- 2 In the left pane, select **vApps** or **VMs**.
- 3 Select a vApp or virtual machine, right-click, and select **Reset**.

## **View vApp Virtual Machines**

You can access and display the virtual machines in a vApp.

#### **Procedure**

- 1 Click **My Cloud**.
- 2 In the left pane, click **vApps**.
- 3 Select a vApp, right-click, and select **Open**.
- 4 Click on the **Virtual Machines** tab.

## **Add a Virtual Machine to a vApp**

You can add a virtual machine to a vApp.

If the virtual machine is based on an OVF file that includes OVF properties for customization, those properties are retained in the vApp. If any of those properties are user-configurable, you can specify the values in the virtual machine's properties pane after you add it to the vApp.

For information about supported network adapter types, see<http://kb.vmware.com/kb/1001805>.

#### **Prerequisites**

You must be an organization administrator or vApp author to access virtual machines in public catalogs.

#### **Procedure**

- 1 Click the **My Cloud** tab and click **vApps** in the left pane.
- 2 Right-click the vApp and select **Open**.
- 3 On the **Virtual Machines** tab, click the **Add VM** button.
- 4 To add virtual machines from vApp templates, select **My organization's catalogs** or **Public catalogs** from the drop-down menu, select one or more virtual machines, and click **Add**.
- 5 To add a new virtual machine, click **New Virtual Machine**, provide the required information about the virtual machine, and click **OK**.

After you finish creating the new vApp, you can power on the new virtual machine and install an operating system.

- 6 Click **Next**.
- 7 (Optional) Modify the full name and computer name of each virtual machine.
- <span id="page-68-0"></span>8 Select a primary NIC and network for each virtual machine.
- 9 (Optional) Select **Show network adapter type** and select a type for each NIC.
- 10 Select an IP assignment method for each NIC.

If you select **Static - Manual**, type the IP address.

- 11 Click **Next**.
- 12 Select **Show networking details**, review the network information, and click **Next**.
- 13 Review the summary for the vApp and click **Finish**.

## **Import a Virtual Machine to a vApp from vSphere**

You can import an existing virtual machine to a vApp from vSphere

#### **Prerequisites**

Verify that you are an organization administrator or vApp author.

#### **Procedure**

- 1 Click the **My Cloud** tab and click **vApps** in the left pane.
- 2 Right-click the vApp and select **Open**.
- 3 On the **Virtual Machines** tab, click **Import from vSphere**.
- 4 Select the source vCenter server from the drop-down menu and select the virtual machine to import.
- 5 Enter a name for the imported virtual machine.
- 6 (Optional) Enter a description for the imported virtual machine.
- 7 (Optional) Select a storage profile for the imported virtual machine.
- 8 Choose whether to copy the virtual machine or to move it from the source vCenter server, and click **OK**.

## **Remove Virtual Machines from a vApp**

You can remove virtual machines from a vApp.

You are at least a vApp author.

#### **Prerequisites**

The virtual machine is powered off.

#### **Procedure**

- 1 Click **My Cloud**.
- 2 In the left pane, click **vApps**.
- 3 Select a vApp, right-click, and select **Open**.
- 4 On the **Virtual Machines** tab, select a virtual machine, right-click and select **Delete**.
- 5 Click **Yes**.

## <span id="page-69-0"></span>**Set vApp Start and Stop Options**

You can specify certain options that affect what happens to the virtual machines when a vApp is started and stopped.

#### **Prerequisites**

You are at least a vApp user.

#### **Procedure**

- 1 Click **My Cloud**.
- 2 In the left pane, click **vApps**.
- 3 Select a vApp, right-click, and select **Properties**.
- 4 On the **Starting and Stopping VMs** tab, specify the options.

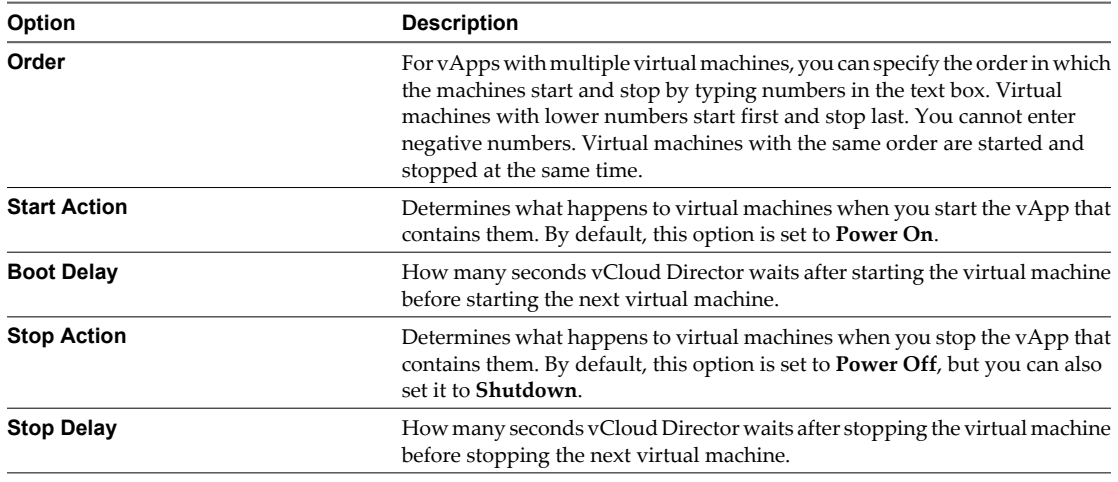

5 Click **OK**.

## **Example: Starting and Stopping Virtual Machines**

This example shows a the order, boot delay, and stop delay options for the virtual machines in a vApp and how those options affect when each virtual machine starts and stops.

|                        |       | _____             |                   |
|------------------------|-------|-------------------|-------------------|
| <b>Virtual Machine</b> | Order | <b>Boot Delay</b> | <b>Stop Delay</b> |
| VM1                    |       | 0                 | 10                |
| VM <sub>2</sub>        |       | 10                | 10                |
| VM3                    |       | 20                | 30                |
| VM4                    | ∍     | 0                 | 20                |
| VM <sub>5</sub>        | ◠     | 30                | 60                |
| VM <sub>6</sub>        | 3     | 40                | 10                |

**Table 8-1.** Virtual Machine Start and Stop Options on vApp1

When vApp1 is started, the virtual machines start as follows.

- 1 VM1, VM2, and VM3 start at the same time.
- 2 After 20 seconds (the longest boot delay from the order 1 virtual machines), VM4 and VM5 start.

<span id="page-70-0"></span>3 After 30 seconds (the longest boot delay from the order 2 virtual machines) VM6 starts.

When vApp1 is stopped, the virtual machines stop as follows.

- 1 VM6 stops.
- 2 After 10 seconds, VM5 and VM4 stop.
- 3 After 60 seconds, VM3, VM2, and VM1 stop.

## **Working with Networks in a vApp**

The virtual machines in a vApp can connect to vApp networks (isolated or routed) and organization vDC networks (direct or fenced). You can add networks of different types to a vApp to address multiple networking scenarios.

Select the **Networking** tab in a vApp and select the **Show networking details** check box to view a list of the networks that are available to the vApp. Virtual machines in the vApp can connect to these networks. If you want to connect a virtual machine to a different network, you must first add it to the vApp.

A vApp can include vApp networks and organization vDC networks. A vApp network can be isolated by selecting **None** in the **Connection** drop-down menu. An isolated vApp network is totally contained within the vApp. You can also route a vApp network to an organization vDC network to provide connectivity to virtual machines outside of the vApp. For routed vApp networks, you can configure network services, such as a firewall and static routing.

You can connect a vApp directly to an organization vDC network. If you have multiple vApps that contain identical virtual machines connected to the same organization vDC network and you want to start the vApps at the same time, you can fence the vApp. This allows you to power on the virtual machines without conflict, by isolating their MAC and IP addresses.

#### **View vApp Networks**

You can access and display the networks in a vApp.

#### **Procedure**

- 1 Click **My Cloud**.
- 2 In the left pane, click **vApps**.
- 3 Select a vApp, right-click, and select **Open**.
- 4 Click on the **Networking** tab.
- 5 Select the **Show networking details** to display details about each network.

#### **Adding Networks to a vApp**

You can add vApp networks and Organization vDC networks to a vApp.

- [Add a vApp Network to a vApp on page 72](#page-71-0) Add a vApp network to a vApp to make the network available to virtual machines in the vApp.
- [Add an Organization vDC Network to a vApp on page 72](#page-71-0) Add an organization vDC network to a vApp to make the network available to virtual machines in the vApp.

#### <span id="page-71-0"></span>**Add a vApp Network to a vApp**

Add a vApp network to a vApp to make the network available to virtual machines in the vApp.

#### **Procedure**

- 1 Click **My Cloud**.
- 2 In the left pane, click **vApps**, right-click, and select **Open**.
- 3 On the **Networking** tab, select the **Show networking details** check box.
- 4 Click the **Add Network** button.
- 5 Select **vApp Network** and click **Next**.
- 6 Type the network specifications and click **Next**.
- 7 Type a network name and optional description and click **Next**.
- 8 Review your vApp network settings and click **Finish**.

vCloud Director creates an isolated vApp network and displays it in the network list.

- 9 (Optional) Select an organization vDC network in the **Connection** drop-down menu. This routes the vApp network to the organization vDC network.
- 10 Click **Apply**.

#### **What to do next**

Connect a virtual machine in the vApp to the network.

#### **Add an Organization vDC Network to a vApp**

Add an organization vDC network to a vApp to make the network available to virtual machines in the vApp.

#### **Procedure**

- 1 Click **My Cloud**.
- 2 In the left pane, click **vApps**, right-click, and select **Open**.
- 3 On the **Networking** tab, select the **Show networking details** check box.
- 4 Click the **Add Network** button.
- 5 Select **Organization vDC Network** and click **Next**.
- 6 Select an organization vDC network and click **Finish**.

vCloud Director adds the organization vDC network and displays it in the network list.

7 (Optional) Select the **Fence vApp** check box.

The connection changes from **Direct** to **Fenced** for all organization vDC networks in the vApp. Fencing allows identical virtual machines in different vApps to be powered on without conflict by isolating the MAC and IP addresses of the virtual machines.

When fencing is enabled and the vApp is powered on, an isolated network is created from the organization vDC's network pool. A vShield Edge is created and attached to both the isolated network and the organization vDC network. Traffic going to and from the virtual machines pass through vShield Edge, which translates the IP address using NAT and proxy-AR, which allows a router to pass traffic between two networks using the same IP space.

8 Click **Apply**.
### **What to do next**

Connect a virtual machine in the vApp to the network.

### **Configuring Network Services for a vApp Network**

You can configure network services, such as DHCP, firewalls, network address translation (NAT), and static routing for certain vApp networks.

The network services available depend on the type of vApp network.

### **Table 8-2.** Network Services Available by Network Type

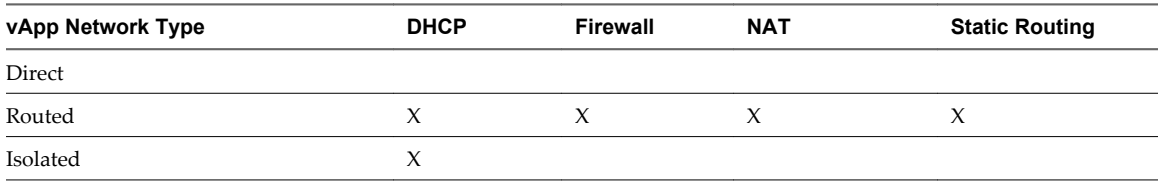

### **Configure DHCP for an vApp Network**

You can configure certain vApp networks to provide DHCP services to virtual machines in the vApp.

When you enable DHCP for a vApp network, connect a NIC on virtual machine in the vApp to that network, and select **DHCP** as the IP mode for that NIC, vCloud Director assigns a DHCP IP address to the virtual machine when you power it on.

### **Prerequisites**

A routed vApp network or an isolated vApp network.

### **Procedure**

- 1 Click the **My Cloud** tab and click **vApps** in the left pane.
- 2 Right-click a vApp and select **Open**.
- 3 On the **Networking** tab, select **Show networking details**.
- 4 Right-click the vApp network and select **Configure Services**.
- 5 Click the **DHCP** tab and select **Enable DHCP**.
- 6 Type a range of IP addresses or use the default range.

vCloud Director uses these addresses to satisfy DHCP requests. The range of DHCP IP addresses cannot overlap with the static IP pool for the vApp network.

- 7 Set the default lease time and maximum lease time or use the default values and click **OK**.
- 8 Click **Apply**.

vCloud Director updates the network to provide DHCP services.

**NOTE** If the DNS settings on a DHCP-enabled vApp network are changed, the vApp network no longer provides DHCP services. To correct this issue, disable and reenable DHCP on the vApp network.

### **Configure the Firewall for a vApp Network**

You can configure certain vApp networks to provide firewall services. Enable the firewall on a vApp network to enforce firewall rules on incoming traffic, outgoing traffic, or both.

When you enable the firewall, you can specify a default firewall action to deny all incoming and outgoing traffic or to allow all incoming and outgoing traffic. You can also add specific firewall rules to allow or deny traffic that matches the rules to pass through the firewall. These rules take precedence over the default firewall action. See "Add a Firewall Rule to a vApp Network," on page 74.

If a system administrator specified syslog server settings and those settings have been applied to the vApp network, then you can log events related to the default firewall action. For information about applying syslog server settings, see ["Apply Syslog Server Settings to a vApp Network," on page 82.](#page-81-0) To view the current syslog server settings see ["View Syslog Server Settings for a vApp Network," on page 81](#page-80-0).

### **Prerequisites**

A routed vApp network.

### **Procedure**

- 1 Click the **My Cloud** tab and click **vApps** in the left pane.
- 2 Right-click a vApp and select **Open**.
- 3 On the **Networking** tab, select **Show networking details**.
- 4 Right-click the vApp network and select **Configure Services**.
- 5 Click the **Firewall** tab and select **Enable firewall** to enable firewall services or deselect it to disable firewall services.
- 6 Select the default firewall action.

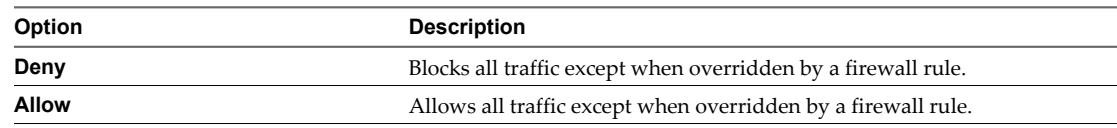

- 7 (Optional) Select the **Log** check box to log events related to the default firewall action.
- 8 Click **OK**.
- 9 Click **Apply**.

### **Add a Firewall Rule to a vApp Network**

You can add firewall rules to a vApp network that supports a firewall. You can create rules to allow or deny traffic that matches the rules to pass through the firewall.

For a firewall rule to be enforced, you must enable the firewall for the vApp network. See "Configure the Firewall for a vApp Network," on page 74.

When you add a new firewall rule to a vApp network, it appears at the end of the firewall rule list. For information about setting the order in which firewall rules are enforced, see ["Reorder Firewall Rules for a](#page-75-0) [vApp Network," on page 76.](#page-75-0)

If a system administrator specified syslog server settings and those settings were applied to the vApp network, then you can log firewall rule events. For information about applying syslog server settings, see ["Apply Syslog](#page-81-0) [Server Settings to a vApp Network," on page 82](#page-81-0). To view the current syslog server settings, see ["View Syslog](#page-80-0) [Server Settings for a vApp Network," on page 81.](#page-80-0)

### **Prerequisites**

A routed vApp network.

### **Procedure**

- 1 Click the **My Cloud** tab and click **vApps** in the left pane.
- 2 Right-click a vApp and select **Open**.
- 3 On the **Networking** tab, select **Show networking details**.
- 4 Right-click the vApp network and select **Configure Services**.
- 5 Click the **Firewall** tab and click **Add**.
- 6 Type a name for the rule.
- 7 (Optional) Select **Match rule on translated IP** to have the rule check against translated IP addresses rather than original IP addresses and choose a traffic direction to apply this rule on.
- 8 Type the traffic **Source**.

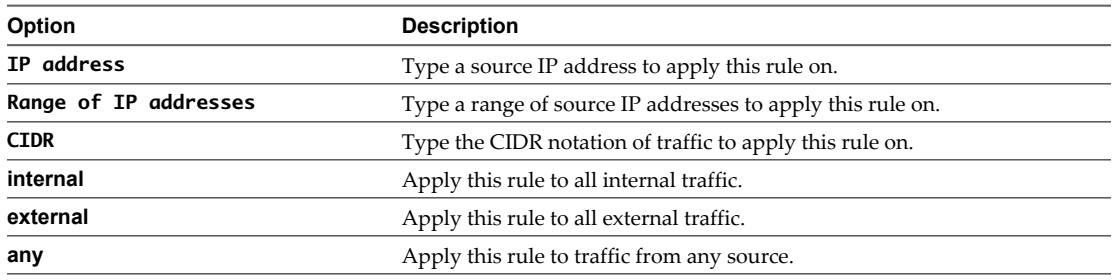

- 9 Select a **Source port** to apply this rule on from the drop-down menu.
- 10 Type the traffic **Destination**.

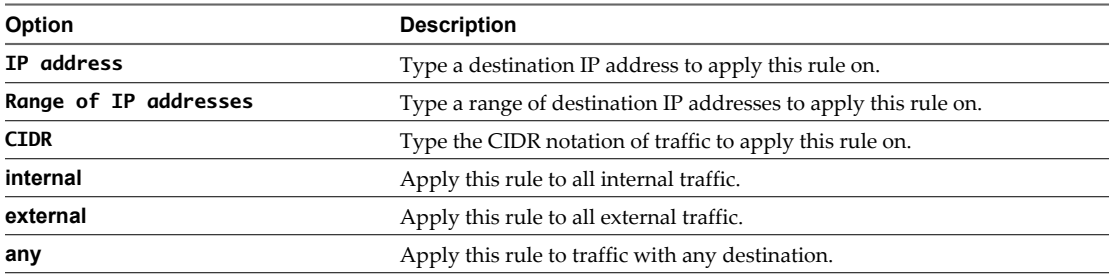

- 11 Select the **Destination port** to apply this rule on from the drop-down menu.
- 12 Select the **Protocol** to apply this rule on from the drop-down menu.
- 13 Select the action.

A firewall rule can allow or deny traffic that matches the rule.

- 14 Select the **Enabled** check box.
- 15 (Optional) Select the **Log network traffic for firewall rule** check box.

If you enable this option, vCloud Director sends log events to the syslog server for connections affected by this rule. Each syslog message includes logical network and organization UUIDs.

- 16 Click **OK** and click **OK** again.
- 17 Click **Apply**.

### <span id="page-75-0"></span>**Reorder Firewall Rules for a vApp Network**

Firewall rules are enforced in the order in which they appear in the firewall list. You can change the order of the rules in the list.

When you add a new firewall rule to a vApp network, it appears at the bottom of the firewall rule list. If you want to enforce the new rule before an existing rule, reorder the rules.

### **Prerequisites**

A routed vApp network with two or more firewall rules.

### **Procedure**

- 1 Click the **My Cloud** tab and click **vApps** in the left pane.
- 2 Right-click a vApp and select **Open**.
- 3 On the **Networking** tab, select **Show networking details**.
- 4 Right-click the vApp network and select **Configure Services**.
- 5 Click the **Firewall** tab.
- 6 Drag and drop the firewall rules to establish the order in which the rules are applied.
- 7 Click **OK**.
- 8 Click **Apply**.

### **Enable IP Masquerading for a vApp Network**

You can configure certain vApp networks to provide IP masquerade services. Enable IP masquerading on a vApp network to hide the internal IP addresses of virtual machines from the organization vDC network.

When you enable IP masquerade, vCloud Director translates a virtual machine's private, internal IP address to a public IP address for outbound traffic.

### **Prerequisites**

Verify that a routed vApp network exists.

### **Procedure**

- 1 Click the **My Cloud** tab and click **vApps** in the left pane.
- 2 Right-click a vApp and select **Open**.
- 3 On the **Networking** tab, select **Show networking details**.
- 4 Right-click the vApp network and select **Configure Services**.
- 5 Click the **NAT** tab and select **Port Forwarding**.
- 6 Select **Enable IP Masquerade** and click **OK**.
- 7 Click **Apply**.

### **Add a Port Forwarding Rule to a vApp Network**

You can configure certain vApp networks to provide port forwarding by adding a NAT mapping rule. Port forwarding provides external access to services running on virtual machines on the vApp network.

When you configure port forwarding, vCloud Director maps an external port to a service running on a port on a virtual machine for inbound traffic.

When you add a new port forwarding rule to a vApp network, it appears at the bottom of the NAT mapping rule list. For information about how to set the order in which port forwarding rules are enforced, see ["Reorder](#page-77-0) [Port Forwarding Rules for a vApp Network," on page 78](#page-77-0).

### **Prerequisites**

A routed vApp network.

### **Procedure**

- 1 Click the **My Cloud** tab and click **vApps** in the left pane.
- 2 Right-click a vApp and select **Open**.
- 3 On the **Networking** tab, select **Show networking details**.
- 4 Right-click the vApp network and select **Configure Services**.
- 5 Click the **NAT** tab, select **Port Forwarding**, and click **Add**.
- 6 Configure the port forwarding rule.
	- a Select an external port.
	- b Select an internal port.
	- c Select a protocol for the type of traffic to forward.
	- d Select a VM interface.
	- e Click **OK**.
- 7 Click **OK**.
- 8 Click **Apply**.

### **Add an IP Translation Rule to a vApp Network**

You can configure certain vApp networks to provide IP translation by adding a NAT mapping rule.

When you create an IP translation rule for a network, vCloud Director adds a DNAT and SNAT rule to the vShield Edge associated with the network's port group. The DNAT rule translates an external IP address to an internal IP address for inbound traffic. The SNAT rule translates an internal IP address to an external IP address for outbound traffic. If the network is also using IP masquerade, the SNAT rule takes precedence.

### **Prerequisites**

A routed vApp network.

### **Procedure**

- 1 Click the **My Cloud** tab and click **vApps** in the left pane.
- 2 Right-click a vApp and select **Open**.
- 3 On the **Networking** tab, select **Show networking details**.
- 4 Right-click the vApp network and select **Configure Services**.
- 5 Click the **NAT** tab, select **IP Translation**, and click **Add**.
- 6 Select a VM interface and mapping mode and click **OK**.

For **Manual** mapping mode, type an external IP address.

- 7 Click **OK**.
- 8 Click **Apply**.

### <span id="page-77-0"></span>**Reorder Port Forwarding Rules for a vApp Network**

Port forwarding rules are enforced in the order in which they appear in the NAT mapping list. You can change the order of the rules in the list.

When you add a new port forwarding rule to a vApp network, it appears at the bottom of the NAT mapping rule list. To enforce the new rule before an existing rule, reorder the rules.

### **Prerequisites**

A routed vApp network with two or more port forwarding rules.

### **Procedure**

- 1 Click the **My Cloud** tab and click **vApps** in the left pane.
- 2 Right-click a vApp and select **Open**.
- 3 On the **Networking** tab, select **Show networking details** and click **Details**.
- 4 On the **NAT** tab, click and drag the rules to establish the order in which the rules are applied and click **OK**.
- 5 Click **Apply**.

### **Enable Static Routing for a vApp Network**

You can configure certain vApp networks to provide static routing services. After you enable static routing on two or more vApp networks, you can add static routes to allow virtual machines on different vApp networks to communicate.

To route traffic between two vApp networks, you must enable static routing on both networks.

### **Prerequisites**

A routed vApp network.

### **Procedure**

- 1 Click the **My Cloud** tab and click **vApps** in the left pane.
- 2 Right-click a vApp and select **Open**.
- 3 On the **Networking** tab, select **Show networking details**.
- 4 Right-click the vApp network and select **Configure Services**.
- 5 On the **Static Routing** tab, select **Enable static routing** and click **OK**.
- 6 Click **Apply**.

### **What to do next**

Enable static routing on another vApp network and create static routes between the two vApp networks.

### **Add Static Routes to vApp Networks**

You can add static routes between two vApp networks that are routed to the same organization vDC network. Static routes allow traffic between the networks.

You cannot add static routes to a fenced vApp or between overlapping networks. After you add a static route to a vApp network, configure the network firewall rules to allow traffic on the static route. For vApps with static routes, you should select the **Always use assigned IP addresses until this vApp or associated networks are deleted** check box.

Static routes only function when the vApps containing the routes are running. If you change the parent network of a vApp, delete a vApp, or delete a vApp network, and the vApp includes static routes, those routes cannot function and you must remove them manually.

### **Prerequisites**

- vShield 5.1.
- Two vApp networks routed to the same organization vDC network.
- The vApp networks are in vApps that were started at least once.
- Static routing is enabled on both vApp networks.

### **Procedure**

- 1 Click the **My Cloud** tab and click **vApps** in the left pane.
- 2 Right-click the first vApp and select **Open**.
- 3 On the **Networking** tab, select **Show networking details**.
- 4 Right-click the vApp network and select **Configure Services**.
- 5 On the **Static Routing** tab, click **Add**.
- 6 Type a name, network address, and next hop IP and click **OK**.

The network address is for the vApp network to which you want to add a static route. The next hop IP is the external IP address of that vApp network's router.

- 7 Click **OK**.
- 8 Click **Apply**.
- 9 Repeat Step 2 through Step 8 for the second vApp network.

### **Example: Static Routing Example**

vApp Network 1 and vApp Network 2 are both routed to Org Network Shared. You can create a static route on each vApp network to allow traffic between the networks. You can use information about the vApp networks to create the static routes.

### **Table 8-3.** Network Information

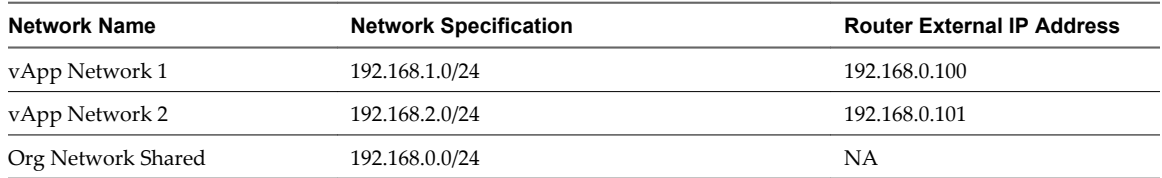

On vApp Network 1, create a static route to vApp Network 2. On vApp Network 2, create a static route to vApp Network 1.

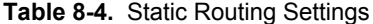

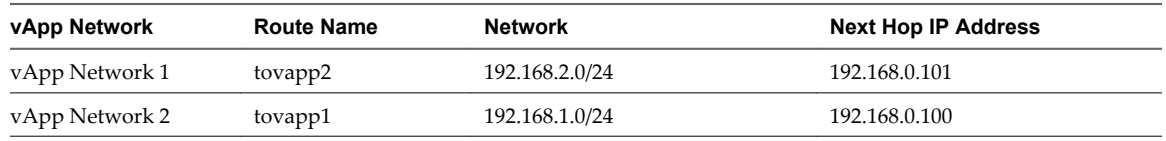

### **What to do next**

Create firewall rules for the vApp networks to allow traffic on the static routes.

## **Reset Your vApp Network**

If the network services, such as DHCP settings, firewall settings, and so on, that are associated with a vApp network are not working as expected, an organization administrator can reset the network. Network services are not available during the reset.

### **Prerequisites**

The vApp is running.

### **Procedure**

- 1 Click **My Cloud**.
- 2 In the left pane, click **vApps**.
- 3 Select a vApp, right-click, and select **Open**.
- 4 On the **Networking** tab, select the **Show networking details** check box.
- 5 Select a vApp network, right-click, and select **Reset Network**.
- 6 Click **Yes**.

## **Delete a vApp Network**

If you no longer need a network in your vApp, you can delete the network.

### **Prerequisites**

The vApp is stopped and no virtual machines in the vApp are connected to the network.

### **Procedure**

- 1 Click **My Cloud**.
- 2 In the left pane, select**vApps**.
- 3 Select a vApp, right-click, and select **Open**.
- 4 On the **Networking** tab, select the **Show networking details** check box.
- 5 Right-click a network in the list and select **Delete**.
- 6 Click **Apply**.

## **Modify Network Properties**

You can modify the properties of the networks in a vApp.

### **Procedure**

- 1 Select **Administration**.
- 2 Select **Cloud Resources > Networks**.
- 3 Select a network, right-click, and select **Properties**.

You can modify the name, description, and portions of the network specification.

- 4 Modify the relevant properties and click **OK**.
- 5 Click **Apply**.

## <span id="page-80-0"></span>**Display the IP Allocations for Your vApp Network**

You can review the IP allocations for the networks in your vApp.

### **Procedure**

- 1 Click **My Cloud**.
- 2 In the left pane, select**vApps**.
- 3 Select a vApp, right-click, and select **Open**.
- 4 On the **Networking** tab, select the **Show networking details**check box.
- 5 Select a network, right-click, and select **IP Allocations**.
- 6 Review your allocations and click **OK**.

## **Configure IP Address Persistence**

By default, when you stop a running vApp or power off a virtual machine, vCloud Director releases any IP and MAC addresses the virtual machines were using. You can configure a vApp to retain the network addresses of its virtual machines until the vApp, VM, or network is deleted.

Static routing relies on the IP addresses of the virtual machines and virtual routers in a vApp. For vApps that use static routing, enable IP persistence to make sure that static routes to and from the vApp remain valid.

### **Procedure**

- 1 Click **My Cloud**.
- 2 In the left pane, select**vApps**.
- 3 Select a vApp, right-click, and select **Open**.
- 4 On the **Networking** tab, select the **Always use assigned IP addresses...**check box and click **Apply**.

The virtual machines in the vApp keep their assigned IP and MAC addresses, even when they are powered off.

## **View Syslog Server Settings for a vApp Network**

You can view the syslog server settings for a routed vApp network.

vCloud Director supports logging events related to firewall rules to a syslog server specified by a system administrator.

If a vApp network does not have any syslog server settings and you think it should, or if the settings are not what you expected, then you can synchronize the network with the most current syslog server settings. See ["Apply Syslog Server Settings to a vApp Network," on page 82.](#page-81-0) If there is still a problem after you synchronize, contact your system administrator.

### **Prerequisites**

A routed vApp network.

- 1 Click **My Cloud**.
- 2 In the left pane, click **vApps**.
- 3 Select a vApp, right-click, and select **Open**.
- 4 On the **Networking** tab, select a vApp network, right-click, and select **Properties**.

<span id="page-81-0"></span>5 Click the **Syslog Server Settings** tab.

## **Apply Syslog Server Settings to a vApp Network**

You apply syslog server settings to a routed vApp network to enable firewall rule logging.

Syslog server settings can only be specified by a system administrator. You should apply those settings to any vApp network that was created before the system administrator specified them. You should also apply the syslog server settings to a vApp network any time a system administrator changes the settings.

### **Prerequisites**

A routed vApp network.

### **Procedure**

- 1 Click **My Cloud**.
- 2 In the left pane, click **vApps**.
- 3 Select a vApp, right-click, and select **Open**.
- 4 On the **Networking** tab, select a vApp network, right-click, and select **Synchronize syslog server settings**.
- 5 Click **Yes**.

## **Editing vApp Properties**

You can edit the properties of an existing vApp, including the vApp name and description, OVF environment properties, leases, and sharing settings.

**Nodify a vApp Name and Description on page 82** 

You can change the name and description associated with a vApp to make it more meaningful.

**Nodify vApp OVF Environment Properties on page 83** 

If a vApp includes user-configurable OVF environment properties, you can review and modify those properties.

[Reset vApp Leases on page 83](#page-82-0)

You can reset the runtime and storage leases for a vApp.

Share a vApp on page  $83$ 

You can share your vApps with other groups or users in your organization. The access controls you set determine the operations that can be completed on the shared vApps.

## **Modify a vApp Name and Description**

You can change the name and description associated with a vApp to make it more meaningful.

You are at least a vApp user.

- 1 Click **My Cloud**.
- 2 In the left pane, click **vApps**.
- 3 Select a vApp, right-click, and select **Properties**.
- 4 On the **General** tab, modify the vApp name and description and click **OK**.

## <span id="page-82-0"></span>**Modify vApp OVF Environment Properties**

If a vApp includes user-configurable OVF environment properties, you can review and modify those properties.

If a virtual machine in the vApp includes a value for a user-configurable property of the same name, the virtual machine value takes precedence.

### **Prerequisites**

The vApp is stopped and its OVF environment includes user-configurable properties.

### **Procedure**

- 1 Click **My Cloud**.
- 2 In the left pane, click **vApps**.
- 3 Select a vApp, right-click, and select **Properties**.
- 4 On the **Custom Properties** tab, modify the properties and click **OK**.

### **Reset vApp Leases**

You can reset the runtime and storage leases for a vApp.

You are at least a vApp user.

### **Procedure**

- 1 Click **My Cloud**.
- 2 In the left pane, click **vApps**.
- 3 Select a vApp, right-click, and select **Properties**.
- 4 On the **General** tab, select the **Reset leases** check box, select a runtime and storage lease, and click **OK**.

### **Share a vApp**

You can share your vApps with other groups or users in your organization. The access controls you set determine the operations that can be completed on the shared vApps.

- 1 Click **My Cloud**.
- 2 In the left pane, click **vApps**.
- 3 Select a vApp, right-click, and select **Share**.
- 4 Click **Add Members**.
- 5 Select the users with whom you want to share the vApp.

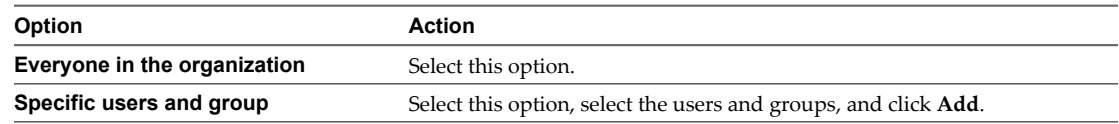

6 Select an access level for the users and groups.

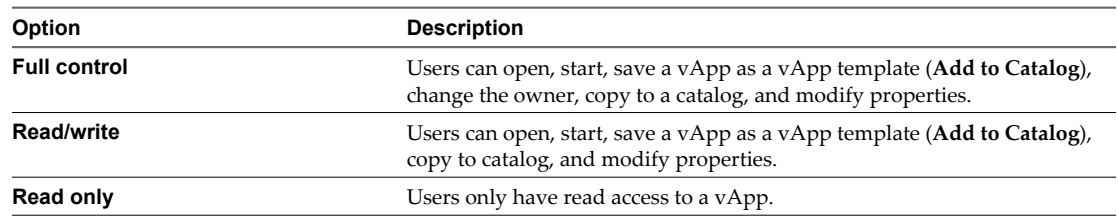

7 Click **OK**.

Your vApp is shared with the specified users or groups.

## **Display a vApp Diagram**

A vApp diagram provides a graphical view of the virtual machines and networks in a vApp.

### **Procedure**

- 1 Click **My Cloud**.
- 2 On the **vApps** page, select a vApp, right-click, and select **Open**.
- 3 Click the **vApp Diagram** tab.

The vApp diagram is displayed.

### **What to do next**

You can perform most of the same operations from this tab that you can from the **Virtual Machines** and **Networking** tabs.

## **Change the Owner of a vApp**

You can change the owner of the vApp, for example, if a vApp owner leaves the company or changes roles within the company.

You are an organization administrator.

### **Procedure**

- 1 Click **My Cloud**.
- 2 In the left pane, click **vApps**.
- 3 Select a vApp, right-click, and select **Change Owner**.
- 4 Search for a user or select one from the list.

You can search by user name or full name.

5 Click **OK**.

The new owner's name appears in the **Owner** column on the **vApp** page.

## **Upgrade the Virtual Hardware Version for a vApp**

You can upgrade the virtual hardware version for all the virtual machines in a vApp. Higher virtual hardware versions support more features.

vCloud Director supports hardware version 4, hardware version 7, hardware version 8, and hardware version 9 virtual machines depending on the resources backing the organization's virtual datacenters.

You cannot downgrade the hardware version of the virtual machines in a vApp.

### **Prerequisites**

The vApp must be stopped and its virtual machines must have the latest version of VMware Tools installed.

### **Procedure**

- 1 Click **My Cloud**.
- 2 In the left pane, click **vApps**.
- 3 Select a vApp, right-click, and select **Upgrade Virtual Hardware Version**.
- 4 Click **Yes**.

## **Save vApp as a vApp Template to Your Catalog**

You can save a vApp as a vApp template and add it to the catalog.

### **Procedure**

- 1 Click **My Cloud**.
- 2 In the left pane, click **vApps**.
- 3 Select a vApp, right-click, and select **Add to Catalog**.
- 4 (Optional) Modify the name and description.
- 5 Select the destination vDC and catalog.
- 6 In the **Storage lease:** drop-down menu, select when you would like the vApp template to expire.
- 7 Select an option.

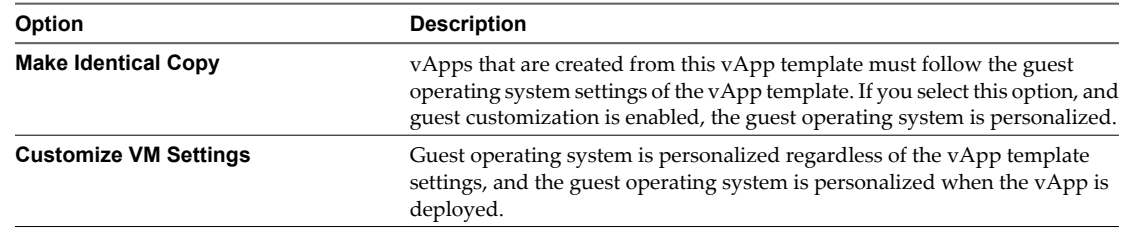

### 8 Click **OK**.

The vApp is saved as a vApp template in the selected catalog.

## **Create a Snapshot of a vApp**

You can take a snapshot of all the virtual machines in a vApp. After you take the snapshots, you can revert all virtual machines in the vApp to the most recent snapshot, or remove all snapshots.

vApp snapshots have the following limitations.

- They do not capture NIC configurations.
- You cannot create them if any virtual machine in the vApp is connected to an independent disk.

### **Procedure**

- 1 Select **My Cloud** > **vApps**.
- 2 Right-click the vApp and select **Create Snapshot**.
- 3 Click **OK**.

## **Revert a vApp to a Snapshot**

You can revert all virtual machines in a vApp to the state they were in when the vApp snapshot was created.

### **Prerequisites**

Verify that the vApp has a snapshot.

### **Procedure**

- 1 Select **My Cloud** > **vApps**.
- 2 Right-click the vApp and select **Revert to Snapshot**.
- 3 Click **Yes**.

## **Remove a Snapshot of a vApp**

You can remove a snapshot of a vApp.

### **Procedure**

- 1 Select **My Cloud > vApps**.
- 2 Right-click the vApp and select **Remove Snapshot**.
- 3 Click **Yes**.

## **Copy a vApp to Another vDC**

When you copy a vApp to another vDC, the original vApp remains in the source vDC.

- 1 Click **My Cloud**.
- 2 In the left pane, click **vApps**.
- 3 Select a vApp, right-click, and select **Copy to**.
- 4 Type a name and description.
- 5 Select a vDC.
- 6 Click **OK**.

The new vDC for this vApp appears in the **vDC** column on the **vApps**page.

## **Move a vApp to Another vDC**

When you move a vApp to another vDC, the vApp is removed from the source vDC.

You are at least a vApp author.

### **Prerequisites**

Your vApp is stopped.

### **Procedure**

- 1 Click **My Cloud**.
- 2 In the left pane, click **vApps**.
- 3 Select a vApp, right-click, and select **Move to**.
- 4 Select a **vDC**.
- 5 Click **OK**.

## **Delete a vApp**

You can delete a vApp, which removes it from your organization.

You must be at least a vApp author.

### **Prerequisites**

Your vApp must be stopped.

- 1 Click **My Cloud**.
- 2 In the left pane, click **vApps**.
- 3 Select a vApp, right-click, and select **Delete**.
- 4 Click **Yes**.

vCloud Director User's Guide

# **Working with Virtual Machines 9**

Virtual machines have a guest operating system on which you can install and run any software supported by that operating system. In vCloud Director, you can install VMware Tools, insert DVDs and floppy disks, and remotely connect to virtual machines.

These are the most basic operations that you can do on a virtual machine.

- **Power On**, which is equal to powering on a physical machine.
- Power Off, which is equal to powering off a physical machine.
- **Suspend**, where the CPU of a deployed virtual machine is frozen. You can suspend a machine when you need to leave a virtual machine but do not want to lose its current state.
- **Reset**, which power cycles the virtual machine.

This chapter includes the following topics:

- ["Open a Virtual Machine Console," on page 90](#page-89-0)
- ["Power On a Virtual Machine," on page 90](#page-89-0)
- ["Power Off a Virtual Machine," on page 90](#page-89-0)
- ["Reset a vApp or Virtual Machine," on page 91](#page-90-0)
- ["Suspend a Virtual Machine," on page 91](#page-90-0)
- ["Resume a Suspended Virtual Machine," on page 91](#page-90-0)
- ["Discard the Suspended State of a Virtual Machine," on page 91](#page-90-0)
- ["Insert a CD/DVD," on page 92](#page-91-0)
- ["Eject a CD/DVD," on page 92](#page-91-0)
- ["Insert a Floppy," on page 92](#page-91-0)
- ["Eject a Floppy," on page 93](#page-92-0)
- ["Upgrade the Virtual Hardware Version for a Virtual Machine," on page 93](#page-92-0)
- ["Connect Remotely to a Virtual Machine," on page 93](#page-92-0)
- ["Create a Snapshot of a Virtual Machine," on page 94](#page-93-0)
- ["Revert a Virtual Machine to a Snapshot," on page 94](#page-93-0)
- ["Remove a Snapshot of a Virtual Machine," on page 94](#page-93-0)
- ["Copy or Move a Virtual Machine to a vApp," on page 94](#page-93-0)
- ["Delete a Virtual Machine," on page 95](#page-94-0)
- <span id="page-89-0"></span>■ ["Editing Virtual Machine Properties," on page 95](#page-94-0)
- **n** ["Installing VMware Tools," on page 101](#page-100-0)
- ["Guest Operating Systems," on page 112](#page-111-0)

## **Open a Virtual Machine Console**

Accessing your virtual machine console allows you to view information about a virtual machine, work with the guest operating system, and perform operations that affect the guest operating system.

You might be required to download and install VMware Remote Console Plug-In. Click **OK** in the dialog box that appears.

### **Prerequisites**

The virtual machine is powered on.

### **Procedure**

- 1 Click **My Cloud**.
- 2 In the left pane, click **VMs**.
- 3 Select a virtual machine, right-click, and select **Popout Console**.

If you close or refresh a virtual machine console while you have one or more client devices connected, those devices are disconnected.

## **Power On a Virtual Machine**

Powering on a virtual machine is the equivalent of powering on a physical machine.

You cannot power on a virtual machine that has guest customization enabled unless the virtual machine has a current version of VMware Tools installed.

### **Prerequisites**

A virtual machine that is powered off.

### **Procedure**

- 1 Click **My Cloud**.
- 2 In the left pane, click **VMs**.
- 3 Select a virtual machine, right-click, and select **Power On**.

## **Power Off a Virtual Machine**

Powering off a virtual machine is the equivalent of powering off a physical machine.

### **Prerequisites**

A virtual machine that is powered on.

- 1 Click **My Cloud**.
- 2 In the left pane, click **VMs**.
- 3 Select a virtual machine, right-click, and select **Power Off**.

## <span id="page-90-0"></span>**Reset a vApp or Virtual Machine**

Resetting a virtual machine clears state (memory, cache, and so on), but the vApps and virtual machines continue to run.

### **Prerequisites**

Your vApp is started and virtual machine is powered on.

### **Procedure**

- 1 Click **My Cloud**.
- 2 In the left pane, select **vApps** or **VMs**.
- 3 Select a vApp or virtual machine, right-click, and select **Reset**.

## **Suspend a Virtual Machine**

Suspending a virtual machine preserves its current state.

### **Prerequisites**

A virtual machine that is powered on.

### **Procedure**

- 1 Click **My Cloud**.
- 2 In the left pane, click **VMs**.
- 3 Select a virtual machine, right-click, and select **Suspend**.
- 4 Click **Yes**.

## **Resume a Suspended Virtual Machine**

You can resume a suspended virtual machine to power it on and return it to the state it was in when you suspended it.

### **Prerequisites**

A suspended virtual machine.

### **Procedure**

- 1 Click **My Cloud**.
- 2 In the left pane, click **VMs**.
- 3 Select a virtual machine, right-click, and select **Resume**.

## **Discard the Suspended State of a Virtual Machine**

If a virtual machine is in a suspended state, you can discard this state, for example, to free storage space.

- 1 Click **My Cloud**.
- 2 In the left pane, click **VMs**.
- 3 Select a virtual machine, right-click, and select **Discard Suspended State**.

4 Click **Yes**.

## <span id="page-91-0"></span>**Insert a CD/DVD**

You can access CD/DVD images from catalogs to use in a virtual machine guest operating system. You can install operating systems, applications, drivers, and so on.

### **Prerequisites**

You have access to a catalog with media files.

### **Procedure**

- 1 Click **My Cloud**.
- 2 In the left pane, click **VMs**.
- 3 In the right pane, select a virtual machine, right-click, and select **Insert CD/DVD from Catalog**.
- 4 Select a media file and click **Insert**.

The selected CD or DVD is inserted.

## **Eject a CD/DVD**

After you have finished using a CD or DVD in your virtual machine you can eject it.

### **Procedure**

- 1 Click **My Cloud**.
- 2 In the left pane, select **VMs**.
- 3 Select a virtual machine, right-click, and select **Eject CD/DVD**.

The media file is removed from the virtual machine.

## **Insert a Floppy**

You can access floppy disk images from catalogs to use in a guest operating system. When you insert a floppy disk, you can install operating systems, applications, drivers, and so on.

### **Prerequisites**

You have media files in your catalog.

### **Procedure**

- 1 Click **My Cloud**.
- 2 In the left pane, click **VMs**.
- 3 Select a virtual machine, right-click, and select **Insert Floppy from Catalog**.
- 4 Using the drop-down menu, select a floppy disk image or select one from the list and click **Insert**.

The selected floppy disk is inserted.

## <span id="page-92-0"></span>**Eject a Floppy**

After you have finished using a floppy disk in your virtual machine you can eject it.

### **Procedure**

- 1 Click **My Cloud**.
- 2 In the left pane, select **VMs**.
- 3 Select a virtual machine, right-click, and select **Eject Floppy**.

The floppy disk is removed from the virtual machine.

## **Upgrade the Virtual Hardware Version for a Virtual Machine**

You can upgrade the virtual hardware version for a virtual machine. Higher virtual hardware versions support more features.

vCloud Director supports hardware version 4, hardware version 7, hardware version 8, and hardware version 9 virtual machines depending on the resources backing the organization's virtual datacenters.

You cannot downgrade the hardware version of a virtual machine.

### **Prerequisites**

The virtual machine must be powered off and it must have the latest version of VMware Tools installed.

### **Procedure**

- 1 Click **My Cloud**.
- 2 In the left pane, click **VMs**.
- 3 Select a virtual machine, right-click, and select **Upgrade Virtual Hardware Version**.
- 4 Click **Yes**.

## **Connect Remotely to a Virtual Machine**

You can use the Remote Desktop Connection file to connect to a deployed virtual machine from your desktop.

### **Prerequisites**

- The virtual machine must be powered on, running a Windows guest OS, and have **Remote Desktop** enabled in the guest OS.
- $\blacksquare$  The virtual machine must have an IP assigned on its network that is accessible by the client.
- The RDP port 3389 must be open on the guest OS.

- 1 Click **My Cloud**.
- 2 In the left pane, click **VMs**.
- 3 Select a virtual machine, right-click, and select **Download Windows Remote Desktop Shortcut File**.
- 4 In the **Download RDP Shortcut File** dialog box, click **Yes**.
- 5 Navigate to the location where you want to save the file and click **Save**.
- 6 Double-click the file and select **Connect**.

## <span id="page-93-0"></span>**Create a Snapshot of a Virtual Machine**

You can take a snapshot of a virtual machine. After you take the snapshot, you can revert all the virtual machines to the most recent snapshot, or remove the snapshot.

Snapshots do not capture NIC configurations.

### **Prerequisites**

Verify that the virtual machine is not connected to an independent disk.

### **Procedure**

- 1 Select **My Cloud** > **VMs**.
- 2 Right-click the vApp and select **Create Snapshot**.
- 3 Click **OK**.

## **Revert a Virtual Machine to a Snapshot**

You can revert a virtual machine to the state it was in when the snapshot was created.

### **Prerequisites**

Verify that the virtual machine has a snapshot.

### **Procedure**

- 1 Select **My Cloud > VMs**.
- 2 Right-click the vApp and select **Revert to Snapshot**.
- 3 Click **Yes**.

## **Remove a Snapshot of a Virtual Machine**

You can remove a snapshot of a virtual machine.

### **Procedure**

- 1 Select **My Cloud > VMs**.
- 2 Right-click the vApp and select **Remove Snapshot**.
- 3 Click **Yes**.

## **Copy or Move a Virtual Machine to a vApp**

You can copy or move a virtual machine to another vApp. When you copy a virtual machine, the original virtual machine remains in the source vApp. If you move a virtual machine, it is removed from the source vApp.

### **Prerequisites**

The virtual machine must be powered off.

- 1 Click **My Cloud**.
- 2 In the left pane, click **VMs**.
- 3 Select a virtual machine, right-click, and select **Copy to** or **Move to**.
- <span id="page-94-0"></span>4 Follow the prompts to complete the wizard.
- 5 Click **Finish**.

## **Delete a Virtual Machine**

You can delete a virtual machine from your organization.

### **Prerequisites**

Your virtual machine must be powered off.

### **Procedure**

- 1 Click **My Cloud**.
- 2 In the left pane, click **VMs**.
- 3 Select a virtual machine, right-click, and select **Delete**.
- 4 Click **Yes**.

## **Editing Virtual Machine Properties**

You can edit the properties of a virtual machine, including the virtual machine name and description, CPU and memory settings, and OVF environment settings.

- Modify Virtual Machine General Properties on page 95 You can review and modify the name, description, and other general properties of a virtual machine.
- **n** [Modify Virtual Machine CPUs and Memory on page 96](#page-95-0) You can modify the number of virtual CPUs and memory for a virtual machine.
- n [Modify Virtual Machine OVF Environment Properties on page 97](#page-96-0)

If a virtual machine includes user-configurable OVF environment properties, you can review and modify those properties.

n [Configuring Virtual Machine Resource Allocation Settings on page 97](#page-96-0)

Reservation pool virtual datacenters support the ability to control resource allocation at the virtual machine level. Users with the necessary rights can customize the amount of resources that are allocated to their virtual machines.

**Nodifying Virtual Machine Hard Disks on page 99** 

You can add hard disks, edit hard disks, and delete hard disk from a virtual machine.

n [Modifying Virtual Machine Network Interfaces on page 100](#page-99-0)

You can modify virtual machine network settings, reset a MAC address, add a network interface, and delete a network interface.

### **Modify Virtual Machine General Properties**

You can review and modify the name, description, and other general properties of a virtual machine.

### **Prerequisites**

The virtual machine must be powered off to modify some general properties.

- 1 Click **My Cloud**.
- 2 In the left pane, click **VMs**.
- <span id="page-95-0"></span>3 Select a virtual machine, right-click, and select **Properties**.
- 4 On the **General** tab, modify the properties and click **OK**.

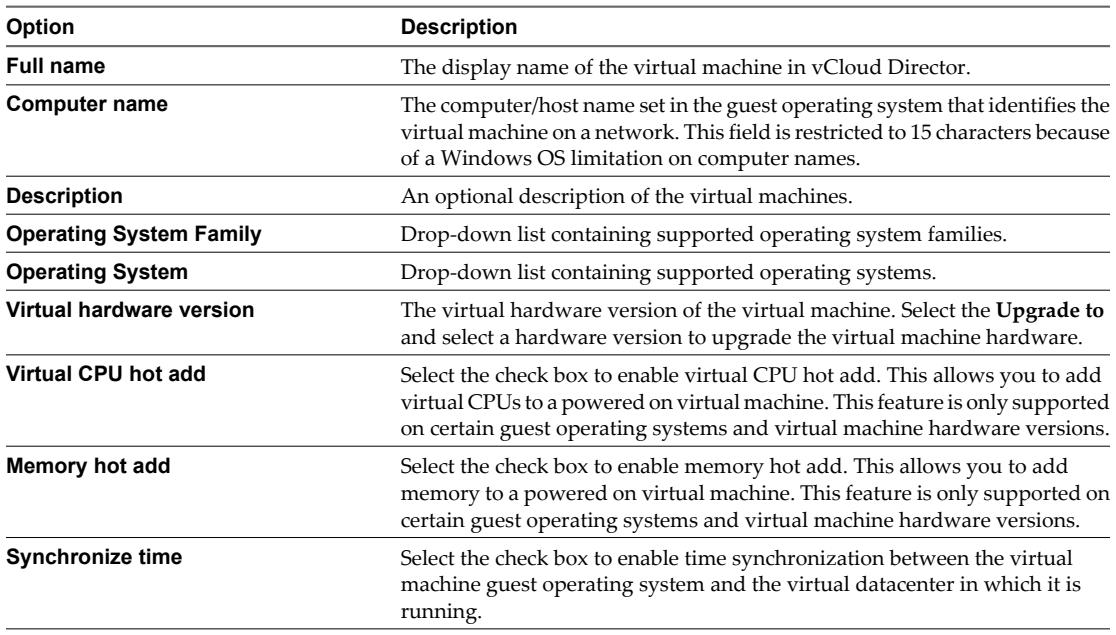

## **Modify Virtual Machine CPUs and Memory**

You can modify the number of virtual CPUs and memory for a virtual machine.

The number of virtual CPUs and memory that a virtual machine supports depends on its virtual hardware version.

| <b>Virtual Hardware Version</b> | <b>Maximum CPUs</b> | <b>Maximum Memory</b> |
|---------------------------------|---------------------|-----------------------|
| HW4                             | 4                   | 64GB                  |
| HW7                             |                     | 255GB                 |
| HW8                             | 32                  | 1011GB                |

**Table 9-1.** Virtual Hardware Versions and CPU/Memory Support

You must power off the virtual machine before adding CPUs or memory, unless the virtual machine supports memory hot add and virtual CPU hot add.

- 1 Click **My Cloud**.
- 2 In the left pane, click **VMs**.
- 3 Select a virtual machine, right-click, and select **Properties**.
- 4 On the **Hardware** tab, select the number of CPUs and total memory for the virtual machine.
- 5 Click **OK**.

## <span id="page-96-0"></span>**Modify Virtual Machine OVF Environment Properties**

If a virtual machine includes user-configurable OVF environment properties, you can review and modify those properties.

If the vApp containing the virtual machine includes a value for a user-configurable property of the same name, the virtual machine value takes precedence.

### **Prerequisites**

The virtual machine is powered off and its OVF environment includes user-configurable properties.

### **Procedure**

- 1 Click **My Cloud**.
- 2 In the left pane, click **VMs**.
- 3 Select a virtual machine, right-click, and select **Properties**.
- 4 On the **Custom Properties** tab, modify the properties and click **OK**.

## **Configuring Virtual Machine Resource Allocation Settings**

Reservation pool virtual datacenters support the ability to control resource allocation at the virtual machine level. Users with the necessary rights can customize the amount of resources that are allocated to their virtual machines.

Use the resource allocation settings (shares, reservation, and limit) to determine the amount of CPU, memory, and storage resources provided for a virtual machine. Users have several options for allocating resources.

- n Ensure that a certain amount of memory for a virtual machine is provided by the virtual datacenter.
- Guarantee that a particular virtual machine is always allocated a higher percentage of the virtual datacenter resources than other virtual machines.
- Set an upper bound on the resources that can be allocated to a virtual machine.

### **Resource Allocation Shares**

Shares specify the relative importance of a virtual machine within a vDC. If a virtual machine has twice as many shares of a resource as another virtual machine, it is entitled to consume twice as much of that resource when these two virtual machines are competing for resources.

Shares are typically specified as **High**, **Normal**, or **Low** and these values specify share values with a 4:2:1 ratio, respectively. You can also select **Custom** to assign a specific number of shares (which expresses a proportional weight) to each virtual machine.

When you assign shares to a virtual machine, you always specify the priority for that virtual machine relative to other powered-on virtual machines.

The following table shows the default CPU and memory share values for a virtual machine.

| Setting | <b>CPU share values</b>     | <b>Memory share values</b>                                      |
|---------|-----------------------------|-----------------------------------------------------------------|
| High    | 2000 shares per virtual CPU | 20 shares per megabyte of configured virtual machine<br>memory. |
| Normal  | 1000 shares per virtual CPU | 10 shares per megabyte of configured virtual machine<br>memory. |
| Low     | 500 shares per virtual CPU  | 5 shares per megabyte of configured virtual machine<br>memory.  |

**Table 9-2.** Share Values

For example, a virtual machine with two virtual CPUs and 1GB RAM with CPU and memory shares set to **Normal** has 2x1000=2000 shares of CPU and 10x1024=10240 shares of memory.

The relative priority represented by each share changes when a new virtual machine is powered on. This affects all virtual machines in the same vDC.

### **Resource Allocation Reservation**

A reservation specifies the guaranteed minimum allocation for a virtual machine.

vCloud Director allows you to power on a virtual machine only if there are enough unreserved resources to satisfy the reservation of the virtual machine. The vDC guarantees that amount even when its resources are heavily loaded. The reservation is expressed in concrete units (megahertz or megabytes).

For example, assume you have 2GHz available and specify a reservation of 1GHz for VM1 and 1GHz for VM2. Now each virtual machine is guaranteed to get 1GHz if it needs it. However, if VM1 is using only 500MHz, VM2 can use 1.5GHz.

Reservation defaults to 0. You can specify a reservation if you need to guarantee that the minimum required amounts of CPU or memory are always available for the virtual machine.

### **Resource Allocation Limit**

Limit specifies an upper bound for CPU and memory resources that can be allocated to a virtual machine.

A vDC can allocate more than the reservation to a virtual machine, but never allocates more than the limit, even if there are unused resources on the system. The limit is expressed in concrete units (megahertz or megabytes).

CPU and memory resource limits default to unlimited. When the memory limit is unlimited, the amount of memory configured for the virtual machine when it was created becomes its effective limit in most cases.

In most cases, it is not necessary to specify a limit. You might waste idle resources if you specify a limit. The system does not allow a virtual machine to use more resources than the limit, even when the system is underutilized and idle resources are available. Specify a limit only if you have good reasons for doing so.

### **Configure Virtual Machine Resource Allocation Settings**

You can configure the resource allocation settings (shares, reservation, and limit) to determine the amount of CPU, memory, and storage resources provided for a virtual machine.

For more information about shares, reservations, and limits, see ["Resource Allocation Shares," on page 97](#page-96-0), "Resource Allocation Reservation," on page 98, and "Resource Allocation Limit," on page 98.

### **Prerequisites**

A reservation pool vDC.

- 1 Click **My Cloud**.
- 2 In the left pane, click **VMs**.
- 3 Select a virtual machine, right-click, and select **Properties**.
- 4 Click the **Resource Allocation** tab and set the priority, reservation, and limit for CPU and memory.
- 5 Click **OK**.

## <span id="page-98-0"></span>**Modifying Virtual Machine Hard Disks**

You can add hard disks, edit hard disks, and delete hard disk from a virtual machine.

### **Add a Virtual Machine Hard Disk**

You can add a virtual hard disk to a virtual machine.

The virtual machine is powered off.

### **Procedure**

- 1 Click **My Cloud**.
- 2 In the left pane, click **VMs**.
- 3 Select a virtual machine, right-click, and select **Properties**.
- 4 On the **Hardware** tab, click **Add** in the Hard Disks section.
- 5 Select the disk size, bus type, bus number, and unit number and click **OK**.

### **What to do next**

Power on the virtual machine and use the guest operating system tools to partition and format the new disk.

### **Edit a Virtual Machine Hard Disk**

You can modify the bus number and unit number of a virtual machine hard disk.

The virtual machine is powered off.

### **Procedure**

- 1 Click **My Cloud**.
- 2 In the left pane, click **VMs**.
- 3 Select a virtual machine, right-click, and select **Properties**.
- 4 On the **Hardware** tab, select a new bus number or unit number in the Hard Disks section and click **OK**.

### **Delete a Virtual Machine Hard Disk**

You can delete a virtual machine hard disk.

The virtual machine is powered off.

- 1 Click **My Cloud**.
- 2 In the left pane, click **VMs**.
- 3 Select a virtual machine, right-click, and select **Properties**.
- 4 On the **Hardware** tab, click **Delete** in the Hard Disks section and click **Yes**.
- 5 Click **OK**.

## <span id="page-99-0"></span>**Modifying Virtual Machine Network Interfaces**

You can modify virtual machine network settings, reset a MAC address, add a network interface, and delete a network interface.

Virtual machine version 4 supports up to four NICs, and virtual machine version 7 and 8 support up to ten NICs.

### **Edit Network Interface Settings**

You can disconnect a virtual machine NIC, change the network to which a NIC connects, specify a primary NIC, and change the IP addressing mode for a NIC.

### **Prerequisites**

The virtual machine is powered off.

### **Procedure**

- 1 Click **My Cloud**.
- 2 In the left pane, click **VMs**.
- 3 Select a virtual machine, right-click, and select **Properties**.
- 4 In the **NICs** section on the **Hardware** tab, specify the network settings for each NIC.

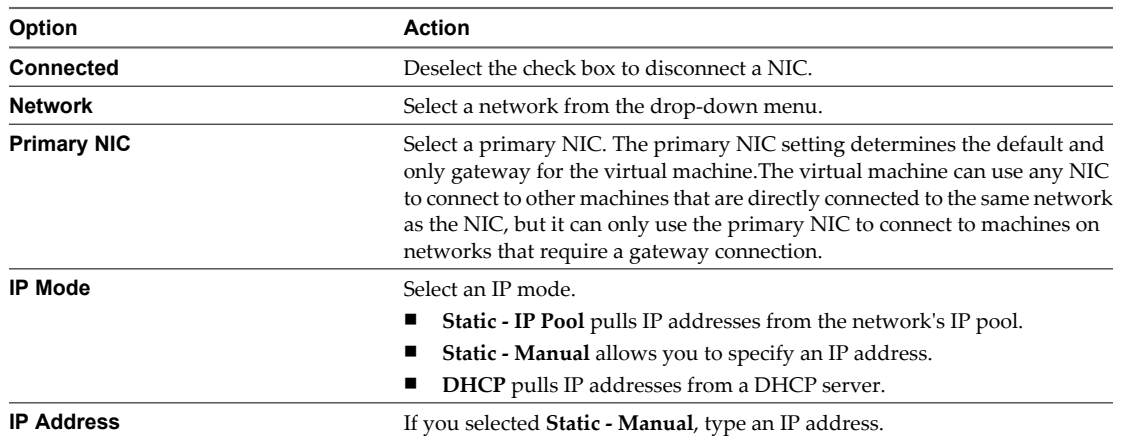

5 Click **OK**.

### **Reset a Network Interface MAC Address**

You can reset a network interface MAC address if, for example, you have a MAC address conflict or if you need to discard saved state quickly and easily.

### **Prerequisites**

The virtual machine is powered off.

- 1 Click **My Cloud**.
- 2 In the left pane, click **VMs**.
- 3 Select a virtual machine, right-click, and select **Properties**.
- 4 Click the **Hardware** tab.
- <span id="page-100-0"></span>5 In the **NICs** section, click the **MAC Address**drop-down menu and select **Reset**.
- 6 Click **OK**.

### **Add a Network Interface**

You can add one or more virtual NICs to a virtual machine.

Virtual machine version 4 supports up to four NICs, and virtual machine version 7 and 8 support up to ten NICs.

For information about supported network adapter types, see<http://kb.vmware.com/kb/1001805>.

### **Prerequisites**

The virtual machine is powered off.

### **Procedure**

- 1 Click **My Cloud**.
- 2 In the left pane, click **VMs**.
- 3 Select a virtual machine, right-click, and select **Properties**.
- 4 In the **NICs** section on the **Hardware** tab, click **Add**.
- 5 (Optional) Modify the NIC settings.
- 6 Click **OK**.

### **Remove a Network Interface**

You can remove NICs from a virtual machines.

### **Prerequisites**

The virtual machine is powered off.

### **Procedure**

- 1 Click **My Cloud**.
- 2 In the left pane, click **VMs**.
- 3 Select a virtual machine, right-click, and select **Properties**.
- 4 In the **NICs** section on the **Hardware** tab, click **Delete**.
- 5 Click **OK**.

## **Installing VMware Tools**

VMware Tools supports shared folders and cut and paste operations between the guest operating system and the machine from which you launch the vCloud Director Web console.

vCloud Director depends on VMware Tools to customize the guest OS. Using VMware Tools, you can move the pointer in and out of the virtual machine console window.

A virtual machine must be powered on to install VMware Tools.

### **Install VMware Tools in a New Virtual Machine with No Guest Operating System**

If your newly created virtual machine has no guest operating system, you must install it before you can install VMware Tools.

You must be at least a vApp User.

### **Prerequisites**

You have created a vApp in which you have a blank virtual machine.

### **Procedure**

- 1 Click **My Cloud**.
- 2 In the left pane, select**vApps > Open**.
- 3 On the **Virtual Machines**tab, select a virtual machine, right-click, and select **Power On**.
- 4 Log into the virtual machine console and install the guest operating system.
- 5 Install **VMware Tools**.
- 6 Power off the virtual machine.
- 7 Select the virtual machine, right-click and select **Properties**.
- 8 On the **Guest OS Customization** tab, select the **Enable guest customization** check box.
- 9 Power the virtual machine on.

The guest OS in your newly created virtual machine has been customized.

## **Installing VMware Tools in a vApp**

When you install VMware Tools in a virtual machine in a vApp, you need to understand the process.

You can trigger VMware Tools installation on a powered on guest virtual machine in a vApp by selecting the virtual machine, right-click, and selecting **Install VMware Tools**. Popout the virtual machine console to continue with the installation. For information on installing in a variety of guest OSs, see Table 9-3.

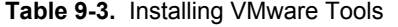

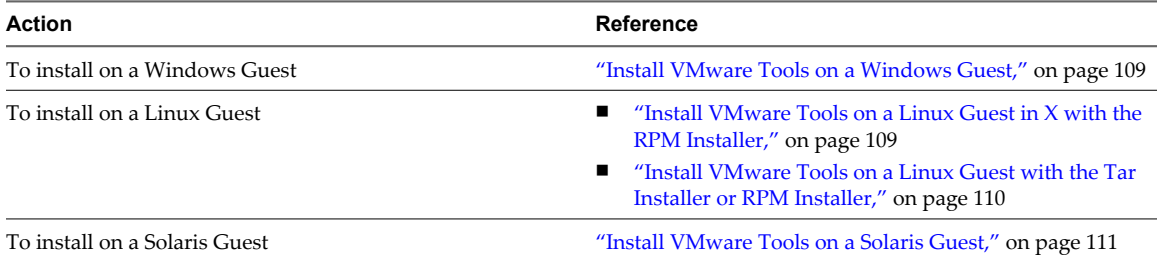

If the settings on a guest virtual machine are not in synch with vCloud Director or an attempt to perform guest customization has failed, you can select the virtual machine, right-click, and select **Power on and Force recustomization**.

When you select **Add to My Cloud** or **Add from Catalog** on a vApp template, these are the available options on the vApp template **Properties** page.

- **Make identical copy**
- **Customize VM Settings**

The vApp template is added and saved as a vApp in your organization. These options are not used when you use a virtual machine, when you create a new vApp, or add a new virtual machine.

## **Install VMware Tools in a Virtual Machine in a vApp**

vApp deployment can fail if VMware Tools are not installed on the virtual machines in the vApp.

### **Prerequisites**

You must stop the vApp.

### **Procedure**

- 1 Disable Guest Customization on page 103 To install VMware Tools in a virtual machine in a vApp, you must disable guest customization.
- 2 Start the vApp on page 103 After you install VMware Tools, you must start the vApp.
- 3 Install VMware Tools on page 103 You must install VMware Tools in your virtual machines to customize the guest operation system.
- 4 [Stop the vApp on page 104](#page-103-0) To enable guest customization on a virtual machine, you must stop the vApp.
- 5 [Enable Guest Customization on page 104](#page-103-0) After you install or upgrade VMware Tools in your virtual machines, you must enable guest customization.
- 6 [Start the vApp on page 104](#page-103-0) After you install VMware Tools, you must start the vApp.

### **Disable Guest Customization**

To install VMware Tools in a virtual machine in a vApp, you must disable guest customization.

### **Procedure**

- 1 Click **My Cloud**.
- 2 In the left pane, select **VMs**.
- 3 Select a virtual machine, right-click, and select **Properties**.
- 4 On the **Guest OS Customization** tab, deselect the **Enable guest customization** check box.

### **Start the vApp**

After you install VMware Tools, you must start the vApp.

### **Procedure**

- 1 Click **My Cloud**.
- 2 In the left pane, click **vApps**.

The virtual machines in the vApp will customize when you power on. The guest OS will be rebooted during customization if necessary.

3 Select the vApp, right click, and select **Start**.

### **Install VMware Tools**

You must install VMware Tools in your virtual machines to customize the guest operation system.

You are at least a vApp User.

### <span id="page-103-0"></span>**Prerequisites**

Guest customization is disabled on the relevant virtual machines.

### **Procedure**

- 1 Click **My Cloud**.
- 2 In the left pane, click **vApps**.
- 3 Select a vApp, right-click, and select **Open**.
- 4 On the **Virtual Machines** tab, select a virtual machine, right-click, and select **Power On**.
- 5 Select the virtual machine, right-click, and select **Install VMware Tools**.

VMware tools installation is triggered or Tools CD is mounted. You need to open the virtual machine console to complete the installation.

VMware Tools is installed.

### **Stop the vApp**

To enable guest customization on a virtual machine, you must stop the vApp.

You are at least a vApp User.

### **Prerequisites**

Your vApp is started.

### **Procedure**

- 1 Click **My Cloud**.
- 2 Power off your virtual machines.
- 3 Select a vApp, right-click, and select **Stop**.

The vApp is stopped.

### **Enable Guest Customization**

After you install or upgrade VMware Tools in your virtual machines, you must enable guest customization.

### **Procedure**

- 1 On the **Guest OS Customization** tab, select the **Enable guest customization** check box.
- 2 Select the other check boxes in the dialog box as relevant.

### **Start the vApp**

After you install VMware Tools, you must start the vApp.

### **Procedure**

- 1 Click **My Cloud**.
- 2 In the left pane, click **vApps**.

The virtual machines in the vApp will customize when you power on. The guest OS will be rebooted during customization if necessary.

3 Select the vApp, right click, and select **Start**.

### **Install VMware Tools in a vApp Template**

You can install VMware Tools on a virtual machine for which guest customization is enabled.

### **Prerequisites**

Guest customization is enabled on the virtual machine's **Properties** page.

### **Procedure**

- 1 Save the vApp Template as a vApp on page 105 To install VMware Tools in a vApp, you must save it as a vApp.
- 2 Disable Guest Customization on page 105 Before you can install VMware Tools on a virtual machine, you must disable guest customization.
- 3 [Install VMware Tools on page 106](#page-105-0) You must install VMware Tools in your virtual machines to customize the guest operation system.
- 4 [Enable Guest Customization on page 106](#page-105-0) After you install or upgrade VMware Tools in your virtual machines, you must enable guest customization.
- 5 [Add vApp to Catalog on page 106](#page-105-0) After you install or upgrade VMware Tools, you can add the updated vApp to your catalog.

### **Save the vApp Template as a vApp**

To install VMware Tools in a vApp, you must save it as a vApp.

### **Procedure**

- 1 Click **Catalogs**.
- 2 On the **vApp Templates** tab, select a vApp template, right-click, and select **Properties**.
- 3 Select **Make Identical Copy**.
- 4 Select the vApp template, right-click, and select **Add to My Cloud**.

The vApp template has been saved as a vApp.

### **What to do next**

You need to install VMware Tools.

### **Disable Guest Customization**

Before you can install VMware Tools on a virtual machine, you must disable guest customization.

- 1 On the**vApps** page, select a vApp, right-click, and select **Open**.
- 2 Select **My Cloud** > **vApps**.
- 3 In a vApp, select a virtual machine, right-click, and select **Open**.
- 4 On the **Guest OS Customization** tab, deselect the **Enable guest customization** and other check boxes as desired.
- 5 Select a virtual machine, right-click, and select **Properties**
- 6 On the **Guest OS Customization** tab, deselect the **Enable guest customization** check box.

<span id="page-105-0"></span>7 Select the vApp, right-click, and select **Start**.

### **Install VMware Tools**

You must install VMware Tools in your virtual machines to customize the guest operation system.

You are at least a vApp User.

### **Prerequisites**

Guest customization is disabled on the relevant virtual machines.

### **Procedure**

- 1 Click **My Cloud**.
- 2 In the left pane, click **vApps**.
- 3 Select a vApp, right-click, and select **Open**.
- 4 On the **Virtual Machines** tab, select a virtual machine, right-click, and select **Power On**.
- 5 Select the virtual machine, right-click, and select **Install VMware Tools**.

VMware tools installation is triggered or Tools CD is mounted. You need to open the virtual machine console to complete the installation.

VMware Tools is installed.

### **Enable Guest Customization**

After you install or upgrade VMware Tools in your virtual machines, you must enable guest customization.

### **Procedure**

- 1 On the **Guest OS Customization** tab, select the **Enable guest customization** check box.
- 2 Select the other check boxes in the dialog box as relevant.

### **Add vApp to Catalog**

After you install or upgrade VMware Tools, you can add the updated vApp to your catalog.

### **Procedure**

- 1 Select a vApp, right-click, and select **Stop**.
- 2 Select the vApp, right-click, and select **Add vApp to Catalog**.
- 3 Select the vApp template, right-click, and select **Properties**.
- 4 Select **Customize VM Settings** or **Make Identical Copy**.
- 5 (Optional) Delete the previous version of the vApp template, if necessary.

### **Install VMware Tools With Guest Customization Disabled**

You can install VMware Tools in a vApp template when guest customization is disabled.

### **Prerequisites**

Guest customization is disabled on the virtual machine **Properties** page.

### **Procedure**

- 1 Save the vApp Template as a vApp on page 107 To install VMware Tools in a vApp, you must save it as a vApp.
- 2 Install or Upgrade VMware Tools on page 107 You can either install VMware Tools or upgrade the current version in your virtual machine.
- 3 Enable Guest Customization on page 107

After you install or upgrade VMware Tools in your virtual machines, you must enable guest customization.

4 [Add vApp to Catalog on page 108](#page-107-0) After you install or upgrade VMware Tools, you can add the updated vApp to your catalog.

### **Save the vApp Template as a vApp**

To install VMware Tools in a vApp, you must save it as a vApp.

### **Procedure**

- 1 Click **Catalogs**.
- 2 On the **vApp Templates** tab, select a vApp template, right-click, and select **Properties**.
- 3 Select **Make Identical Copy**.
- 4 Select the vApp template, right-click, and select **Add to My Cloud**.

The vApp template has been saved as a vApp.

### **What to do next**

You need to install VMware Tools.

### **Install or Upgrade VMware Tools**

You can either install VMware Tools or upgrade the current version in your virtual machine.

### **Procedure**

- 1 Click **My Cloud**.
- 2 In the left pane, select **vApps**.
- 3 On the **vApps** page, select a vApp, right-click, and select **Open**.
- 4 Select a virtual machine, right-click, and select **Properties**.
- 5 In the **Guest OS Customization** tab, deselect the **Enable guest customization** and other check boxes as desired.
- 6 Right-click the virtual machine and select **Install VMware Tools**.

### **Enable Guest Customization**

After you install or upgrade VMware Tools in your virtual machines, you must enable guest customization.

- 1 On the **Guest OS Customization** tab, select the **Enable guest customization** check box.
- 2 Select the other check boxes in the dialog box as relevant.

### <span id="page-107-0"></span>**Add vApp to Catalog**

After you install or upgrade VMware Tools, you can add the updated vApp to your catalog.

### **Procedure**

- 1 Select a vApp, right-click, and select **Stop**.
- 2 Select the vApp, right-click, and select **Add vApp to Catalog**.
- 3 Select the vApp template, right-click, and select **Properties**.
- 4 Select **Customize VM Settings** or **Make Identical Copy**.
- 5 (Optional) Delete the previous version of the vApp template, if necessary.

### **Upgrade VMware Tools**

If the version of VMware Tools is earlier than 7299 in a virtual machine in your vApp, you must upgrade it.

Upgrading VMware Tools might involve uninstalling your existing VMware Tools versions and installing a new one from a CD mounted in the operating system. This process can also be done automatically.

### **Prerequisites**

You must stop the vApp.

### **Procedure**

1 Install a New Version of VMware Tools on page 108

After you disable guest customization, you can upgrade VMware Tools.

2 Enable Guest Customization on page 108

After you install or upgrade VMware Tools in your virtual machines, you must enable guest customization.

3 [Start the vApp on page 109](#page-108-0) After you install VMware Tools, you must start the vApp.

### **Install a New Version of VMware Tools**

After you disable guest customization, you can upgrade VMware Tools.

### **Procedure**

- 1 Select the vApp, right-click, and select **Start**.
- 2 Select the virtual machine, right-click, and select **Install VMware Tools**.

The process is different based on the operating system.

### **Enable Guest Customization**

After you install or upgrade VMware Tools in your virtual machines, you must enable guest customization.

- 1 On the **Guest OS Customization** tab, select the **Enable guest customization** check box.
- 2 Select the other check boxes in the dialog box as relevant.
### <span id="page-108-0"></span>**Start the vApp**

After you install VMware Tools, you must start the vApp.

#### **Procedure**

- 1 Click **My Cloud**.
- 2 In the left pane, click **vApps**.

The virtual machines in the vApp will customize when you power on. The guest OS will be rebooted during customization if necessary.

3 Select the vApp, right click, and select **Start**.

### **Install VMware Tools on a Windows Guest**

vCloud Director uses VMware Tools to customize the Windows guest operating system.

#### **Prerequisites**

- The VMware Remote Console plug-in is installed.
- Your virtual machine is powered off.
- You have disabled the option to install VMware Tools on a powered off virtual machine.

#### **Procedure**

- 1 Click **My Cloud**.
- 2 In the left pane, click **VMs**.
- 3 Select a virtual machine, right-click, and select **Install VMware Tools**.
- 4 Follow the prompts to complete the installation wizard.
- 5 Click **Finish**.
- 6 Restart your virtual machine.

### **Install VMware Tools on a Linux Guest in X with the RPM Installer**

You can use an RPM installer to install VMware Tools on a Linux guest operating system.

#### **Prerequisites**

The VMware Remote Console plug-in is installed.

#### **Procedure**

- 1 Click **My Cloud**.
- 2 In the left pane, click **VMs**.
- 3 Select a Linux virtual machine, right-click, and select **Popout Console**.
- 4 In the guest operating system, start the RPM installer.
	- Double-click the VMware Tools CD icon on your desktop and double-click the RPM installer in the root of the CD-ROM.
	- Double-click the RPM installer in the file manager window.
- 5 Type the root password and click **OK**.

<span id="page-109-0"></span>6 Click **Continue** when the package is ready.

When VMware Tools is installed, no confirmation or **Finish** button appears.

- 7 In an X terminal, as root, run the vmware-config-tools.pl script to configure VMware Tools.
- 8 Press Enter to accept the default value.
- 9 After the upgrade is complete, enter **/etc/init.d/network** to restart the network.
- 10 Type **exit**.
- 11 To start the VMware Tools control panel, enter **vmware-toolbox &**.

### **Install VMware Tools on a Linux Guest with the Tar Installer or RPM Installer**

You can use a Tar command or RPM installer to install VMware tools on a Linux guest OS with a Tar or RPM.

#### **Prerequisites**

- The VMware Remote Console plug-in is installed.
- The virtual machine is powered on.
- With an existing installation, delete the **vmware-tools-distrib** directory before you install. The location of this directory depends on where you placed it during the previous installation (such as, **tmp/vmware-tools-distrib**).

#### **Procedure**

- 1 Click **My Cloud**.
- 2 In the left pane, click **VMs**.
- 3 Select a Linux virtual machine, right-click, and select **Install VMware Tools**.
- 4 Right-click the virtual machine again and click **Popout Console**.
- 5 In the guest operating system, log in as root (su-), mount the VMware Tools virtual CD-ROM image, and change to a working directory (for example, **/tmp**.

Some Linux distributions automatically mount CD-ROMs. If your distribution uses automounting, do not use the mount and unmount commands. You still must untar the VMware Tools installer to /tmp. Some Linux distributions use different device names or organize the /dev directory differently. If your CD-ROM drive is not /dev/cdrom, or if the mount point for a CD-ROM is not /mnt/cdrom, modify these commands to reflect the conventions used by your distribution.

mount /dev/cdrom /mnt/cdrom cd /tmp

6 Uncompress the installer and unmount the CD-ROM image.

If you install an RPM installation over a tar installation, or the reverse, the installer detects the previous installation and must convert the installer database format before continuing.

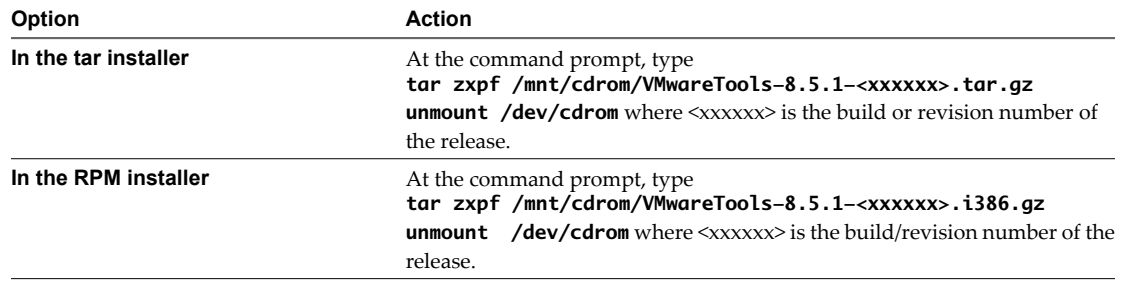

<span id="page-110-0"></span>7 Run the installer.

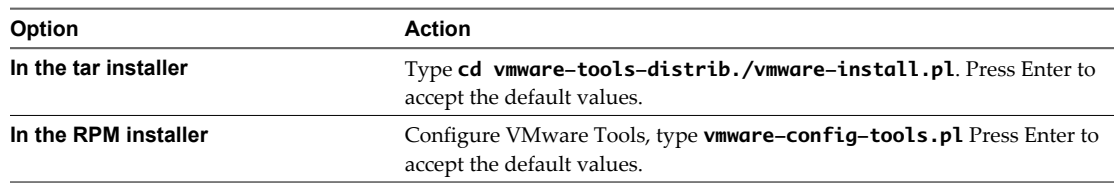

- 8 After the upgrade is complete, restart the network by running **/etc/init.d/network restart**.
- 9 Type **exit**.
- 10 Start your graphical environment.
- 11 In an X terminal, run **vmware-toolbox &**.

### **Install VMware Tools on a Solaris Guest**

You can install VMware Tools on a Solaris guest OS.

#### **Prerequisites**

The VMware Remote Console plug-in is installed.

#### **Procedure**

- 1 Click **My Cloud**.
- 2 In the left pane, click **VMs**.
- 3 Select a Solaris virtual machine, right click, and select **Install VMware Tools**.
- 4 Click **Popout Console**.
- 5 In the virtual machine, log in as root and, if necessary, mount the VMware Tools virtual CD-ROM image.

The Solaris volume manager vold mounts the CD-ROM under /cdrom/vmwaretools.

- 6 If the CD-ROM is not mounted, restart the volume manager by running these commands.
	- /etc/init.d/volmgt stop
	- /etc/init.d/volmgt start
- 7 After the CD-ROM is mounted, change to a working directory, for example, /tmp and extract VMware Tools.
	- $\blacksquare$  cd /tmp
	- n **gunzip -c /cdrom/vmwaretools/vmware-solaris-tools.tar.gz | tar xf-**
- 8 Run the VMware Tools tar installer.
	- cd vmware-tools-distrib
	- n **./vmware-install.pl**
- 9 Press Enter to accept the default value.
- 10 Type **exit**.
- 11 Start your graphical environment.
- 12 In an X terminal, enter **vmware-toolbox &**.

# <span id="page-111-0"></span>**Guest Operating Systems**

A guest operating system is an operating system that runs inside a virtual machine. You can install a guest operating system in a virtual machine and control guest operating system customization for virtual machines created from vApp templates.

In ["Guest Operating System Support," on page 119,](#page-118-0) you can see a list of the supported guest operating systems and whether customization is automatic or manual.

# **Install a Guest Operating System**

With a guest OS you can manage virtual machines that are based on the available operating systems.

### **Prerequisites**

The appropriate media file must be in your catalog.

#### **Procedure**

- 1 Click **My Cloud**.
- 2 In the left pane, click **VMs**.
- 3 Select a virtual machine, right-click, and select **Insert CD/DVD**.
- 4 Select an available media file in the top panel or select one and add it to your vDC in the bottom panel.
- 5 Click **OK**.
- 6 Point to the virtual machine name and press Ctrl+Alt+Del to boot from the ISO image and start the operating system installer.
- 7 In the virtual machine console, type the required information to complete the installation.
- 8 Click **Finish**.

### **Customizing Your Guest Operating System**

When you customize your guest OS you can set up a virtual machine with the operating system that you want.

vCloud Director can customize the network settings of the guest operating system of a virtual machine created from a vApp template. When you customize your guest operating system, you can create and deploy multiple unique virtual machines based on the same vApp template without machine name or network conflicts.

When you configure a vApp template with the prerequisites for guest customization and add a virtual machine to a vApp based on that template, vCloud Director creates a package with guest customization tools. When you deploy and power on the virtual machine for the first time, vCloud Director copies the package, runs the tools, and deletes the package from the virtual machine.

### **Understanding Guest Customization**

When you customize your guest operating system, there are some settings and options you should know about.

### **Enable Guest Customization Check Box**

This check box is found on the **Guest OS customization** tab on the virtual machine **Properties** page. The goal of guest customization is to configure based on the options selected in the **Properties** page. If this check box is selected, guest customization and re-customization is performed when required.

This process is required for all guest customization features, such as the computer name, network settings, setting and expiring the administrator/root password, SID change for Windows Operating systems, and so on, to work. This option should be selected for **Power on and Force re-customization** to work.

<span id="page-112-0"></span>If the check box is selected, and the virtual machine's configuration parameters in vCloud Director are out of synch with the settings in the guest OS, the **Profile** tab on the virtual machines **Properties** page displays that the settings out of synch with the guest OS and the virtual machine needs guest customization.

#### **Guest customization Behavior for vApps and Virtual Machines**

The check boxes are deselected.

- n **Enable guest customization**
- n In Windows guest OSs, **Change SID**
- n **Password reset**

If you want to perform customization (or you made changes to network settings that need to be reflected in the guest OS), you can select the **Enable guest customization**check box and set the options on the **Guest OS Customization** tab of the virtual machine **Properties** page. When virtual machines from vApp templates are used to create a new vApp and then add a virtual machine, the vApp templates act as building blocks. When you add virtual machines from the catalog to a new vApp, the virtual machines are enabled for guest customization by default. When you save a vApp template from a catalog as a vApp, virtual machines are enabled for guest customization only if the **Enable guest customization** check box is selected.

These are the default values of guest customization settings:

- n The **Enable guest customization** check box is the same as the source virtual machine in your Catalog.
- For Windows guest virtual machines, Change SID is the same as the source virtual machine in your catalog.
- The password reset setting is same as the source virtual machine in your catalog.

You can deselect the **Enable guest customization** check box if required before you start the VApp.

If blank virtual machines, which are pending guest OS installation, are added to a vApp, the **Enable guest customization** check box is deselected by default because these virtual machines are not yet ready for customization .

After you install the guest OS and VMware Tools, you can power off the virtual machines, stop vApp, and select the **Enable guest customization** check box and start the vApp and virtual machines to perform guest customization.

If the virtual machine name and network settings are updated on a virtual machine that has been customized, the next time you power on the virtual machine, it is re-customized, which resynchronizes the guest virtual machine with vCloud Director

### **Customizing a Guest OS When Saving a vApp Template as a vApp**

Before you customize a guest OS in a vApp template, you need to understand the settings you need to make.

On the **vApp Templates Properties**page, if you select **Customize VM Settings** for the **When creating a vApp from this template** option, and you select **Add to My Cloud** or **Add from Catalog**, the **Enable guest customization** check box is selected by default and guest customization is performed.

These are the default values of guest customization settings.

- The **Enable guest customization** check box is selected.
- For Windows guest VMs, the Change SID option is the same as the source virtual machine in your catalog.
- Password reset setting is the same as the source virtual machine in your catalog.

If you select **Make Identical Copy** on the vApp template **Properties** page, and select **Add to My Cloud**, the settings in the vApp Template are applied to the new vApp, regardless of whether customization is enabled. <span id="page-113-0"></span>These are the default values of guest customization settings.

- The **Enable guest customization** check box is deselected.
- n In Windows guest virtual machines, the **Change SID**check box is deselected.
- The password reset setting is deselected.

After you import or upload to a catalog, these are the default values.

- The **Customize VM Settings** check box is selected in the vApp
- The **Enable guest customization** check box is selected for the virtual machines.
- For Windows guest VMs, the Change SID check box is selected for the virtual machines.
- The Password reset setting is selected by default for the virtual machines.

If you are a vApp template owner and you import or upload to a catalog, you must check the VMware Tools version installed on the virtual machines in the vApp. To do this, select the vApp template, right-click, and select **Open**. Tools version is shown in the **VMware Tools** column. If you select **Customize VM Settings**, VMware Tools should be installed on all virtual machines. See ["Installing VMware Tools," on page 101](#page-100-0) for more information.

### **Enable or Disable Guest Customization**

You can disable guest customization for a virtual machine or a vApp template.

#### **Prerequisites**

VMware Tools is installed.

#### **Procedure**

- 1 Click **My Cloud**.
- 2 In the left pane, click **vApp** or **VMs**.
- 3 Select a vApp or virtual machine, right-click, and select **Properties**.
- 4 On the **Guest OS Customization** tab, select or deselect the **Enable guest customization** check box.
- 5 Click **OK**.

Guest customization in the selected virtual machine is enabled or disabled.

### **Change Guest Customization Settings for Virtual Machines in a vApp Template**

You can change the guest customize settings on virtual machines in a vApp template when the virtual machines are used as building blocks to create a new vApp.

#### **Procedure**

- 1 Click **Catalogs**.
- 2 On the **vApp Templates** tab, select a vApp template, right-click, and select **Add to My Cloud**.

The vApp template is saved as a vApp.

- 3 Select the vApp, right-click, and select **Open**.
- 4 On the **Virtual Machines** tab, select the virtual machine, right-click, and select **Properties**.
- 5 On the **Guest Customization OS** tab, select or deselect the **Enable guest customization** check box and click **OK**.

<span id="page-114-0"></span>6 Select the vApp, right-click, and select **Add to Catalog**.

The vApp is saved as a vApp template in the selected catalog.

### **Power on and Force Recustomization of a Virtual Machine**

If the settings on a guest virtual machine are not in synch with vCloud Director or an attempt to perform guest customization has failed, you can power on and force the recustomization of the virtual machine.

You are at least a vApp user.

**NOTE** If you select the **Change SID** check box, a SID change will occur on the guest virtual machine.

#### **Procedure**

- 1 Click **My Cloud**.
- 2 In **vApps**, select a vApp, right-click, and select **Open**.
- 3 On the **Virtual Machines** tab, select a virtual machine, right-click, and select **Power On and Force Recustomization**.

The virtual machine is now recustomized.

### **Customize Your Windows NT vApp Template**

You must manually customize Windows NT vApp templates.

#### **Prerequisites**

- Ensure minimum NT SP6 is installed.
- Ensure VMware Tools are installed.

#### **Procedure**

- 1 Click **Catalogs**.
- 2 On the **vApp Templates** tab, select a vApp template.
- 3 Right-click and select **Add to My Cloud**.
- 4 In the guest OS, shut down the virtual machine.
- 5 Power off the virtual machine and ensure that the **Enable guest customization** check box is selected. You must ensure that the virtual machine's NIC is not set to NONE network.
- 6 Start the vApp and power on the virtual machine.

The Customization CD is mounted automatically after the virtual machine powers on.

7 Right-click on the CD ROM and select **Auto play**.

This step copies the deployPkg.dll file to WINNT folder.

- 8 Power off the virtual machine.
- 9 Stop the vApp
- 10 Right-click the vApp template and select **Copy to Catalog**.
- 11 (Optional) Delete the original vApp template.

<span id="page-115-0"></span>A script starts that copies files to the guest and prepares the virtual machine template for customization.

**NOTE** If you add new Windows NT vApp Templates, you need to complete only steps 4-7 once. You do not need to repeat these steps for additional virtual machines in the Catalog that result from copying these virtual machines.

### **Customize Your Solaris vApp Template**

You must manually customize Solaris vApp templates.

#### **Prerequisites**

Ensure VMware Tools are installed.

#### **Procedure**

- 1 Click **Catalogs**.
- 2 Select a vApp Template, right-click, and select **Add to My Cloud**.
- 3 In the guest OS, shut down the virtual machine.
- 4 Ensure that the **Enable guest customization** check box is selected and power off the virtual machine.
- 5 Start the vApp and power on the virtual machine.

The Customization CD is mounted automatically after the virtual machine powers on.

- 6 Log in to the Solaris guest operating system.
- 7 In the terminal, run these case-sensitive commands:

```
/etc/init.d/volmgt stop
/etc/init.d/volmgt start
sh /cdrom/cdrom/customize-guest.sh install
eject cdrom
```
- 8 Run **shutdown -y -g0 -i5** to shut down the virtual machine from inside the guest operating system.
- 9 Stop the vApp.
- 10 Select the vApp template, right-click, and select **Copy to Catalog**.
- 11 (Optional) Delete the original vApp template.

A script starts that copies files to the guest and prepares the virtual machine template for customization.

**NOTE** If you add new Solaris vApp Templates, you need to complete only steps 4-7 once. You do not need to repeat these steps for additional virtual machines in the Catalog that result from copying these virtual machines.

### **Upload a Customization Script**

You can upload a customization script to a virtual machine. The script runs before and after guest customization when you deploy a virtual machine based on a vApp template.

When you add a customization script to a virtual machine, the script is called:

- Only on initial customization and force recustomization.
- With the "precustomization" command line parameter before guest customization begins.
- With the "postcustomization" command line parameter after guest customization finishes.

The customization script cannot exceed 1500 characters.

#### <span id="page-116-0"></span>**Procedure**

- 1 Click **My Cloud**.
- 2 In the left pane, click **VMs**.
- 3 In the right pane, select a virtual machine, right-click, and select **Properties**.
- 4 On the **Guest OS Customization** tab, in the **Customization Script** panel, click **Browse**.
- 5 Navigate to your script file and click **Open**.

The file must be a batch file for Windows virtual machines and a shell script for Unix virtual machines.

6 Click **OK**.

#### **Example: Customization Script Examples**

A sample Windows batch file:

```
 @echo off 
if "%1%" == "precustomization" ( 
echo Do precustomization tasks 
) else if "%1%" == "postcustomization" ( 
echo Do postcustomization tasks 
)
```
A sample Unix shell script:

```
 #!/bin/sh 
if [ x$1 == x"precustomization" ]; then 
echo Do Precustomization tasks 
elif [ x$1 == x"postcustomization" ]; then 
echo Do Postcustomization tasks 
fi
```
### **Reset Your Virtual Machine's Password**

You can reset your virtual machine's password.

#### **Prerequisites**

The virtual machine's guest OS is personalized, and your virtual machine is powered off.

#### **Procedure**

- 1 Click **My Cloud**.
- 2 In the left pane, click **VMs**.
- 3 Select a virtual machine, right-click, and select **Properties**.
- 4 On the **Guest OS Customization** tab, select the **Enable guest customization** check box.
- 5 Select the **Allow local administrator password** check box.
- 6 To force all administrators to change the password at the initial log in, select the **Require administrator to change password on first login** check box.

Administrators must know the old password.

7 Determine whether you want an automatically generated password.

To use a specific password, select **Specify password** and type it.

- 8 (Optional) To use a specific password, select **Specify password** and type the password.
- 9 Click **OK**.

<span id="page-117-0"></span>The password for your virtual machine is reset.

### **Domain Join Requirements for Windows**

The automatic domain join feature has several requirements.

During the customization process, for Windows 2000, Microsoft Sysprep attempts to join the domain before network customization occurs. Therefore, the network properties of the source virtual machine are used to attempt to join the domain.

- If the source virtual machine network properties are such that the domain controller is not resolvable, domain join fails.
- If the source virtual machine was configured with a manually configured DNS, that DNS is contacted to resolve the domain controller even if the manually configured DNS is not on the network. In the case where the DNS cannot be found, domain join fails.
- $\blacksquare$  If the source Windows 2000 virtual machine was configured with DHCP, the new network DHCP is used to attempt to resolve the domain controller. In this case, if the DNS that is configured to the DHCP can resolve the domain controller, domain join succeeds.

During customization for Microsoft Windows XP or later, Microsoft Sysprep resets the guest to configure the network settings to DHCP before attempting to join the domain, regardless of the source virtual machine or network settings. For automatic domain join to succeed, the DHCP on the network must be able to resolve the domain controller.

### **Join a Windows Guest Domain During Guest Operating System Personalization**

A virtual machine can join a Windows guest domain when you personalize your guest OS.

#### **Prerequisites**

In a virtual machine's **Properties** page, the **Enable guest customization** check box is selected.

#### **Procedure**

- 1 Click **My Cloud**.
- 2 In the left pane, click **VMs**.
- 3 Select a virtual machine, right-click, and select **Properties**.
- 4 On the **Guest OS Customization** tab, select the **Enable this VM to join a domain** check box.

**Override organization settings** is selected by default.

- 5 Type a domain name, user name, and password.
- 6 Under **Customization Script**, click **Browse**, to upload a locally saved file.
- 7 Click **OK**.

The selected virtual machine joins the Windows guest domain.

# <span id="page-118-0"></span>**Guest Operating System Support**

vCloud Director supports a wide variety of 32-bit and 64-bit operating systems in its virtual machine templates and virtual machines. VMware recommends that you use version 9, but you can import version 4 virtual machines.

### **Microsoft Windows Guest Operating System Support, 32-Bit Support**

For 32-bit Windows operating systems, Table 9-4 provides the virtual machine version and whether guest customization is automatic or manual on 32-bit Windows guest operating systems.

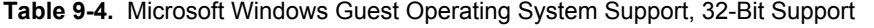

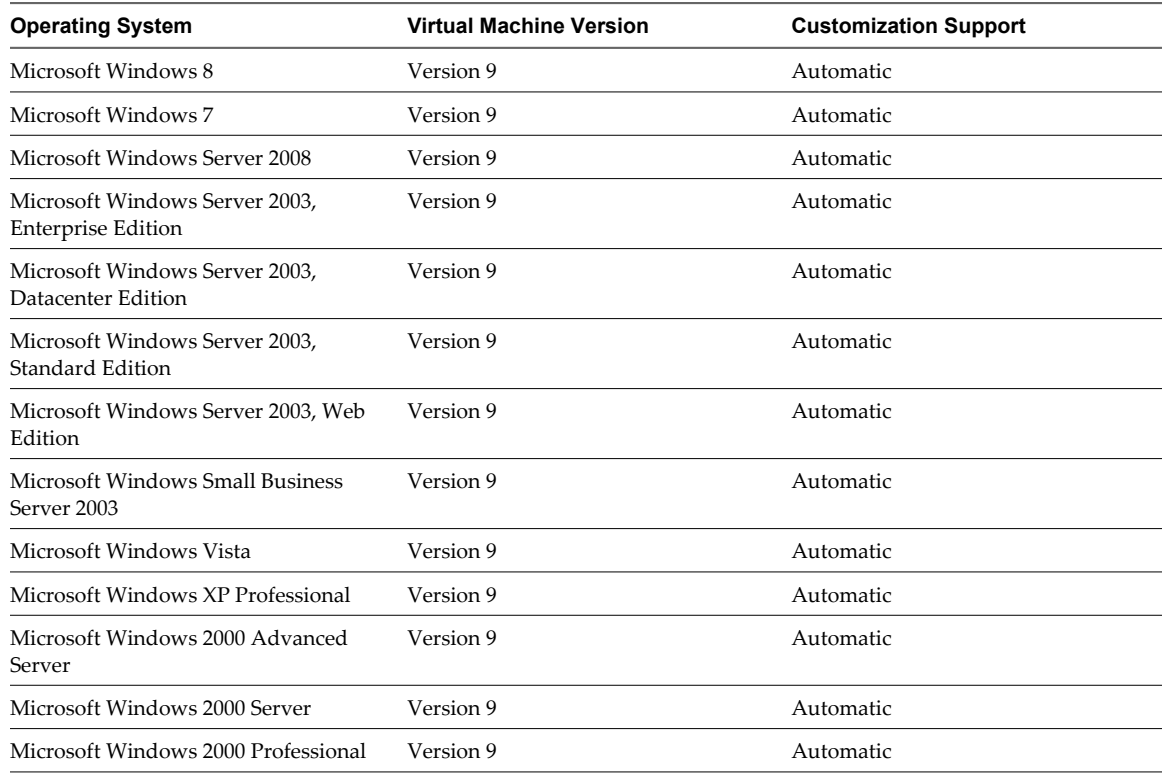

### **Microsoft Windows Guest Operating System Support, 64-Bit Support**

For 64-bit Windows guest operating systems, Table 9-5 provides the virtual machine version and whether guest customization is automatic or manual.

**Table 9-5.** Microsoft Windows Guest Operating System Support, 64-Bit Support

| <b>Operating System</b>                              | <b>Virtual Machine Version</b> | <b>Customization Support</b> |
|------------------------------------------------------|--------------------------------|------------------------------|
| Microsoft Windows 8                                  | Version 9                      | Automatic                    |
| Microsoft Windows 7                                  | Version 9                      | Automatic                    |
| Microsoft Server 2008 R2                             | Version 9                      | Automatic                    |
| Microsoft Windows Server 2008                        | Version 9                      | Automatic                    |
| Microsoft Windows Server 2003,<br>Enterprise Edition | Version 9                      | Automatic                    |
| Microsoft Windows Server 2003,<br>Datacenter Edition | Version 9                      | Automatic                    |

| <b>Operating System</b>                            | <b>Virtual Machine Version</b> | <b>Customization Support</b> |
|----------------------------------------------------|--------------------------------|------------------------------|
| Microsoft Windows Server 2003,<br>Standard Edition | Version 9                      | Automatic                    |
| Microsoft Windows Vista                            | Version 9                      | Automatic                    |
| Microsoft Windows XP Professional                  | Version 9                      | Automatic                    |

**Table 9-5.** Microsoft Windows Guest Operating System Support, 64-Bit Support (Continued)

### **UNIX/Linux Guest Operating System Support, 32-Bit Support**

For 32-bit UNIX and Linux guest operating systems, Table 9-6 provides the virtual machine version and whether guest customization is automatic or manual.

**Table 9-6.** UNIX/Linux Guest Operating System Support, 32-Bit Support

| <b>Operating System</b>    | <b>Virtual Machine Version</b> | <b>Customization Support</b> |
|----------------------------|--------------------------------|------------------------------|
| Red Hat Enterprise Linux 6 | Version 9                      | Automatic                    |
| Red Hat Enterprise Linux 5 | Version 9                      | Automatic                    |
| Red Hat Enterprise Linux 4 | Version 9                      | Automatic                    |
| Red Hat Enterprise Linux 3 | Version 9                      | Automatic                    |
| Red Hat Enterprise Linux 2 | Version 9                      | Automatic                    |
| SUSE Enterprise Linux 11   | Version 9                      | Automatic                    |
| SUSE Enterprise Linux 10   | Version 9                      | Automatic                    |
| SUSE Enterprise Linux 8/9  | Version 9                      | Automatic                    |
| Open Enterprise Server     | Version 9                      | Automatic                    |
| CentOS                     | Version 9                      | Automatic                    |
| Ubuntu Linux               | Version 9                      | Automatic                    |
| Other 2.6x Linux           | Version 9                      | Automatic                    |
| Other 2.4x Linux           | Version 9                      | Automatic                    |
| Other Linux                | Version 9                      | Automatic                    |

### **UNIX/Linux Guest Operating System Support, 64-Bit Support**

For 64-bit UNIX and Linux guest operating system support, Table 9-7 provides the virtual machine version and whether guest customization is automatic or manual.

**Table 9-7.** UNIX/Linux Guest Operating System Support, 64-Bit Support

| <b>Operating System</b>    | <b>Virtual Machine Version</b> | <b>Customization Support</b> |
|----------------------------|--------------------------------|------------------------------|
| Red Hat Enterprise Linux 6 | Version 9                      | Automatic                    |
| Red Hat Enterprise Linux 5 | Version 9                      | Automatic                    |
| Red Hat Enterprise Linux 4 | Version 9                      | Automatic                    |
| Red Hat Enterprise Linux 3 | Version 9                      | Automatic                    |
| SUSE Enterprise Linux 11   | Version 9                      | Automatic                    |
| SUSE Enterprise Linux 10   | Version 9                      | Automatic                    |
| SUSE Enterprise Linux 8/9  | Version 9                      | Automatic                    |
| CentOS                     | Version 9                      | Automatic                    |
| Ubuntu Linux               | Version 9                      | Automatic                    |

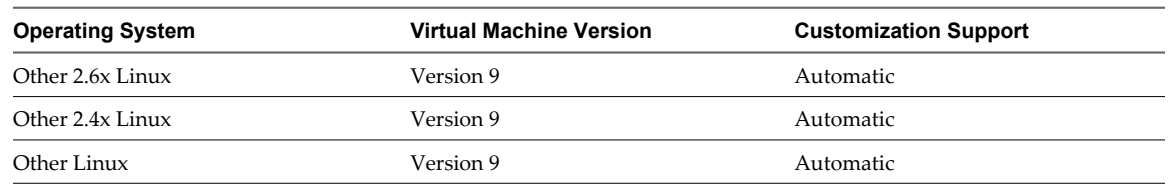

**Table 9-7.** UNIX/Linux Guest Operating System Support, 64-Bit Support (Continued)

### **Solaris Guest Operating System, 32-Bit Support**

For 32-bit Solaris guest operating systems, Table 9-8 provides the virtual machine version and whether guest customization is automatic or manual.

**Table 9-8.** Solaris Guest Operating System, 32-Bit Support

| <b>Operating System</b> | <b>Virtual Machine Version</b> | <b>Customization Support</b> |
|-------------------------|--------------------------------|------------------------------|
| Sun Solaris 11          | Version 9                      | Manual                       |
| Sun Solaris 10          | Version 9                      | Manual                       |
| Sun Solaris 9           | Version 9                      | Manual                       |
| Sun Solaris 8           | Version 9                      | Manual                       |

### **Solaris Guest Operating System, 64-Bit Support**

For 64-bit Solaris guest operating systems, Table 9-9 provides the virtual machine version and whether guest customization is automatic or manual.

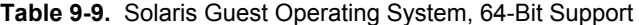

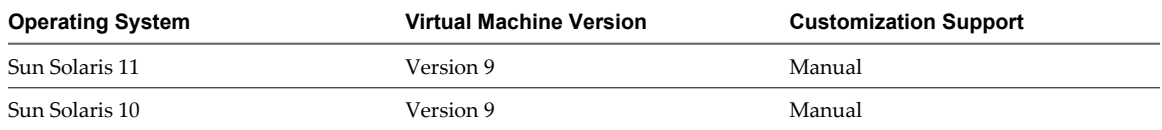

vCloud Director User's Guide

# **Index**

# **C**

catalog access contents **[46](#page-45-0)** add new **[45](#page-44-0)** change owner **[47](#page-46-0)** delete **[48](#page-47-0)** media file from public catalog **[49](#page-48-0)** properties, modify **[48](#page-47-0)** public catalogs **[49](#page-48-0)** publish **[46](#page-45-0)** share **[47](#page-46-0)** understanding **[48](#page-47-0)** vApp template from public catalog **[49](#page-48-0)** working with **[45](#page-44-0)** changing your password **[13](#page-12-0)**

# **D**

DHCP network services **[23](#page-22-0), [73](#page-72-0)**

**E** expired items, working with **[34](#page-33-0)**

**F** firewall rules, setting the order **[26](#page-25-0), [76](#page-75-0)**

# **G**

getting started **[9](#page-8-0)** getting started, Home page **[10](#page-9-0)** groups delete **[19](#page-18-0)** import **[19](#page-18-0)** modify properties **[20](#page-19-0)** working with **[19](#page-18-0)** guest customization change settings in a virtual machine **[114](#page-113-0)** customization script **[116](#page-115-0)** customize a Windows vApp template **[115](#page-114-0)** customize Solaris vApp template **[116](#page-115-0)** enable or disable guest customization **[114](#page-113-0)** guest OS customization **[112](#page-111-0)** guest OS support **[119](#page-118-0)** join Windows guest domain **[118](#page-117-0)** requirements to join a domain **[118](#page-117-0)** reset password **[117](#page-116-0)**

VMware, Inc. 123

guest OS customizing guest OS when saving vApp template as a vApp **[113](#page-112-0)** understanding guest customization **[112](#page-111-0)**

## **I**

importing virtual machines **[69](#page-68-0)** IP address persistence **[81](#page-80-0)**

### **L**

leases, runtime and storage **[35](#page-34-0)** limit **[98](#page-97-0)**

# **M**

media files access in a catalog **[49](#page-48-0)** copy **[52](#page-51-0)** delete **[53](#page-52-0)** modify properties **[53](#page-52-0)** move **[52](#page-51-0)** resume upload **[52](#page-51-0)** upload **[51](#page-50-0)** working with **[51](#page-50-0)**

# **N**

network services **[23](#page-22-0), [73](#page-72-0)**

# **O**

organization vDC networks adding a firewall rule **[24](#page-23-0)** adding a static route **[29](#page-28-0), [30](#page-29-0)** adding IP addresses **[32](#page-31-0)** apply syslog server settings **[33](#page-32-0)** configuring DHCP **[23](#page-22-0)** configuring firewalls **[24](#page-23-0)** configuring services **[23](#page-22-0)** connected vApp templates **[33](#page-32-0)** connected vApps **[33](#page-32-0)** create VPN tunnel **[27](#page-26-0), [28](#page-27-0)** enabling static routing **[29](#page-28-0)** enabling VPN **[26](#page-25-0)** managing **[22](#page-21-0)** ordering firewall rules **[26](#page-25-0)** resetting **[32](#page-31-0)**

view syslog server settings **[33](#page-32-0)** viewing IP usage **[32](#page-31-0)** organizations adding LDAP users and groups **[37](#page-36-0)** adding local users **[37](#page-36-0)** adding SAML users and groups **[37](#page-36-0)** change full name **[36](#page-35-0)** cloud resources **[21](#page-20-0)** email preferences **[37](#page-36-0)** enable domain join **[40](#page-39-0)** lease settings **[38](#page-37-0)** limit settings **[38](#page-37-0)** manage resources **[41](#page-40-0)** manage users and groups **[41](#page-40-0)** manage virtual machines **[42](#page-41-0)** modify email settings **[39](#page-38-0)** modify policies **[39](#page-38-0)** monitoring events **[42](#page-41-0)** monitoring tasks **[43](#page-42-0)** monitoring the log **[42](#page-41-0)** quota settings **[38](#page-37-0)** review the profile **[38](#page-37-0)** set up **[36](#page-35-0)** SMTP server **[37](#page-36-0)** working in **[35](#page-34-0)**

**P**

port forwarding rules, setting the order **[78](#page-77-0)**

### **R**

reservation **[98](#page-97-0)** resource allocation settings limit **[98](#page-97-0)** reservation **[98](#page-97-0)** shares **[97](#page-96-0)** roles, modify **[18](#page-17-0)** runtime leases **[35](#page-34-0)**

# **S**

SAML **[40](#page-39-0)** shares **[97](#page-96-0)** single sign-on **[40](#page-39-0)** snapshots remove **[86](#page-85-0), [94](#page-93-0)** revert **[86](#page-85-0), [94](#page-93-0)** vApp **[86](#page-85-0)** virtual machine **[94](#page-93-0)** SSO **[40](#page-39-0)** storage leases **[35](#page-34-0)**

### **T**

Technical Support, to obtain **[7](#page-6-0)**

### **U**

user and groups, managing **[15](#page-14-0)** user preferences **[13](#page-12-0)** users activate or deactivate **[18](#page-17-0)** add local **[16](#page-15-0)** default roles **[18](#page-17-0)** delete from organization **[17](#page-16-0)** edit **[17](#page-16-0)** import LDAP **[16](#page-15-0)** manage stranded **[18](#page-17-0)** send notifications **[17](#page-16-0)** working with **[15](#page-14-0)**

# **V**

vApp import **[64](#page-63-0)** placement **[64](#page-63-0)** resource pools **[64](#page-63-0)** retaining IP addresses **[81](#page-80-0)** vApp networks adding a firewall rule **[74](#page-73-0)** adding a static route **[78](#page-77-0)** apply syslog server settings **[82](#page-81-0)** configuring DHCP **[73](#page-72-0)** configuring firewalls **[74](#page-73-0)** configuring IP translation **[77](#page-76-0)** configuring NAT **[76,](#page-75-0) [77](#page-76-0)** configuring port forwarding **[76](#page-75-0)** configuring services **[73](#page-72-0)** enabling static routing **[78](#page-77-0)** IP masquerade **[76](#page-75-0)** ordering firewall rules **[76](#page-75-0)** ordering port forwarding rules **[78](#page-77-0)** view syslog server settings **[81](#page-80-0)** vApp templates add from another catalog **[58](#page-57-0)** add to My Cloud **[56](#page-55-0)** copy to published catalog **[58](#page-57-0)** delete **[59](#page-58-0)** download **[56](#page-55-0)** managed expired **[34](#page-33-0)** modify properties **[60](#page-59-0)** move to published catalog **[59](#page-58-0)** open **[55](#page-54-0)** resume upload **[57](#page-56-0)** save vApp as vApp template **[59](#page-58-0)** upload **[57](#page-56-0)** using in a catalog **[49](#page-48-0)** working with **[55](#page-54-0)** vApps add a vApp network **[72](#page-71-0)**

add an organization vDC network **[72](#page-71-0)** add existing virtual machine **[63](#page-62-0)** add new **[62](#page-61-0)** adding virtual machines **[68](#page-67-0)** boot delay **[70](#page-69-0)** change the owner **[84](#page-83-0)** changing name **[82](#page-81-0)** configure networks **[64](#page-63-0)** configure VM **[63](#page-62-0)** copy to another vDC **[86](#page-85-0)** copying **[66](#page-65-0)** creating from a vApp template **[62](#page-61-0)** delete **[87](#page-86-0)** delete a network **[80](#page-79-0)** deploy **[66](#page-65-0)** discard suspended state **[67](#page-66-0)** display diagram **[84](#page-83-0)** display IP allocations for your vApp network **[81](#page-80-0)** force recustomization of a virtual machine **[115](#page-114-0)** managing expired **[34](#page-33-0)** modify network properties **[80](#page-79-0)** move to another vDC **[87](#page-86-0)** networks **[71](#page-70-0)** profile **[63](#page-62-0)** properties **[82](#page-81-0)** remove VMs **[69](#page-68-0)** reset **[68](#page-67-0), [91](#page-90-0)** reset a vApp network **[80](#page-79-0)** resetting leases **[83](#page-82-0)** save as vApp template **[85](#page-84-0)** share **[83](#page-82-0)** snapshots **[86](#page-85-0)** start action **[70](#page-69-0)** start with an older version of VMware Tools **[66](#page-65-0)** starting and stopping VMs **[70](#page-69-0)** stop **[67](#page-66-0)** stop action **[70](#page-69-0)** stop delay **[70](#page-69-0)** stopping **[104](#page-103-0)** suspend **[67](#page-66-0)** upgrading virtual hardware version **[85](#page-84-0)** view networks **[71](#page-70-0)** view virtual machines **[68](#page-67-0)** working with **[61](#page-60-0)** vCloud Director accessing Web console **[10](#page-9-0)** bypass the proxy in Internet Explorer **[13](#page-12-0)** change your password **[14](#page-13-0)** Firefox options **[11](#page-10-0)**

Internet Explorer options **[12](#page-11-0)** understanding **[9](#page-8-0)** vCloud Director, bypass the proxy in Firefox **[11](#page-10-0)** vDC determine when to add capacity **[22](#page-21-0)** display **[21](#page-20-0)** manage in an organization **[22](#page-21-0)** modify properties **[21](#page-20-0)** working with **[21](#page-20-0)** virtual machines adding hard disks **[99](#page-98-0)** adding NICs **[101](#page-100-0)** configuring resource allocation **[98](#page-97-0)** connecting remotely **[93](#page-92-0)** copy or move to a vApp **[94](#page-93-0)** CPUs **[96](#page-95-0)** delete **[95](#page-94-0)** deleting hard disks **[99](#page-98-0)** discard suspended state **[91](#page-90-0)** eject a floppy **[93](#page-92-0)** eject CD/DVD **[92](#page-91-0)** guest OS **[112](#page-111-0)** hard disks **[99](#page-98-0)** import **[69](#page-68-0)** insert a floppy **[92](#page-91-0)** insert CD/DVD **[92](#page-91-0)** install guest OS **[112](#page-111-0)** memory **[96](#page-95-0)** modifying hard disks **[99](#page-98-0)** modifying OVF environment properties **[83](#page-82-0), [97](#page-96-0)** modifying properties **[95](#page-94-0)** network interface settings **[100](#page-99-0)** NICs **[100](#page-99-0)** open console **[90](#page-89-0)** powering off **[90](#page-89-0)** powering on **[90](#page-89-0)** properties **[95](#page-94-0)** removing NICs **[101](#page-100-0)** reset **[68](#page-67-0), [91](#page-90-0)** resetting MAC address **[100](#page-99-0)** resource allocation limit **[98](#page-97-0)** resource allocation reservations **[98](#page-97-0)** resource allocation settings **[97](#page-96-0)** resource allocation shares **[97](#page-96-0)** resuming **[91](#page-90-0)** snapshots **[94](#page-93-0)** suspending **[91](#page-90-0)** upgrading virtual hardware version **[93](#page-92-0)** working with **[89](#page-88-0)** VMware Tools add vApp to catalog **[106,](#page-105-0) [108](#page-107-0)** disable guest customization **[103,](#page-102-0) [105](#page-104-0)**

enable guest customization **[104](#page-103-0), [106](#page-105-0)[–108](#page-107-0)** install in a vApp **[103](#page-102-0)** install with guest customization disabled **[106](#page-105-0)** install with guest customization enabled **[105](#page-104-0)** installing **[103](#page-102-0), [106](#page-105-0)** installing in a new virtual machine **[101](#page-100-0)** installing or upgrading **[107](#page-106-0)** Linux Tar or RPM installer **[110](#page-109-0)** X with RPM installer **[109](#page-108-0)** save vApp template to My Cloud **[105,](#page-104-0) [107](#page-106-0)** Solaris **[111](#page-110-0)** start the vApp after installation **[103](#page-102-0), [104](#page-103-0), [109](#page-108-0)** understanding **[101](#page-100-0)** upgrade **[108](#page-107-0)** upgrading **[108](#page-107-0)** Windows **[109](#page-108-0)** VMware Tools, in a vApp **[102](#page-101-0)** VPN **[26](#page-25-0)**